# **EPSON®**

# Impressora Matricial de Impacto de 9 Agulhas **DFX-9000**

Esta publicação não pode ser integral ou parcialmente reproduzida, arquivada ou transmitida por qualquer processo electrónico, mecânico, fotocópia, gravação ou outro, sem prévia autorização por escrito da Seiko Epson Corporation. As informações aqui contidas destinam-se apenas à utilização desta impressora Epson. A Epson não se responsabiliza pela aplicação das informações aqui contidas a outras impressoras.

O comprador deste produto ou terceiros não podem responsabilizar a Seiko Epson Corporation, ou as suas filiais, por quaisquer danos, perdas, custos ou despesas incorridos por ele ou por terceiros, resultantes de: acidentes, abusos ou má utilização do produto, de modificações não autorizadas, reparações ou alterações do produto, ou que resultem ainda (excluindo os E.U.A.) da não observância estrita das instruções de utilização e de manutenção estabelecidas pela Seiko Epson Corporation.

A Seiko Epson Corporation não se responsabiliza por quaisquer danos ou problemas provocados pela utilização de opções ou consumíveis não reconhecidos como sendo produtos genuínos Epson ou produtos aprovados pela Seiko Epson Corporation.

EPSON® e EPSON ESC/P® são marcas registadas da Seiko Epson Corporation.

Microsoft®, Windows® e Windows NT® são marcas registadas da Microsoft Corporation.

IBM® é uma marca registada da International Business Machines Corporation.

*Aviso: Todos os outros nomes de produtos referidos ao longo do manual têm uma finalidade meramente informativa, podendo ser marcas registadas das respectivas empresas. A Epson não detém quaisquer direitos sobre essas marcas.*

© Seiko Epson Corporation, 2005. Todos os direitos reservados.

Guia de Consulta

## *Índice de Conteúdo*

#### *[Capítulo 1](#page-5-0) Instruções de Segurança*

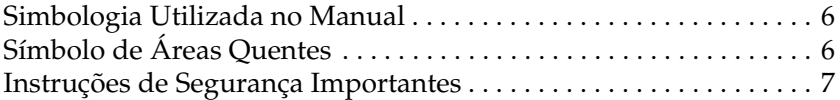

#### *[Capítulo 2](#page-11-0) Manuseamento de Papel*

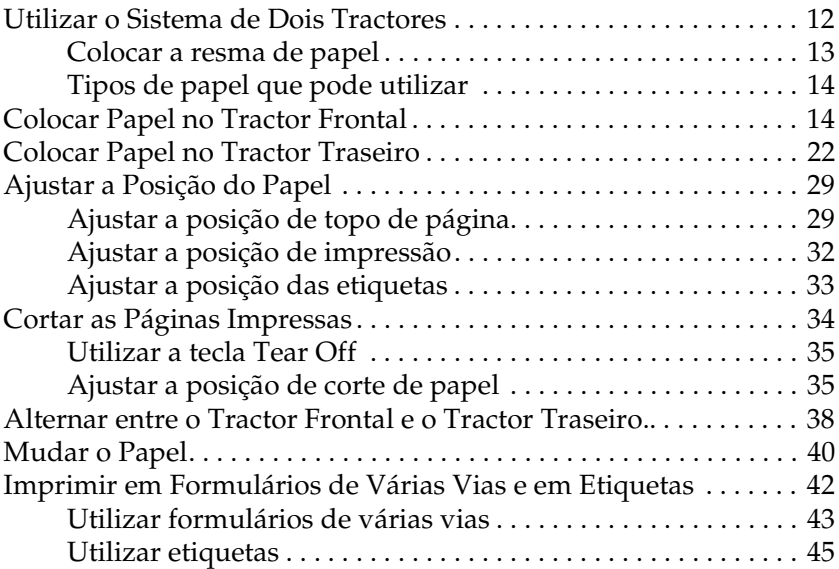

#### *[Capítulo 3](#page-45-0) Software da Impressora*

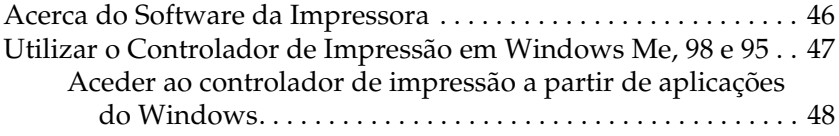

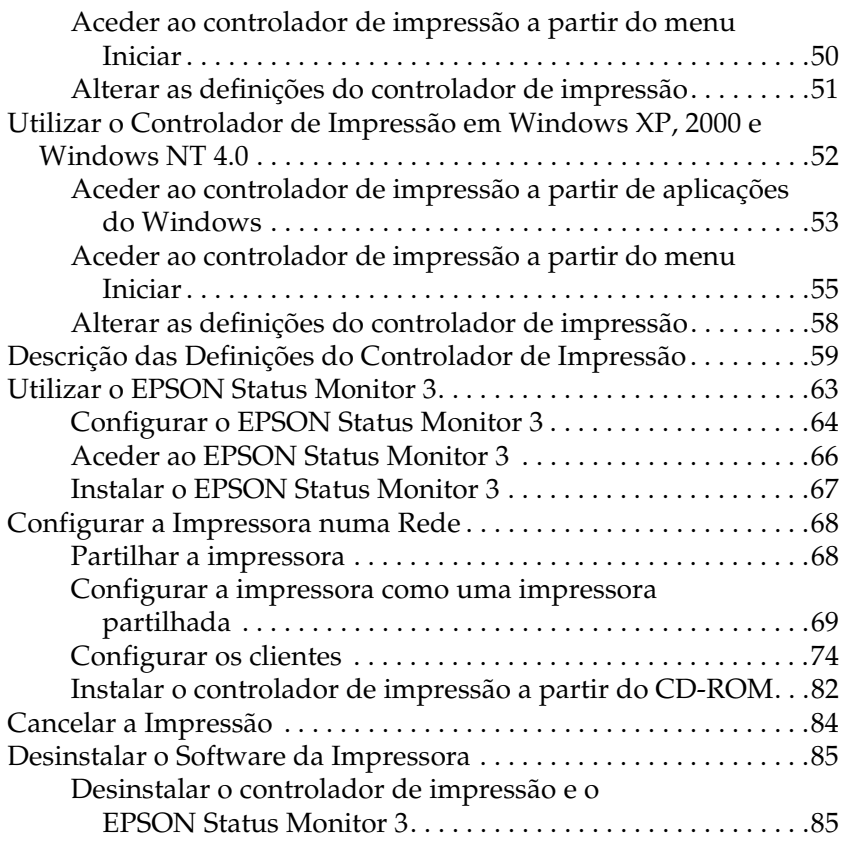

### *[Capítulo 4](#page-89-0) Painel de Controlo*

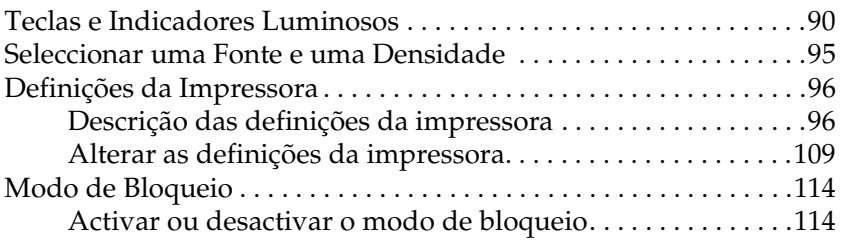

## *[Capítulo 5](#page-114-0) Resolução de Problemas*

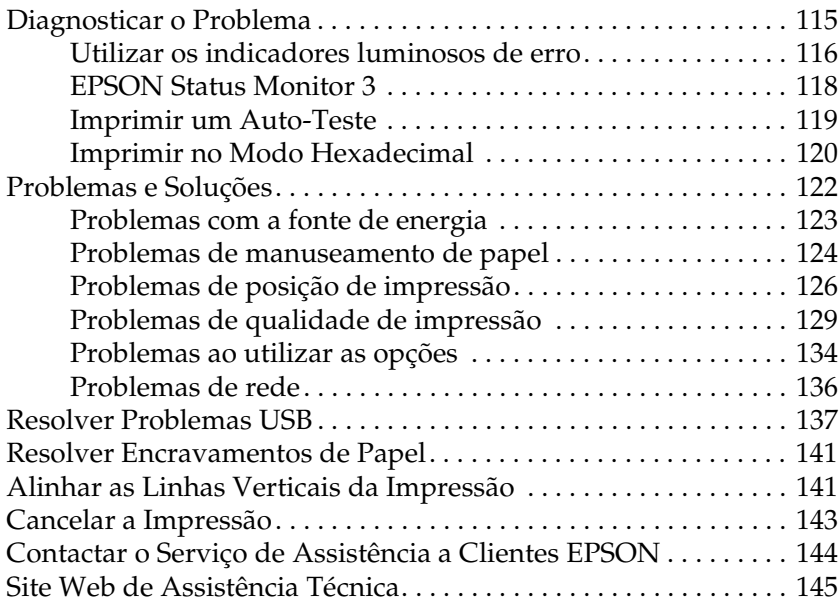

#### *[Capítulo 6](#page-145-0) Opções e Consumíveis*

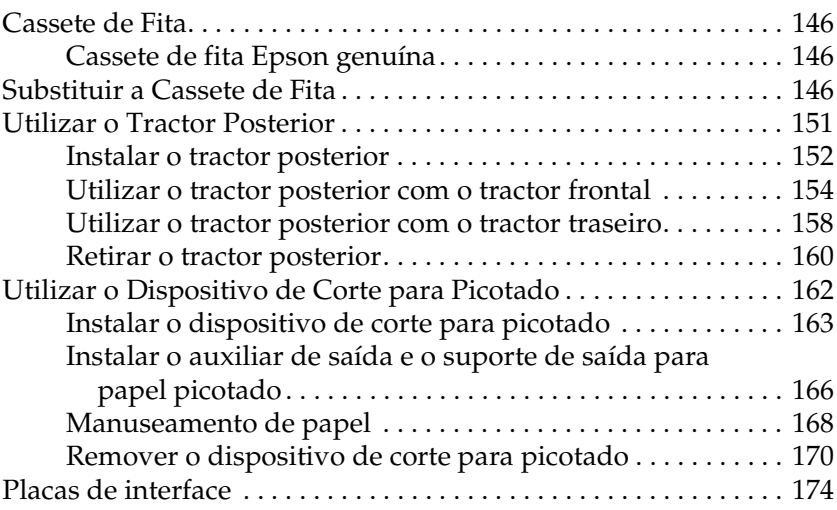

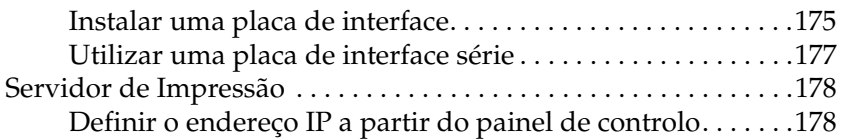

## *[Apêndice A](#page-179-0) Informações sobre o Produto*

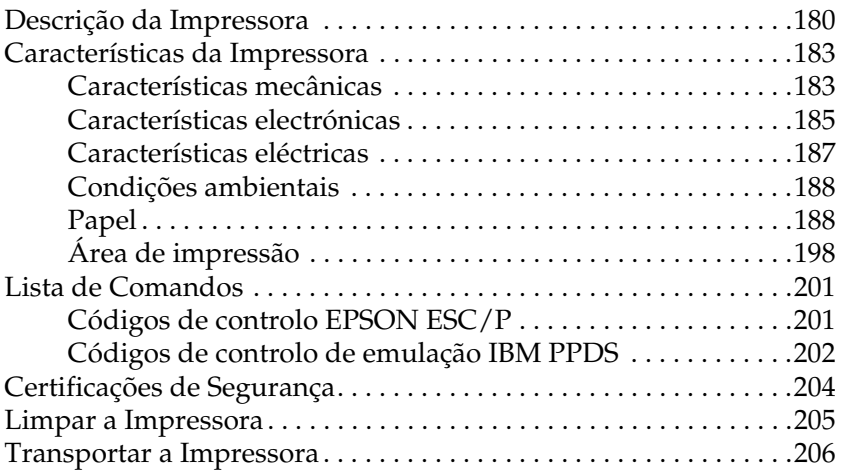

### *[Glossário](#page-206-0)*

### *[Índice](#page-210-0)*

## <span id="page-5-0"></span>*Capítulo 1 Instruções de Segurança*

## <span id="page-5-1"></span>*Simbologia Utilizada no Manual*

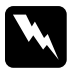

w*Atenção: Mensagens que têm de ser rigorosamente cumpridas a fim de se evitar danos para o utilizador.*

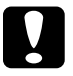

c*Importante: Mensagens que têm de ser cumpridas para evitar danos no equipamento.*

#### *Nota:*

*Mensagens que contêm informações importantes e conselhos úteis para a utilização da impressora.*

## <span id="page-5-2"></span>*Símbolo de Áreas Quentes*

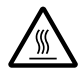

Este símbolo está situado na cabeça de impressão para<br>indicar que esta poderá estar quente. Nunca toque nesta área se tiver utilizado a impressora há pouco tempo. Deixe-a arrefecer durante alguns minutos antes de lhe tocar.

## <span id="page-6-0"></span>*Instruções de Segurança Importantes*

Leia todas as instruções de segurança antes de utilizar a impressora. Além disso, cumpra todos os avisos e instruções assinalados na impressora.

#### *Quando instalar a impressora*

- ❏ Dado que a impressora pesa cerca de 34 kg, não deverá levantá-la nem transportá-la sozinho. A impressora deve ser transportada por duas pessoas pela parte inferior.
- ❏ Não coloque a impressora numa superfície instável, perto de radiadores ou fontes de calor.
- ❏ Coloque a impressora sobre uma superfície plana. A impressora não funciona correctamente se estiver inclinada.
- ❏ Não coloque este produto sobre uma superfície mole e instável, como uma cama ou um sofá, nem em locais onde não exista uma ventilação adequada.
- ❏ Não bloqueie nem tape as ranhuras e aberturas existentes na caixa exterior da impressora, nem introduza objectos pelas ranhuras.
- ❏ Utilize apenas o tipo de fonte de energia indicado na etiqueta da impressora. Se tiver qualquer dúvida em relação às características do fornecimento de energia eléctrica da sua área, contacte a sua empresa de prestação de serviços de energia ou o Serviço de Assistência a Clientes EPSON.
- ❏ Ligue todo o equipamento a tomadas de terra. Evite utilizar tomadas no mesmo circuito de fotocopiadoras ou sistemas de ar condicionado que estão constantemente a ser ligados e desligados.
- ❏ Não utilize um cabo danificado ou que apresente desgaste.
- ❏ O cabo de corrente deve ser posicionado de forma a evitar danos, cortes ou desgaste do cabo e de forma a que este não fique enrolado nem vincado.
- ❏ Se utilizar uma extensão com a impressora, certifique-se de que a soma total da amperagem dos dispositivos ligados à extensão não excede a amperagem total da própria extensão. Certifique-se ainda de que a amperagem total de todos os dispositivos ligados à tomada eléctrica não excede a amperagem da tomada.
- ❏ Utilize apenas o cabo de corrente fornecido com este produto; caso contrário, poderão ocorrer incêndios ou choques eléctricos.
- ❏ O cabo de corrente do produto só pode ser utilizado com este produto; caso contrário, poderão ocorrer incêndios ou choques eléctricos.

### *Quando efectuar a manutenção da impressora*

- ❏ Desligue a impressora antes de a limpar e utilize apenas um pano húmido.
- ❏ Não verta líquidos sobre a impressora.
- ❏ À excepção das situações explicadas no manual, não tente reparar a impressora.
- ❏ Desligue a impressora e recorra aos serviços de um técnico qualificado nas seguintes condições:
	- i. Se o cabo de corrente ou a ficha estiverem danificados.
	- ii. Se algum líquido se tiver infiltrado na impressora.
	- iii. Se a impressora tiver caído ou se a caixa exterior estiver danificada.
	- iv. Se a impressora não funcionar correctamente ou apresentar uma diminuição de rendimento notória.
- ❏ Ajuste apenas os controlos descritos nas instruções de funcionamento.
- ❏ Se pretender utilizar a impressora na Alemanha, tenha em atenção o seguinte:

Para proteger esta impressora de curtos-circuitos e sobrecargas, a instalação eléctrica do edifício tem de estar protegida por um disjuntor de 16 A.

#### *Quando manusear o papel*

- ❏ Nunca faça retroceder as etiquetas com a tecla Micro Feedd. Se fizer retroceder as etiquetas, estas podem descolar-se da folha de suporte e provocar um encravamento de papel.
- ❏ Uma vez que as etiquetas são sensíveis à temperatura e humidade, utilize-as apenas nas condições de funcionamento normais descritas em seguida:

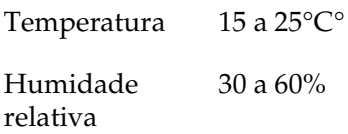

- ❏ Não deixe etiquetas na impressora entre tarefas de impressão pois podem enrolar-se à volta do rolo e provocar encravamentos quando retomar a impressão.
- ❏ Não alimente papel que esteja enrolado ou dobrado.

### *Quando utilizar a impressora*

- ❏ Ajuste apenas os controlos descritos na documentação do utilizador. Se tentar ajustar outros controlos, poderá provocar danos no produto, que terão de ser reparados por um técnico qualificado.
- ❏ Sempre que desligar a impressora, aguarde, pelo menos, cinco segundos antes de voltar a ligá-la. Caso contrário, pode danificar a impressora.
- ❏ Não desligue a impressora durante a impressão do auto-teste. Pressione sempre a tecla Pause para interromper a impressão e, em seguida, desligue a impressora.
- ❏ Não desligue a impressora durante a impressão hexadecimal. Pressione sempre a tecla Pause para interromper a impressão e, em seguida, desligue a impressora.
- ❏ Não volte a ligar o cabo de corrente a uma tomada eléctrica que não possua a mesma voltagem da impressora.
- ❏ Nunca tente substituir a cabeça de impressão, pois poderá danificar a impressora. Além disso, quando a cabeça de impressão é substituída, é necessário verificar outros elementos da impressora.
- ❏ Tem de deslocar a cabeça de impressão com as mãos para substituir a cassete de fita. Se utilizou a impressora há pouco tempo, a cabeça de impressão poderá estar quente. Deixe-a arrefecer durante alguns minutos antes de lhe tocar.

### *Programa ENERGY STAR®*

Como parceiro da ENERGY STAR®, a Epson determinou que este produto cumpre as directivas da ENERGY STAR® relacionadas com a eficácia energética.

Este programa internacional ENERGY STAR® promove, junto da indústria informática e da indústria de equipamentos de escritório, o desenvolvimento de computadores pessoais, monitores, impressoras, aparelhos de fax, fotocopiadoras, digitalizadores e dispositivos multifunção que permitam reduzir a poluição atmosférica provocada pela produção de energia. As normas e os logótipos do programa são iguais nos países participantes.

## <span id="page-11-1"></span><span id="page-11-0"></span>*Utilizar o Sistema de Dois Tractores*

O sistema de manuseamento de papel da impressora é composto por dois tractores: um tractor anterior frontal e um tractor anterior traseiro. Ambos os tractores são fáceis de carregar e de utilizar e ambos suportam uma grande variedade de tipos de papel, incluindo etiquetas e formulários de várias vias.

Quando define a opção Espaço do rolo para Auto no modo SelecType, a impressora efectua um ajuste automático de acordo com a espessura do papel colocado na impressora. Para mais informações, consulte ["Modo SelecType" na página 96.](#page-95-2)

Pode imprimir em papel contínuo com uma largura compreendida entre 3"(76,2 mm) e 16,5" (419,1 mm). A impressora detecta automaticamente a largura do papel.

Quando utilizar mais do que dois tipos de papel, coloque o papel que utiliza com mais frequência no tractor frontal. O tractor frontal, ao qual é mais fácil aceder, estará disponível para o papel que mudar mais frequentemente.

#### *Nota:*

- ❏ *Antes de utilizar o papel, verifique se está de acordo com as especificações apresentadas neste manual. Para mais informações, consulte ["Papel" na página 188](#page-187-2). Certifique-se também de que as margens do papel estão direitas.*
- ❏ *Se colocar o papel contínuo para além das correias de tracção (por exemplo, a última página), o papel poderá não ser alimentado correctamente.*

❏ *Quando o dispositivo de corte para picotado opcional (#C81507X) está instalado, a largura máxima para impressão é de 4" (101,6 mm) a 16" (406,4 mm).*

## <span id="page-12-0"></span>*Colocar a resma de papel*

Pode alimentar papel contínuo a partir do tractor frontal e do tractor traseiro, pelo que deve certificar-se de que existe espaço suficiente à volta da impressora para as duas resmas de papel não utilizado e para o papel impresso. Certifique-se de que alinha a resma de papel com o papel existente no tractor para que o papel seja correctamente alimentado para o interior da impressora.

A figura seguinte representa três modos de posicionar a impressora e o papel: com o tractor frontal carregado, com o tractor traseiro carregado e com ambos os tractores carregados.

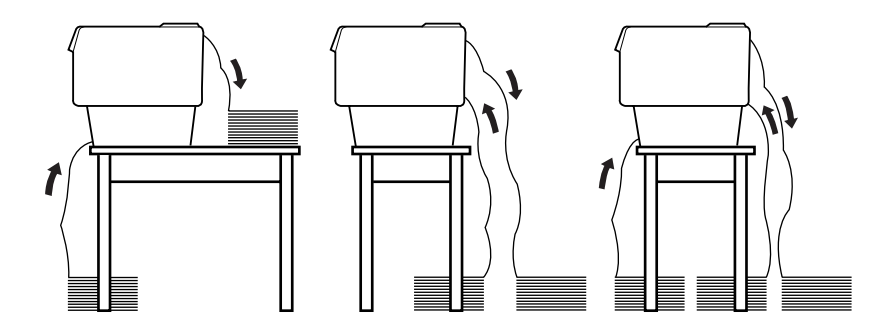

#### *Nota:*

- ❏ *Quando alimentar papel a partir do tractor frontal, coloque o papel num local mais baixo do que a base onde está instalada a impressora. Se colocar o papel ao mesmo nível da impressora ou num local mais alto, poderá provocar um encravamento de papel.*
- ❏ *Certifique-se de que a resma de páginas impressas não está próxima da resma de papel do tractor traseiro.*

## <span id="page-13-0"></span>*Tipos de papel que pode utilizar*

Pode utilizar os tipos de papel contínuo indicados em seguida.

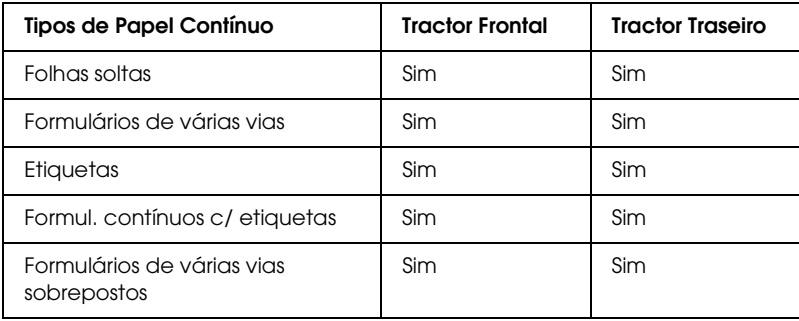

## <span id="page-13-1"></span>*Colocar Papel no Tractor Frontal*

Para colocar papel no tractor frontal, execute as seguintes operações:

1. Desligue a impressora.

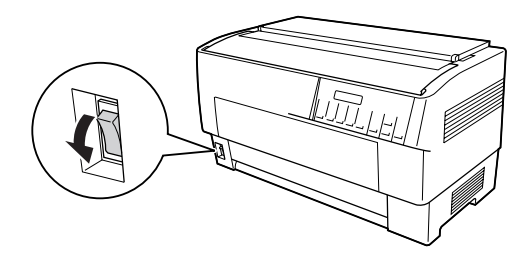

2. Abra totalmente a tampa frontal da impressora levantando-a pelo centro da área inferior, conforme indica a figura.

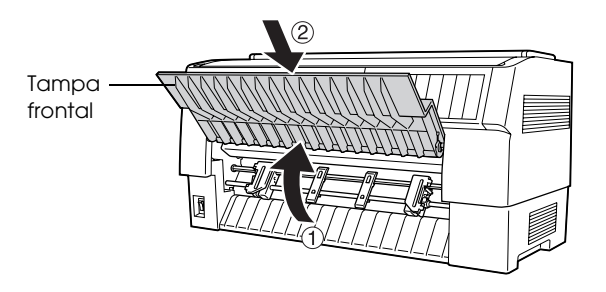

3. Puxe para baixo as alavancas de fixação das correias de tracção direita e esquerda para as libertar.

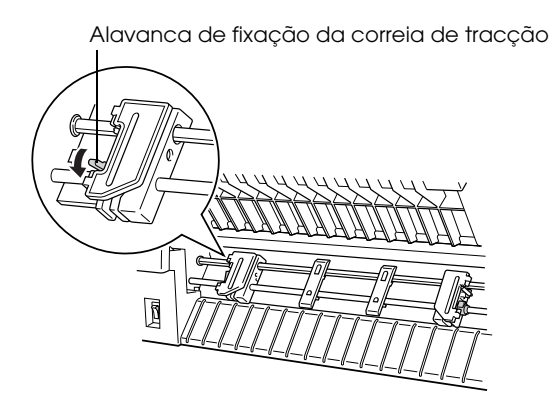

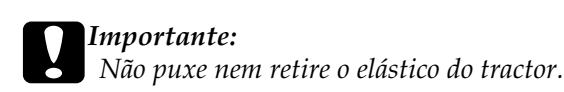

4. Posicione a correia de tracção esquerda de forma a que os pinos da correia fiquem à esquerda da seta existente na régua. Empurre para cima a alavanca de fixação da correia de tracção para a fixar.

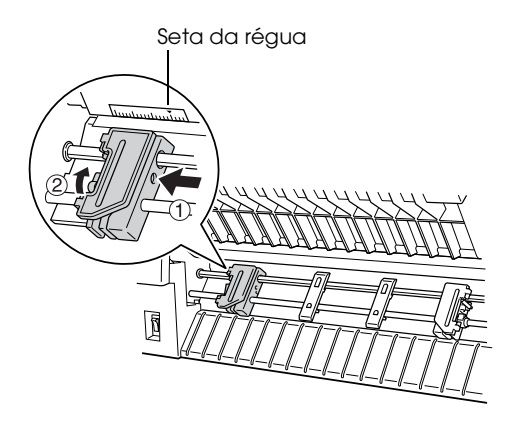

5. Faça deslizar a correia de tracção direita de acordo com a largura do papel (aproximadamente), mas não a fixe.

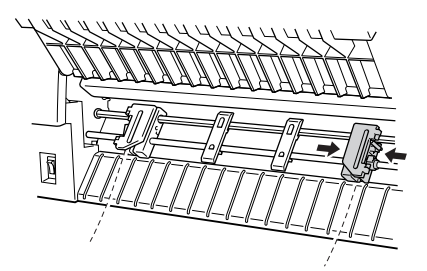

6. Faça deslizar os dois suportes de papel de forma a que a distância entre cada suporte e as correias de tracção seja igual.

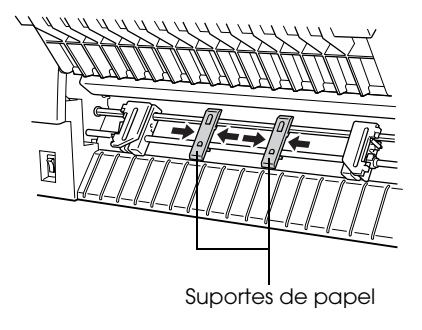

#### *Nota:*

*Para utilizar papel com menos de 4" de largura, retire os suportes de papel.*

7. Abra as duas tampas das correias de tracção.

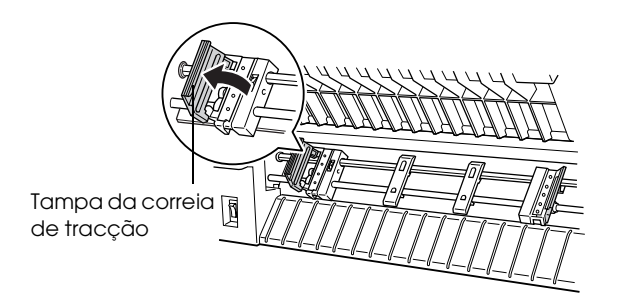

8. Certifique-se de que as margens do papel estão direitas e sem vincos e, em seguida, coloque os primeiros furos do papel nos pinos das correias de tracção, conforme indica a figura. A face do papel na qual pretende imprimir deve estar voltada para si. Em seguida, feche as tampas das correias de tracção.

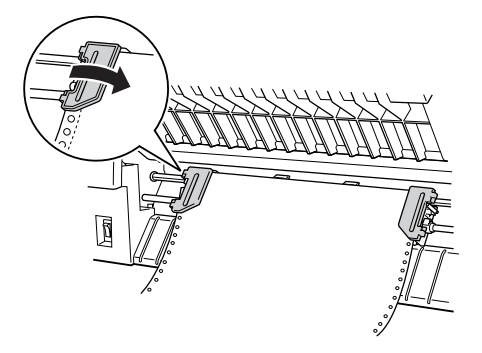

#### *Nota:*

*Quando alimentar papel a partir do tractor frontal, coloque o papel num local mais baixo do que a base onde está instalada a impressora. Se colocar o papel ao mesmo nível da impressora ou num local mais alto, poderá provocar um encravamento de papel.*

9. Faça deslizar a correia de tracção direita para que o papel fique esticado e sem vincos. Empurre para cima a alavanca de fixação para fixar a correia de tracção. Depois de fixar a correia de tracção direita, esta poderá deslocar-se ligeiramente; esta situação é normal.

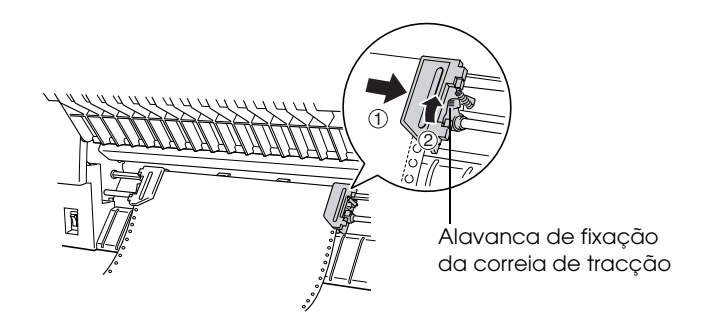

#### *Nota:*

*Tenha cuidado para não puxar demasiado o papel quando ajustar a correia de tracção direita.*

10. Puxe ligeiramente para fora a tampa frontal da impressora e, em seguida, baixe-a até a fechar.

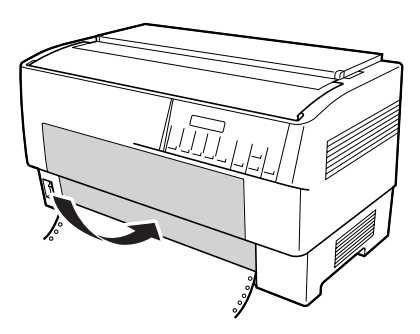

## c*Importante:*

- ❏ *Não baixe directamente a tampa frontal; puxe-a sempre ligeiramente para fora antes de a fechar.*
- ❏ *Antes de ligar a impressora, certifique-se de que retirou todos os materiais de protecção. Para mais informações, consulte as Instruções de desembalagem fornecidas com a impressora. Se ligar a impressora quando a cabeça de impressão não se puder deslocar, pode danificar o mecanismo.*
- 11. Ligue a impressora. A cabeça de impressão desloca-se para a esquerda e o visor LCD acende. Em seguida, o indicador luminoso da seta de Tractor Select correspondente ao tractor frontal ou ao tractor traseiro acende, consoante o tractor que estava seleccionado quando desligou a impressora.

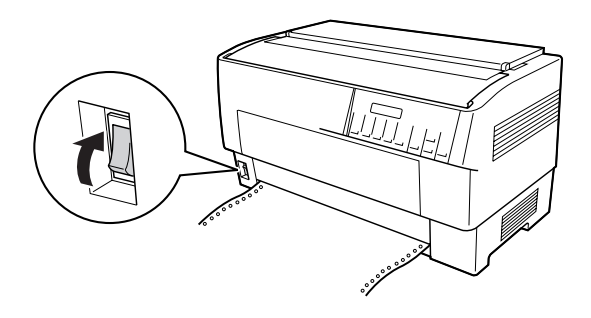

12. Verifique o indicador luminoso Tractor Select para saber qual o tractor seleccionado:

Se o indicador luminoso da seta correspondente ao tractor frontal estiver aceso e vermelho, pressione a tecla LF/FF Load para alimentar o papel.

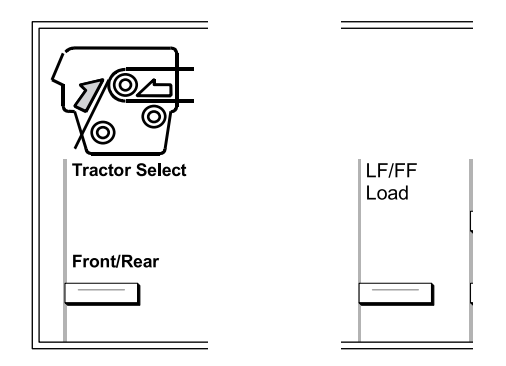

Se o indicador luminoso da seta correspondente ao tractor traseiro estiver aceso e vermelho, pressione a tecla Front/Rear para mudar para o tractor frontal. Quando a impressora muda de tractor, alimenta o papel automaticamente.

O indicador luminoso Tractor Select muda para verde. O papel é alimentado para a posição de topo de página. Se achar que a impressão vai começar muito acima ou abaixo na página, ajuste a posição do papel. Para mais informações, consulte ["Ajustar a](#page-28-0)  [Posição do Papel" na página 29](#page-28-0).

## <span id="page-21-0"></span>*Colocar Papel no Tractor Traseiro*

Para colocar papel no tractor traseiro, execute as operações apresentadas em seguida. Não é necessário retirar previamente o papel do tractor frontal.

1. Desligue a impressora.

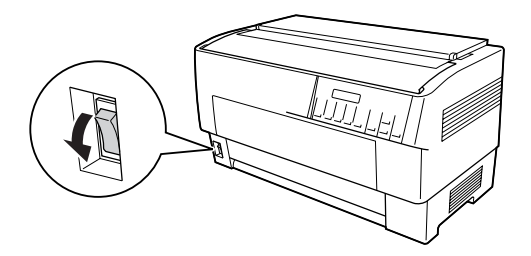

2. Abra a tampa superior da impressora, conforme indica a figura.

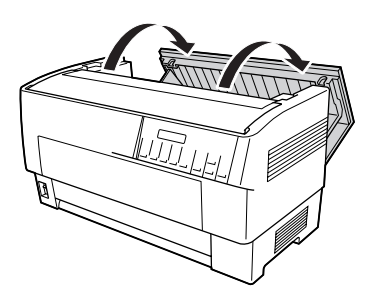

3. Abra a aba posterior situada parte posterior da tampa superior.

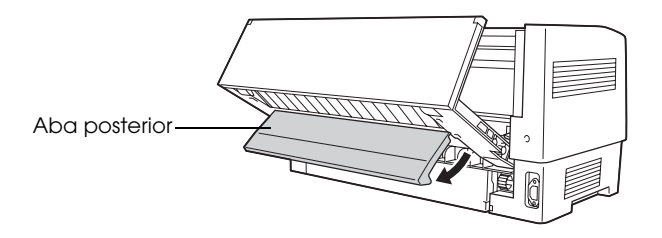

4. Puxe para a frente as alavancas de fixação das correias de tracção direita e esquerda do tractor traseiro para as libertar.

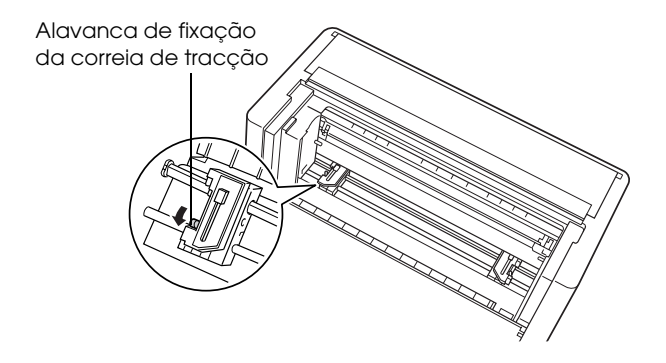

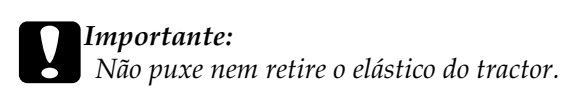

5. Posicione a correia de tracção direita de forma a que os pinos da correia fiquem à direita da seta existente na régua. Empurre para trás a alavanca de fixação da correia de tracção para a fixar.

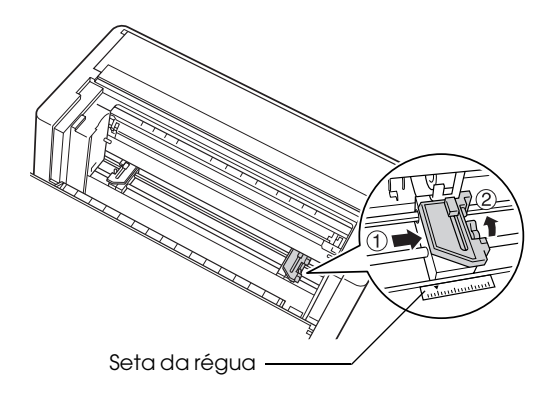

6. Faça deslizar a correia de tracção esquerda de acordo com a largura do papel (aproximadamente), mas não a fixe.

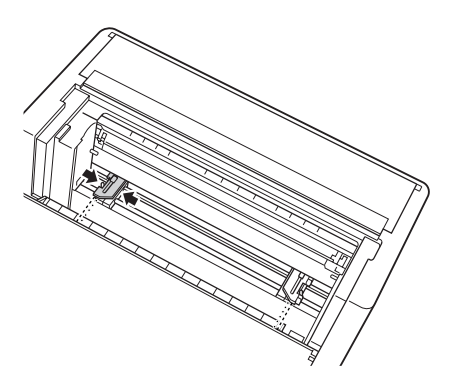

7. Abra as duas tampas das correias de tracção.

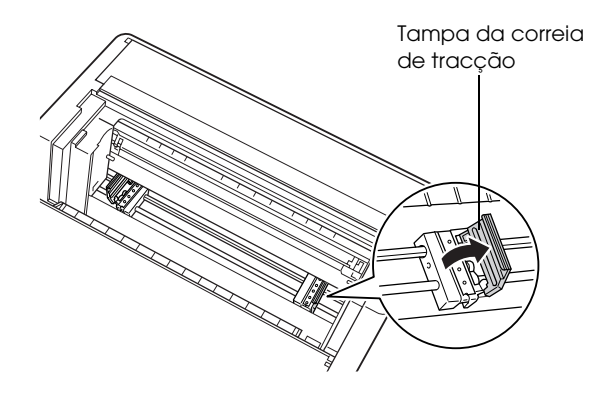

8. Certifique-se de que as margens do papel estão direitas e sem vincos. Com a face do papel na qual pretende imprimir voltada para baixo, insira o papel pela abertura existente na parte posterior da impressora.

#### *Nota:*

*Poderá ser mais fácil inserir o papel se se posicionar ao lado da impressora. Assim, poderá inserir o papel com uma mão e puxá-lo através da abertura com a outra.*

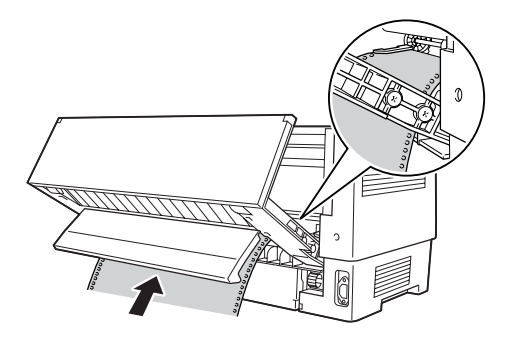

9. Insira os primeiros furos do papel nos pinos das correias, conforme indica a figura. Em seguida, feche as tampas das correias de tracção.

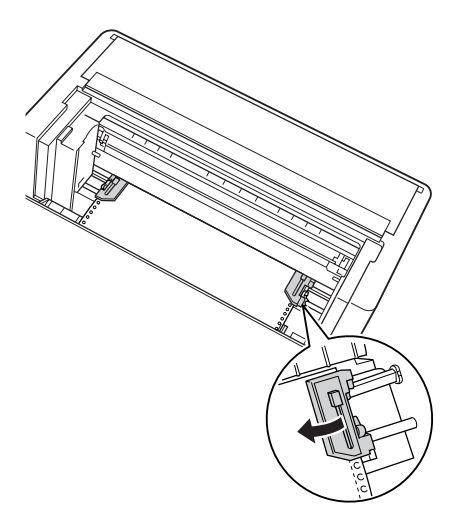

10. Faça deslizar a correia de tracção esquerda para eliminar possíveis folgas no papel. Certifique-se de que o papel está esticado e sem vincos. Empurre para trás a alavanca de fixação para fixar a correia de tracção. Depois de fixar a correia de tracção esquerda, esta poderá deslocar-se ligeiramente; esta situação é normal.

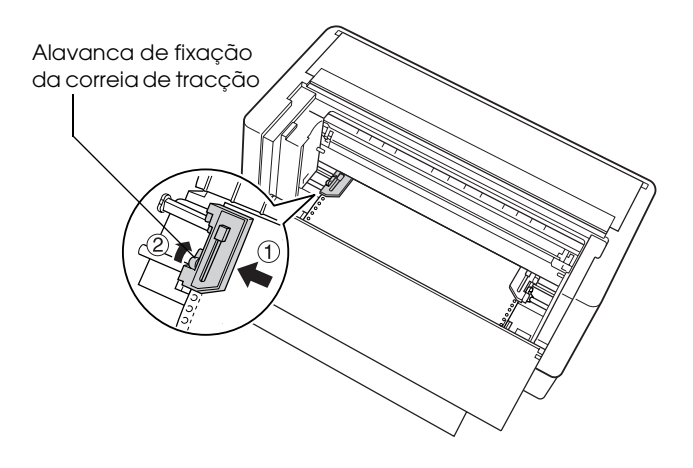

#### *Nota:*

*Tenha cuidado para não puxar demasiado o papel quando ajustar a correia de tracção esquerda.*

11. Feche a tampa superior e a aba posterior. O papel está agora na posição de espera.

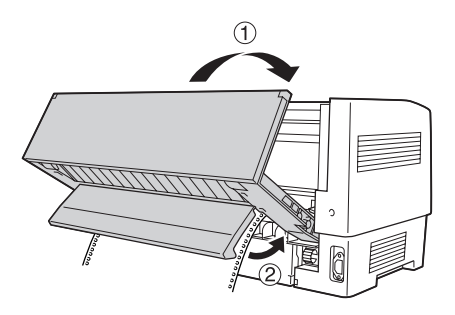

12. Ligue a impressora. A cabeça de impressão desloca-se para a esquerda e o visor LCD acende. Em seguida, o indicador luminoso da seta de Tractor Select correspondente ao tractor frontal ou ao tractor traseiro acende, consoante o tractor que estava seleccionado quando desligou a impressora.

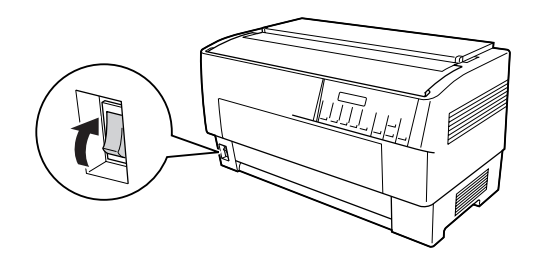

13. Verifique o indicador luminoso Tractor Select para saber qual o tractor seleccionado:

Se o indicador luminoso da seta correspondente ao tractor traseiro estiver aceso e vermelho, pressione a tecla LF/FF Load para alimentar o papel.

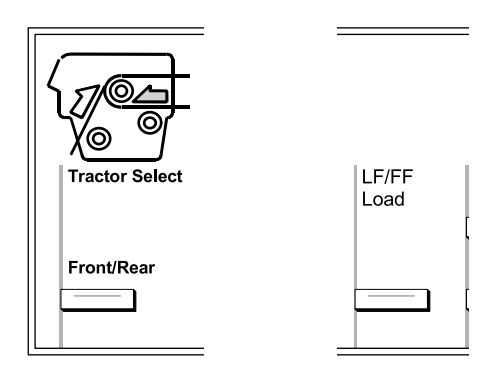

Se o indicador luminoso da seta correspondente ao tractor frontal estiver aceso e vermelho, pressione a tecla Front/Rear para mudar para o tractor traseiro. Quando a impressora muda de tractor, alimenta o papel automaticamente.

O indicador luminoso Tractor Select muda para verde. O papel é alimentado para a posição de topo de página. Se achar que a impressão vai começar muito acima ou abaixo na página, ajuste a posição do papel. Para mais informações, consulte ["Ajustar a](#page-28-0)  [Posição do Papel" na página 29](#page-28-0).

## <span id="page-28-0"></span>*Ajustar a Posição do Papel*

Pode ajustar a posição de topo de página e a posição de impressão para qualquer área da página utilizando as teclas Micro Feed e Top of Form. A impressora regista a nova posição de topo de página. Quando utilizar o tractor posterior opcional, pode ajustar a posição do papel da forma descrita em seguida.

#### *Nota:*

*A posição de impressão (baseada na posição de topo de página) é controlada através do software. Para mudar a posição de impressão, ajuste as definições de impressão do software. Execute as operações apresentadas em seguida apenas se o software que está a utilizar não permitir ajustar a posição de impressão.*

## <span id="page-28-1"></span>*Ajustar a posição de topo de página*

A posição de topo de página é a posição para a qual a impressora faz avançar o papel quando alimenta o papel ou quando efectua um avanço de página. Esta posição é importante porque determina o local onde a impressão inicia em cada página. Se a impressão aparecer muito acima ou abaixo na página, pode ajustar a posição de topo de página permanentemente ou temporariamente dependendo da forma como utilize a tecla Top of Form.

- ❏ Quando pretender mudar *permanentemente* a posição de topo de página, entre no modo de topo de página utilizando a tecla Top of Form do painel de controlo. A impressora regista a nova posição de topo de página mesmo depois de desligar, reiniciar ou inicializar a impressora. A impressora regista posições de topo de página individuais para o tractor frontal e para o tractor traseiro.
- ❏ Quando pretender mudar *temporariamente* a posição de topo de página, ajuste a posição utilizando as teclas Micro Feed no estado de pausa mas sem entrar no modo de topo de página. A impressora regista a posição de topo de página temporária até voltar a colocar papel, mudar de tractores ou desligar a impressora.

Pode definir a posição de topo de página para um valor compreendido entre 4,2 mm (0,17") a 33,9 mm (1,33") abaixo da margem superior do papel. A predefinição é de 8,5 mm (0,33").

Para definir (mudar permanentemente) a posição de topo de página, execute as operações apresentadas em seguida.

c*Importante: Para ajustar a posição de topo de página quando estiver a imprimir em etiquetas, formulários em papel contínuo com etiquetas ou em formulários de várias vias sobrepostos, utilize apenas a tecla*  Micro Feedu *e não entre no modo de topo de página. Nunca faça retroceder as etiquetas na impressora.*

1. Certifique-se de que a impressora está ligada e que está seleccionado o tractor que pretende utilizar (deve estar aceso o indicador luminoso da seta correspondente ao tractor).

2. Abra a tampa de cima.

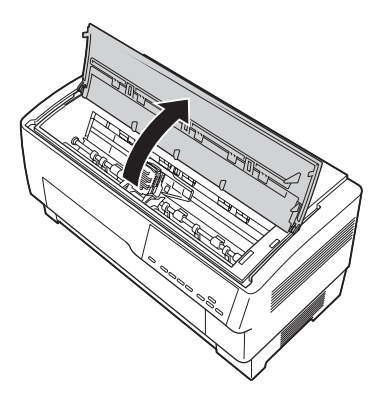

- 3. Pressione a tecla Top of Form para entrar no modo de topo de página. A impressora emite um sinal sonoro e o indicador luminoso Top of Form acende.
- 4. Utilize as teclas Micro Feed para fazer avançar o papel até à posição de topo de página pretendida. A letra "A" situada no protector da fita indica onde será impressa a margem inferior da primeira linha de texto. Esta posição tem como base a primeira linha de texto a imprimir. Se o software que estiver a utilizar inserir uma margem superior de cinco linhas, o texto será impresso cinco linhas abaixo da posição de topo de página.

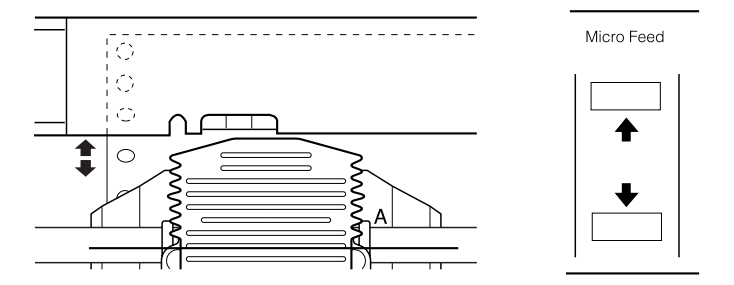

5. Volte a pressionar a tecla Top of Form para sair do modo e guardar a nova posição de topo de página. Em seguida, feche a tampa superior.

#### *Nota:*

*Se entrar no modo de topo de página logo depois de colocar papel, pode definir as posições de alimentação e de topo de página em simultâneo. Quando utilizar o tractor posterior opcional, não pode ajustar a posição de alimentação.*

## <span id="page-31-0"></span>*Ajustar a posição de impressão*

Pode ter de ajustar a posição de impressão no centro de uma página ou ajustar a posição de topo de página quando utilizar etiquetas.

Quando desloca a posição de impressão, muda temporariamente a posição de topo de página para o mesmo valor. Por exemplo, se ajustar a impressão no centro da página de modo a que desça meia polegada, a impressão na página seguinte será também iniciada meia polegada abaixo. A impressora regista esta posição de topo de página temporária até voltar a colocar papel, mudar de tractores ou desligar a impressora. Para ajustar a posição de impressão ou a posição de topo de página, execute as seguintes operações:

- 1. Comece a imprimir o documento. Quando chegar ao texto que pretende alinhar numa área específica da página, pressione a tecla Pause para interromper a impressão.
- 2. Utilize as teclas Micro Feed para ajustar a posição na qual pretende inserir a linha de texto seguinte. Pressione uma vez a tecla para fazer avançar ou retroceder o papel em incrementos de 1/216". Mantenha a tecla pressionada para deslocar o papel continuamente.

c*Importante: Para ajustar a posição de impressão quando estiver a imprimir em etiquetas, formulários em papel contínuo com etiquetas ou em formulários de várias vias sobrepostos, utilize apenas a tecla* Micro Feedu*. Nunca faça retroceder as etiquetas na impressora. Se fizer retroceder as etiquetas, estas podem descolar-se da folha de suporte e provocar um encravamento de papel.*

3. Quando terminar, pressione a tecla Pause para retomar a impressão do documento.

## <span id="page-32-0"></span>*Ajustar a posição das etiquetas*

Para ajustar a posição das etiquetas, execute as operações apresentadas em seguida.

#### *Nota:*

*Para saber como efectuar definições no modo SelecType, consulte ["Alterar as definições no modo SelecType" na página 109](#page-108-1). Para saber como efectuar definições no modo de configuração, consulte ["Alterar as](#page-110-0)  [definições no modo de configuração" na página 111.](#page-110-0)*

- 1. Certifique-se de que a impressora está ligada.
- 2. Seleccione a posição para as definições apresentadas em seguida no modo de configuração.

Pos. base etiq.

Pos. sup. etiq.

Comprimento da etiqueta

Pos. esq. etiq.

Largura da etiqueta

PG folha base (Número da posição PG da folha base)

PG etiquetas (Número da posição PG de etiquetas)

3. Efectue as definições no modo SelecType da forma apresentada em seguida.

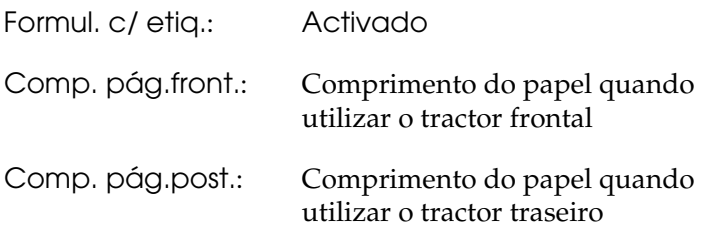

## <span id="page-33-0"></span>*Cortar as Páginas Impressas*

Quando terminar a impressão, pode utilizar a função de corte de papel para fazer avançar o papel contínuo existente no tractor anterior para a aresta de corte da impressora. Poderá então cortar facilmente as folhas impressas. Quando retomar a impressão, a impressora faz retroceder automaticamente o papel até à posição de alimentação.

Esta função permite poupar o papel que seria normalmente desperdiçado entre a impressão de documentos.

Se o picotado entre as páginas não ficar alinhado pela aresta de corte, poderá ajustar a posição de corte através da função de micro-alimentação. A impressora regista esta nova posição de corte.

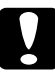

c*Importante: Nunca utilize a função de corte de papel para fazer retroceder etiquetas, formulários de várias vias sobrepostos ou formulários em papel contínuo com etiquetas.* 

## <span id="page-34-0"></span>*Utilizar a tecla Tear Off*

É possível utilizar a tecla Tear Off para fazer avançar o papel contínuo para a posição de corte, quer a impressora esteja ou não no modo de corte de papel. Para isso, execute as operações apresentadas em seguida:

- 1. Certifique-se de que a impressão já terminou. Em seguida, pressione a tecla Tear Off. A impressora faz avançar o papel até à aresta de corte e o indicador luminoso Tear Off acende.
- 2. Corte todas as páginas impressas. Se o picotado não estiver alinhado com a aresta de corte, ajuste a posição de corte de papel. Para mais informações, consulte ["Ajustar a posição de](#page-34-1)  [corte de papel" na página 35](#page-34-1).
- 3. Quando retomar a impressão, a impressora faz retroceder o papel até à posição de alimentação e inicia a impressão. Pode também fazer retroceder o papel manualmente para a posição de alimentação se pressionar a tecla Tear Off.

## <span id="page-34-1"></span>*Ajustar a posição de corte de papel*

Se o picotado do papel não estiver alinhado com a aresta de corte, execute as seguintes operações.

- 1. Ligue a impressora e seleccione o tractor que pretende utilizar.
- 2. Abra a tampa do separador de papel (a aba situada na parte superior da tampa superior da impressora). Assim, poderá ver a aresta de corte da impressora.

3. Pressione a tecla Tear Off para entrar no modo de corte. O indicador luminoso Tear Off acende e a impressora faz avançar o picotado do papel até à aresta de corte da impressora.

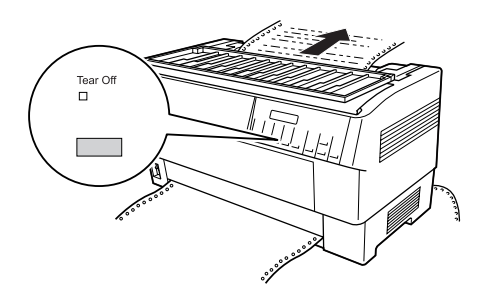

4. Se o papel não ficar alinhado com a aresta de corte, pressione as teclas Micro Feed para fazer avançar ou retroceder o papel em incrementos de 1/216". Pode também manter a tecla Micro Feed pressionada para alimentar continuamente o papel.

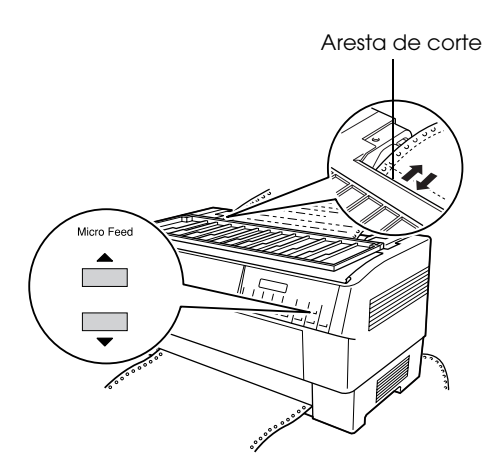
### *Nota:*

*Pode repor a posição de corte apenas quando estiver no modo de corte (depois de pressionar uma vez a tecla* Tear Off *e de o indicador luminoso* Tear Off *acender). A impressora regista a nova posição de corte mesmo depois de desligar, reiniciar ou inicializar a impressora.*

5. Corte a página utilizando a aresta de corte da tampa superior da impressora.

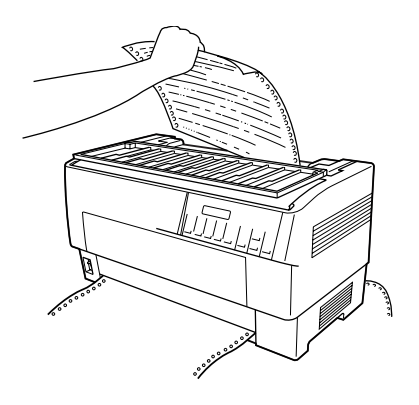

6. Pressione a tecla Tear Off para fazer retroceder o papel para a posição de topo de página. Está tudo preparado para que possa imprimir o novo documento.

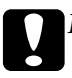

c*Importante: Corte sempre o documento impresso antes de fazer retroceder o papel para a posição de topo de página. Nunca faça retroceder mais do que uma página.*

## *Alternar entre o Tractor Frontal e o Tractor Traseiro.*

Pode alternar facilmente entre o papel colocado no tractor frontal e o papel colocado no tractor traseiro. As instruções apresentadas em seguida explicam como mudar do tractor frontal para o tractor traseiro, mas pode executar as mesmas operações para mudar do tractor traseiro para o tractor frontal.

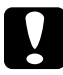

c*Importante: Nunca alterne entre tractores se estiverem etiquetas colocadas na impressora. Retire, em primeiro lugar, as etiquetas. Para isso, corte as etiquetas não utilizadas na parte inferior do tractor e pressione a tecla* LF/FF Load *para ejectar as etiquetas restantes.* 

Antes de iniciar as operações, certifique-se de que a impressora está ligada e que o tractor frontal está seleccionado (deve estar aceso o indicador luminoso da seta de Tractor Select correspondente ao tractor frontal). Se estiver a imprimir um documento, aguarde até que a impressora acabe de imprimir antes de mudar de tractor. Em seguida, execute as seguintes operações:

1. Se não existir papel no tractor traseiro, coloque papel na posição de espera (os primeiros cinco pinos das correias de tracção). Para mais informações, consulte ["Colocar Papel no](#page-21-0)  [Tractor Traseiro" na página 22](#page-21-0).

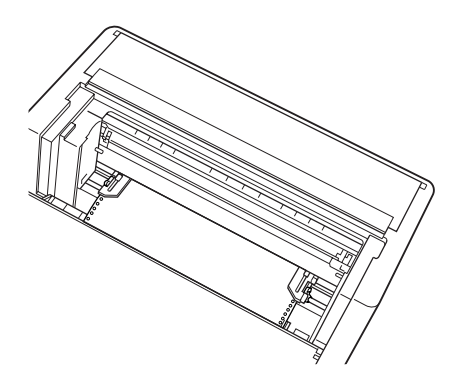

2. Se ainda tiver um documento impresso ou papel em excesso na impressora, utilize a função de corte de papel descrita na secção anterior para cortar o documento ou o papel em excesso.

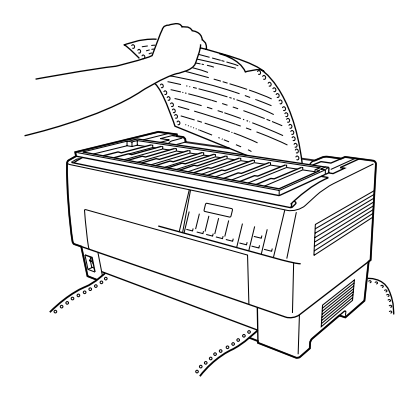

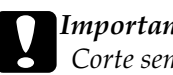

c*Importante: Corte sempre o documento impresso e o papel em excesso antes de alternar entre tractores. Nunca faça retroceder mais do que uma página na impressora.*

3. Pressione a tecla Front/Rear para mudar para o tractor traseiro. O papel colocado no tractor frontal regressa automaticamente para a posição de espera e o papel colocado no tractor traseiro avança para a posição de topo de página.

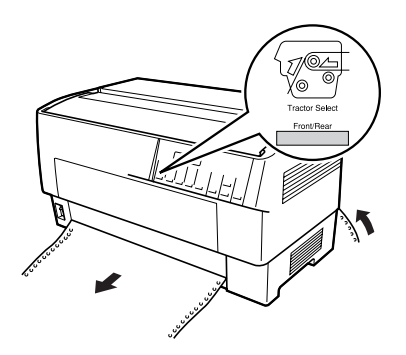

## *Mudar o Papel*

Esta secção explica como mudar o papel colocado no tractor frontal, mas pode executar as mesmas operações para mudar o papel colocado no tractor traseiro.

Antes de iniciar as operações, certifique-se de que a impressora está ligada e que o tractor frontal está seleccionado. Se estiver a mudar o papel colocado no tractor traseiro, deve estar seleccionado o tractor traseiro.

c*Importante: Nunca execute as operações apresentadas em seguida para mudar o papel se estiverem etiquetas, formulários em papel contínuo com etiquetas ou formulários de várias vias sobrepostos colocados na impressora. Retire, em primeiro lugar, as etiquetas. Para isso, corte as etiquetas não utilizadas na parte inferior do tractor e pressione a tecla* LF/FF Load *para ejectar as etiquetas restantes. Em seguida, coloque o novo papel. Para mais informações, consulte ["Colocar Papel no Tractor Frontal" na página 14](#page-13-0) (ou ["Colocar Papel no Tractor Traseiro" na página 22\)](#page-21-0).*

1. Se ainda tiver um documento impresso na impressora, utilize a função de corte de papel para cortar o documento ou o papel em excesso.

c*Importante: Corte sempre os documentos impressos antes de mudar o papel. Nunca faça retroceder mais do que uma página na impressora.* 

2. Pressione a tecla Front/Rear para mudar para o tractor traseiro. O papel colocado no tractor frontal regressa automaticamente para a posição de espera.

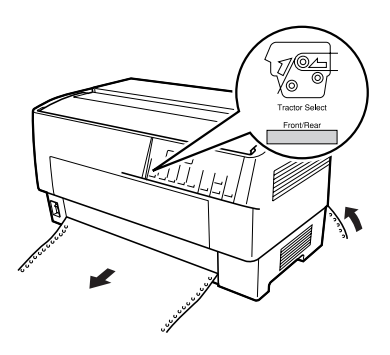

3. Abra a tampa frontal da impressora. Para mudar o papel colocado no tractor traseiro, abra a tampa superior da impressora e a aba posterior.

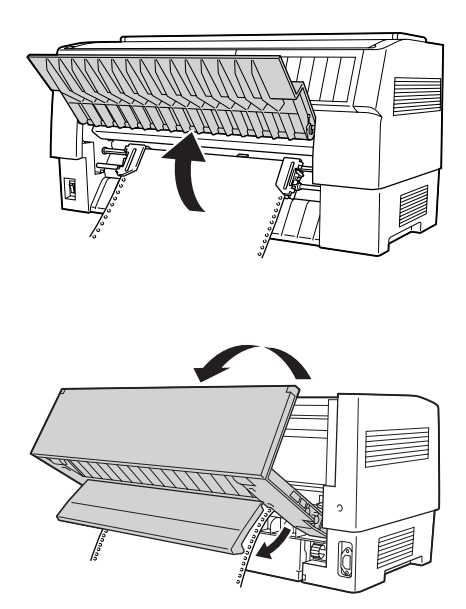

4. Abra as tampas das correias de tracção e retire o papel do tractor.

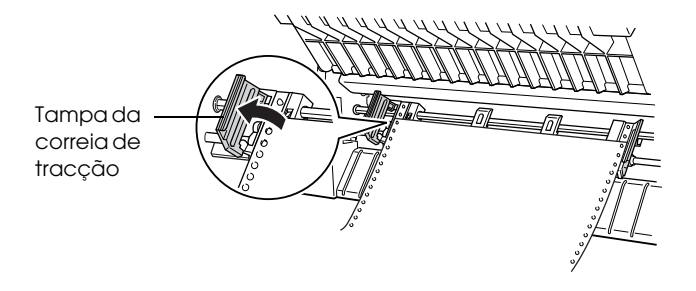

5. Coloque o novo papel. Para mais informações, consulte ["Colocar Papel no Tractor Traseiro" na página 22](#page-21-0) (ou ["Colocar Papel no Tractor Frontal" na página 14\)](#page-13-0).

## *Imprimir em Formulários de Várias Vias e em Etiquetas*

A impressora tem capacidade para imprimir em folhas solta e em formulários de várias vias em papel contínuo assim como em etiquetas.

Pode imprimir em vários tipos de papel, incluindo formulários de várias vias e etiquetas. A impressora suporta também várias espessuras de papel, desde papel fino até dez folhas (ou sete folhas no tractor traseiro) incluindo o original. Quando define a opção Espaço do rolo para Auto no modo SelecType, a impressora efectua um ajuste automático de acordo com a espessura do papel que está a utilizar. Para mais informações, consulte ["Modo](#page-95-0)  [SelecType" na página 96.](#page-95-0)

Quando imprime em formulários de várias vias e em etiquetas, o posicionamento do texto na página pode ser essencial. Para mais informações sobre como alinhar o texto, consulte ["Ajustar a](#page-28-0)  [Posição do Papel" na página 29](#page-28-0). Deve também verificar as definições de comprimento do papel na impressora e no software que está a utilizar antes de colocar etiquetas ou formulários.

Se estiver a utilizar formulários de várias vias ou etiquetas, utilize o tractor posterior opcional. Para mais informações, consulte ["Utilizar o Tractor Posterior" na página 151.](#page-150-0)

c*Importante: Quando imprimir em etiquetas, certifique-se de que a impressão não ultrapassa a área de impressão da etiqueta para evitar danificar a cabeça de impressão. Para obter mais informações sobre a área de impressão, consulte ["Papel" na página 188.](#page-187-0)*

## *Utilizar formulários de várias vias*

No tractor traseiro, pode utilizar formulários de várias vias (com ou sem papel químico) com o máximo de sete folhas, incluindo o original. No tractor frontal, pode utilizar formulários com o máximo de dez folhas.

Pode alimentar formulários de várias vias em papel contínuo da mesma forma que alimenta qualquer outro tipo de papel contínuo. No entanto, antes de colocar formulários de várias vias na impressora, certifique-se de que as margens do papel estão direitas e sem vincos. Certifique-se também de que as folhas não se separem ou rasgam. Para mais informações, consulte ["Colocar](#page-13-0)  [Papel no Tractor Frontal" na página 14](#page-13-0) ou ["Colocar Papel no](#page-21-0)  [Tractor Traseiro" na página 22](#page-21-0).

A DFX-9000 tem capacidade para imprimir em formulários de várias vias com diferentes espessuras, como, por exemplo, formulários com etiquetas ou formulários com uma ligeira sobreposição nas áreas de união. Estes formulários são mais espessos na área da etiqueta e nos locais onde estão sobrepostos ou unidos, conforme indica a figura. Quando utilizar formulários com etiquetas, defina a opção Formul. contínuos c/ etiquetas para Activado. Quando utilizar formulários de várias vias sobrepostos, defina a opção Formul. várias vias sobrepostos para Activado e a opção Espaço do rolo para 0 a 14, de acordo com a espessura do papel que estiver a utilizar. Para mais informações, consulte ["Alterar as definições no modo SelecType"](#page-108-0)  [na página 109](#page-108-0).

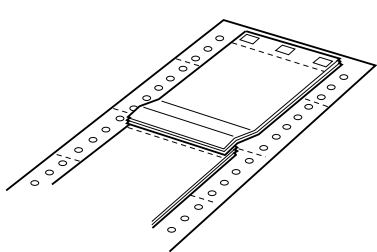

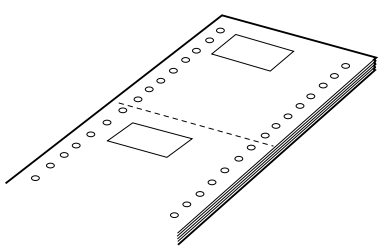

Formulários de várias vias sobrepostos

Formul. contínuos c/ etiquetas

c*Importante: Certifique-se de que define a opção Formul. várias vias sobrepostos ou Formul. contínuos c/ etiquetas para* Activado *antes de imprimir nos respectivos formulários. Para mais informações, consulte ["Alterar as definições no modo SelecType"](#page-108-0)  [na página 109.](#page-108-0)*

Quando imprimir nestes formulários, certifique-se de que a impressão não ultrapassa a área de impressão e que a posição de topo de página está definida correctamente. Para obter mais informações sobre a área de impressão, consulte ["Papel" na](#page-187-0)  [página 188](#page-187-0).

## *Utilizar etiquetas*

Quando seleccionar etiquetas para impressão, opte sempre por etiquetas que estejam coladas em papel contínuo com furos para utilização com um tractor. Para mais informações sobre como alimentar papel contínuo, consulte ["Colocar Papel no Tractor](#page-13-0)  [Frontal" na página 14](#page-13-0).

#### c*Importante:*

*Nunca utilize as teclas* Tear Off*,* Front/Rear *ou* Micro Feedd *quando estiverem colocadas etiquetas na impressora. Nunca faça retroceder etiquetas através da impressora;, estas podem descolar-se facilmente da folha de suporte e provocar um encravamento.*

Apesar de não dever fazer retroceder etiquetas, pode utilizar as funções automáticas de manuseamento de papel se tiver em atenção as seguintes recomendações:

- ❏ Em vez de utilizar a tecla Tear Off para retirar as etiquetas impressas, pressione a tecla LF/FF Load até que a última etiqueta impressa atinja um local onde a possa cortar facilmente.
- ❏ Antes de utilizar a tecla Front/Rear para alternar entre tractores ou para mudar de papel, retire toda a resma de etiquetas. Para retirar as etiquetas, corte as etiquetas não utilizadas pelo picotado na parte inferior do tractor. Em seguida, pressione a tecla LF/FF Load para ejectar as etiquetas restantes.
- ❏ Quando ajustar a posição de topo de página ou de impressão, utilize apenas a tecla Micro Feed.

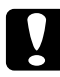

c*Importante: Uma vez que as etiquetas são particularmente sensíveis a temperaturas e humidade extremas, utilize-as apenas em condições normais.*

# *Capítulo 3 Software da Impressora*

## *Acerca do Software da Impressora*

O software Epson inclui o controlador de impressão e o EPSON Status Monitor 3.

O controlador de impressão é um software que permite controlar a impressora através do computador. Terá de instalar o controlador de impressão para que as aplicações do Windows possam tirar o máximo partido das capacidades da impressora.

O EPSON Status Monitor 3 permite monitorizar o estado da impressora, avisa-o quando ocorre algum erro e fornece sugestões para a resolução de problemas. O EPSON Status Monitor 3 é instalado automaticamente quando instalar o controlador de impressão. Se pretender instalar o EPSON Status Monitor 3 posteriormente, consulte ["Instalar o EPSON Status Monitor 3" na](#page-66-0)  [página 67](#page-66-0) para obter mais informações.

#### *Nota:*

- ❏ *As impressoras de rede não podem ser monitorizadas com o EPSON Status Monitor 3 em Windows 95.*
- ❏ *Antes de prosseguir, certifique-se de que instalou o controlador de impressão no computador, da forma descrita no Guia de Instalação.*
- ❏ *Certifique-se de que a definição do software é ESC/P. O controlador de impressão e o EPSON Status Monitor 3 só funcionam no modo ESC/P.*

## <span id="page-46-0"></span>*Utilizar o Controlador de Impressão em Windows Me, 98 e 95*

Pode aceder ao controlador de impressão a partir das aplicações do Windows ou através do menu Iniciar.

- ❏ Quando aceder ao controlador de impressão a partir de uma aplicação do Windows, as definições efectuadas aplicam-se apenas à aplicação que estiver a utilizar. Para mais informações, consulte ["Aceder ao controlador de impressão](#page-47-0)  [a partir de aplicações do Windows" na página 48](#page-47-0).
- ❏ Quando aceder ao controlador de impressão a partir do menu Iniciar, as definições do controlador de impressão efectuadas aplicam-se a todas as aplicações. Para mais informações, consulte ["Aceder ao controlador de impressão a partir do](#page-49-0)  [menu Iniciar" na página 50.](#page-49-0)

Consulte ["Alterar as definições do controlador de impressão" na](#page-50-0)  [página 51](#page-50-0) para saber como verificar e alterar as definições do controlador de impressão.

#### *Nota:*

*Ainda que muitas aplicações do Windows se sobreponham às definições efectuadas no controlador de impressão, outras não o fazem, sendo, por isso, necessário verificar se as definições do controlador de impressão correspondem às suas necessidades.*

## <span id="page-47-0"></span>*Aceder ao controlador de impressão a partir de aplicações do Windows*

Para aceder ao controlador de impressão a partir de uma aplicação do Windows, execute as operações apresentadas em seguida.

1. Seleccione Configurar impressão ou Imprimir a partir do menu Ficheiro da aplicação. Na caixa de diálogo Imprimir ou Configurar impressão apresentada, certifique-se de que o nome da impressora está seleccionado na lista pendente Nome.

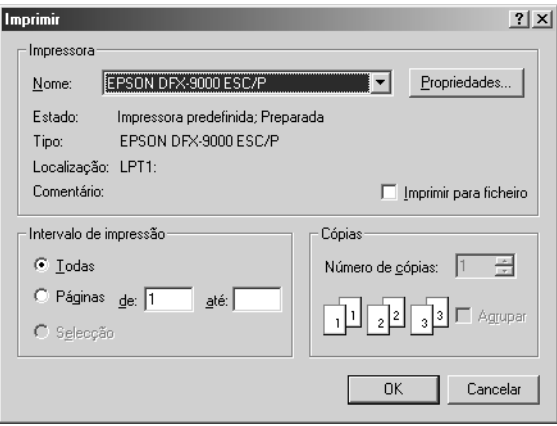

2. Faça clique em Impressora, Configurar, Propriedades ou Opções. A tecla em que faz clique depende da aplicação utilizada e poderá ter de fazer clique numa combinação destas teclas. Aparece a janela Propriedades, que contém os menus Papel, Gráficos e Opções do dispositivo. Estes menus contêm as definições do controlador de impressão.

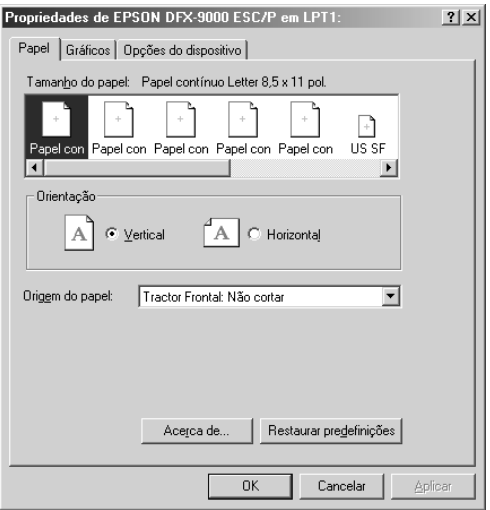

3. Para visualizar um menu, faça clique no respectivo separador, situado na parte superior da janela. Para mais informações sobre como alterar as definições, consulte ["Alterar as](#page-50-0)  [definições do controlador de impressão" na página 51.](#page-50-0)

## <span id="page-49-0"></span>*Aceder ao controlador de impressão a partir do menu Iniciar*

Para aceder ao controlador de impressão a partir do menu Iniciar, execute as operações apresentadas em seguida.

- 1. Faça clique em Iniciar e, em seguida, seleccione Definições.
- 2. Faça clique em Impressoras.
- 3. Faça clique com a tecla direita do rato no ícone da impressora e faça clique em Propriedades. Aparece a janela Propriedades, que contém os menus Papel, Gráficos, Opções do dispositivo e Utilitários. Estes menus contêm as definições do controlador de impressão.
- 4. Para visualizar um menu, faça clique no respectivo separador, situado na parte superior da janela. Para mais informações sobre como alterar as definições, consulte ["Alterar as](#page-50-0)  [definições do controlador de impressão" na página 51.](#page-50-0)

## <span id="page-50-0"></span>*Alterar as definições do controlador de impressão*

O controlador de impressão tem sete menus: Papel, Gráficos, Opções do dispositivo, Geral, Detalhes, Utilitários e Partilha. Para obter uma descrição das definições disponíveis, consulte ["Descrição das Definições do Controlador de Impressão" na](#page-58-0)  [página 59.](#page-58-0) Pode aceder à ajuda interactiva se fizer clique com a tecla direita do rato nos itens do controlador e seleccionar O que é isto?.

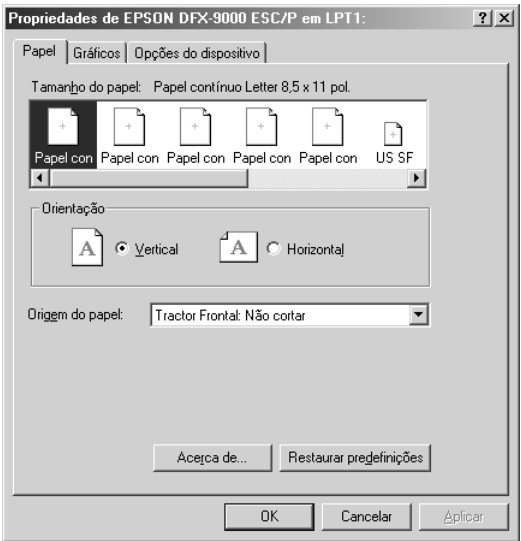

Quando terminar de efectuar as definições do controlador de impressão, faça clique em OK para as aplicar ou faça clique em Restaurar predefinições para repor as predefinições.

Após ter verificado as definições do controlador de impressão e ter efectuado as alterações necessárias, poderá começar a imprimir.

## <span id="page-51-0"></span>*Utilizar o Controlador de Impressão em Windows XP, 2000 e Windows NT 4.0*

Pode aceder ao controlador de impressão a partir das aplicações do Windows ou através do menu Iniciar.

- ❏ Quando aceder ao controlador de impressão a partir de uma aplicação do Windows, as definições efectuadas aplicam-se apenas à aplicação que estiver a utilizar. Para mais informações, consulte ["Aceder ao controlador de impressão](#page-52-0)  [a partir de aplicações do Windows" na página 53.](#page-52-0)
- ❏ Quando aceder ao controlador de impressão a partir do menu Iniciar, as definições do controlador de impressão efectuadas aplicam-se a todas as aplicações. Para mais informações, consulte ["Aceder ao controlador de impressão a partir do](#page-54-0)  [menu Iniciar" na página 55.](#page-54-0)

Para saber como verificar e alterar as definições do controlador de impressão, consulte ["Alterar as definições do controlador de](#page-57-0)  [impressão" na página 58](#page-57-0).

#### *Nota:*

*Ainda que muitas aplicações do Windows se sobreponham às definições efectuadas no controlador de impressão, outras não o fazem, sendo, por isso, necessário verificar se as definições do controlador de impressão correspondem às suas necessidades.*

## <span id="page-52-0"></span>*Aceder ao controlador de impressão a partir de aplicações do Windows*

Para aceder ao controlador de impressão a partir de uma aplicação do Windows, execute as operações apresentadas em seguida.

#### *Nota:*

*As imagens apresentadas nesta secção pertencem ao sistema operativo Windows 2000, pelo que poderão ser diferentes das imagens que aparecem no ecrã. No entanto, as instruções são as mesmas.*

1. Seleccione Configurar impressão ou Imprimir a partir do menu Ficheiro da aplicação. Na caixa de diálogo Imprimir ou Configurar impressão apresentada, certifique-se de que o nome da impressora está seleccionado na lista pendente Nome.

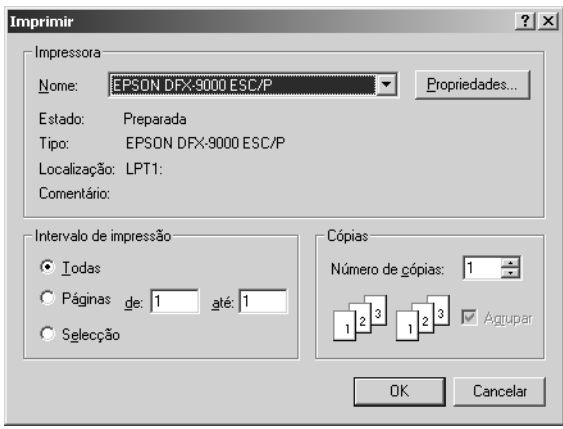

2. Faça clique em Impressora, Configurar, Propriedades ou Opções. A tecla em que faz clique depende da aplicação utilizada e poderá ter de fazer clique numa combinação destas teclas. Aparece a janela Propriedades do Documento, que contém os menus Esquema e Papel/Qualidade. Estes menus contêm as definições do controlador de impressão.

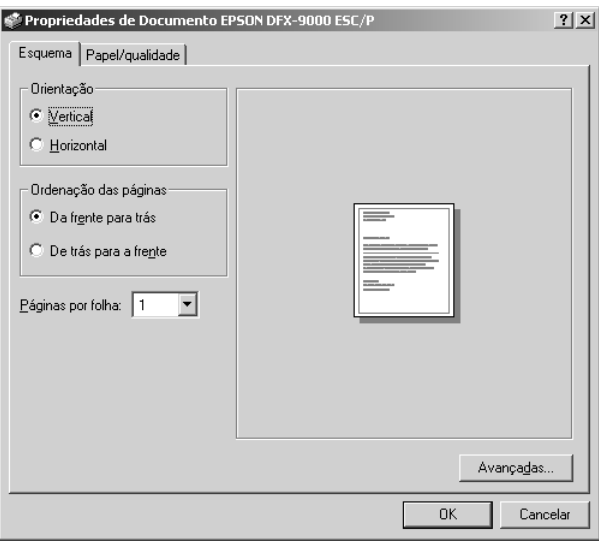

3. Para visualizar um menu, faça clique no respectivo separador, situado na parte superior da janela. Consulte ["Alterar as](#page-57-0)  [definições do controlador de impressão" na página 58](#page-57-0) para saber como alterar as definições.

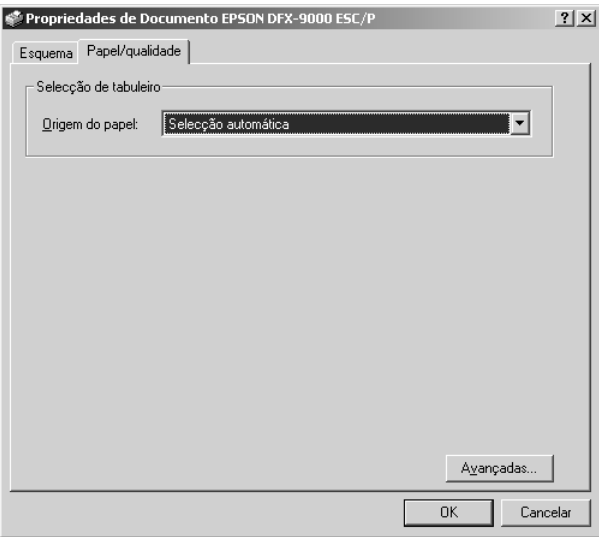

## <span id="page-54-0"></span>*Aceder ao controlador de impressão a partir do menu Iniciar*

Para aceder ao controlador de impressão a partir do menu Iniciar, execute as operações apresentadas em seguida.

#### *Nota:*

*As imagens apresentadas nesta secção, pertencem ao sistema operativo Windows 2000. pelo que poderão ser diferentes das imagens que aparecem no ecrã. No entanto, as instruções são as mesmas.*

- 1. Faça clique em Iniciar e, em seguida, seleccione Definições.
- 2. Faça clique em Impressoras.

3. Faça clique com a tecla direita do rato no ícone da impressora e faça clique em Preferências de Impressão (Windows XP ou 2000) ou em Predefinições do Documento (Windows NT 4.0). Aparece a janela Predefinições de Propriedades do Documento, que contém os menus Esquema e Papel/Qualidade. Estes menus contêm as definições do controlador de impressão.

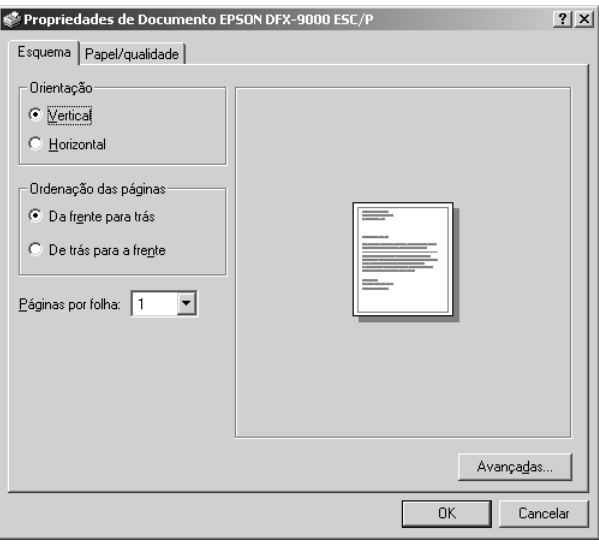

Se fizer clique com a tecla direita do rato no ícone da impressora e fizer clique em Propriedades no menu apresentado, aparecerá a janela Propriedades, que inclui menus que permitem efectuar as definições do controlador de impressão.

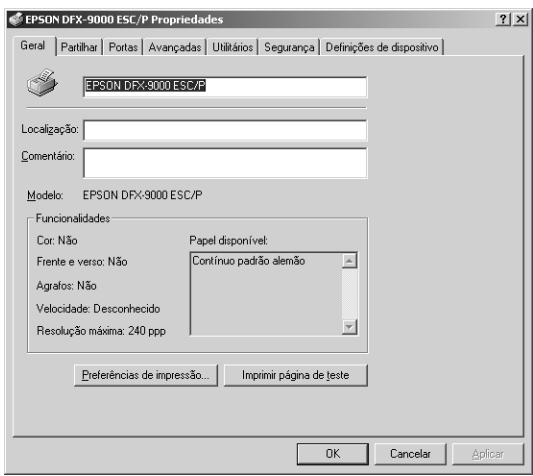

4. Para visualizar um menu, faça clique no respectivo separador, situado na parte superior da janela. Para mais informações sobre como alterar as definições, consulte ["Descrição das](#page-58-0)  [Definições do Controlador de Impressão" na página 59.](#page-58-0)

## <span id="page-57-0"></span>*Alterar as definições do controlador de impressão*

O controlador de impressão possui dois menus, a partir dos quais pode alterar as definições do controlador: Esquema e Papel/Qualidade. Pode também alterar as definições no menu Utilitários no software da impressora. Para obter uma descrição das definições disponíveis, consulte ["Descrição das Definições do](#page-58-0)  [Controlador de Impressão" na página 59.](#page-58-0) Pode aceder à ajuda interactiva se fizer clique com a tecla direita do rato nos itens do controlador e seleccionar O que é isto?.

Quando terminar de efectuar as definições do controlador de impressão, faça clique em OK para as aplicar ou faça clique em Cancelar para cancelar as alterações efectuadas.

Após ter verificado as definições do controlador de impressão e ter efectuado as alterações necessárias, poderá começar a imprimir.

## <span id="page-58-0"></span>*Descrição das Definições do Controlador de Impressão*

As tabelas apresentadas em seguida mostram as definições do controlador de impressão no Windows. Tenha em atenção que nem todas as definições estão disponíveis em todas as versões do Windows.

### *Definições da impressora*

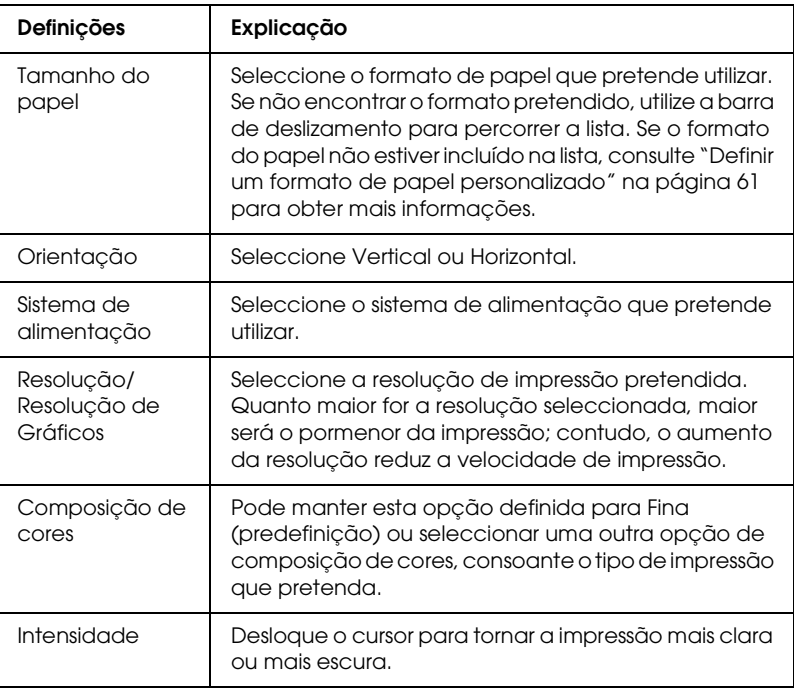

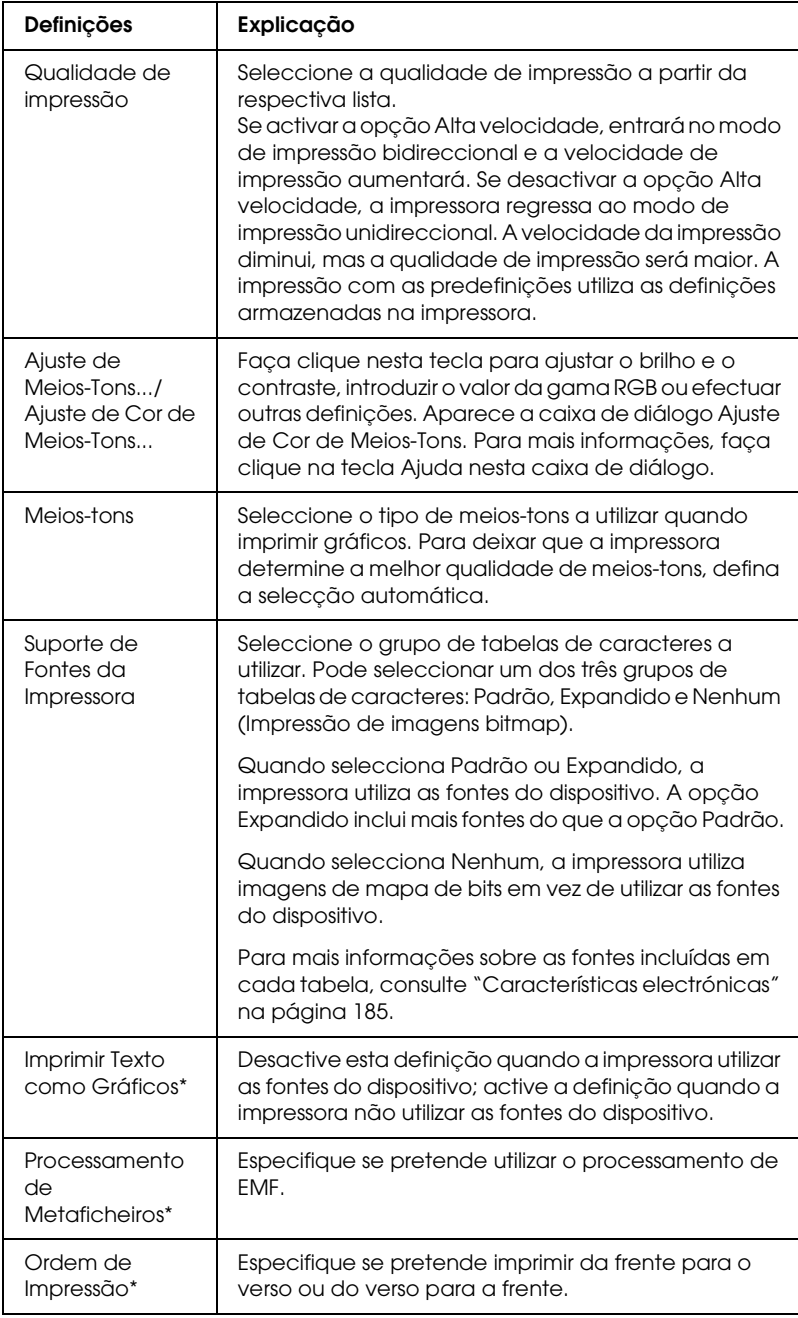

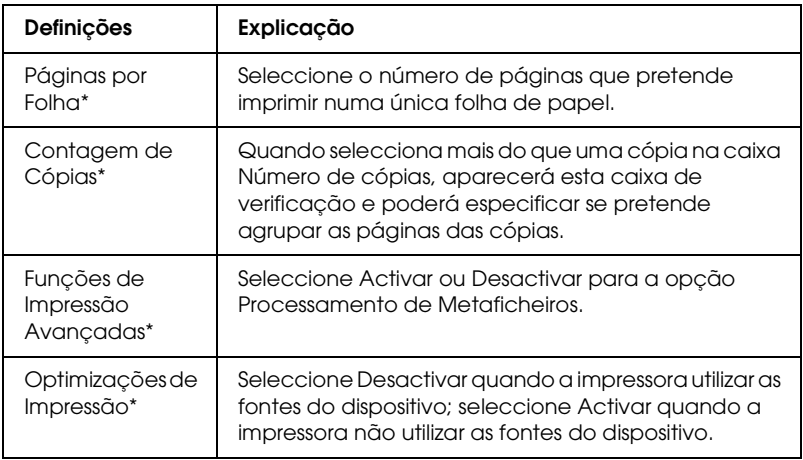

\* Para mais informações, consulte a ajuda do Windows.

### <span id="page-60-0"></span>*Definir um formato de papel personalizado*

Se o papel que está a utilizar não estiver incluído na lista de formatos de papel, pode adicionar o formato do papel à lista.

### **Windows Me, 98 e 95:**

Faça clique em Personalizado ou Formato Definido pelo Utilizador e introduza o formato de papel na caixa de diálogo que aparece.

### **Windows XP, 2000 e Windows NT 4.0:**

1. Em Windows 2000 ou Windows NT 4.0, faça clique em Iniciar, seleccione Definições e, em seguida, faça clique em Impressoras.

Em Windows XP Professional, faça clique em Iniciar e, em seguida, em Impressoras e Faxes.

Em Windows XP Home Edition, faça clique em Iniciar, Painel de Controlo e, em seguida, em Impressoras e Faxes.

- 2. Faça clique no ícone EPSON DFX-9000 ESC/P.
- 3. Seleccione Propriedades do Servidor no menu.
- 4. Seleccione Criar Novo Formato.
- 5. Introduza o formato do papel na opção Medidas.
- 6. Faça clique em Guardar Formato e, em seguida, em OK.

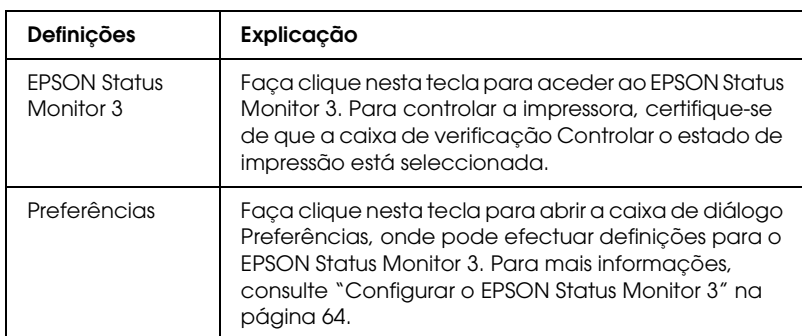

### *Definições de controlo*

## *Utilizar o EPSON Status Monitor 3*

O EPSON Status Monitor 3 está disponível para Windows XP, Me, 98, 95, 2000 e Windows NT 4.0. Este software permite controlar o estado da impressora, alerta-o quando ocorrem erros e fornece sugestões para a resolução de problemas, sempre que necessário.

O EPSON Status Monitor 3 está disponível apenas quando:

- ❏ A impressora está directamente ligada ao computador principal através da porta paralela [LPT1] ou da porta USB.
- ❏ O sistema está configurado para suportar uma comunicação bidireccional.

O EPSON Status Monitor 3 está instalado quando instala o controlador de impressão da forma descrita no *Guia de Instalação*.

#### *Nota:*

*Se instalar o controlador através do método "Apontar e Imprimir", o EPSON Status Monitor 3 pode não funcionar correctamente. Se pretender utilizar o EPSON Status Monitor 3, reinstale o controlador da forma descrita no Guia de Instalação.*

Antes de utilizar o EPSON Status Monitor 3, leia o ficheiro LEIA-ME existente no CD-ROM do Utilizador. Este ficheiro contém as mais recentes informações sobre o utilitário.

## <span id="page-63-0"></span>*Configurar o EPSON Status Monitor 3*

Para configurar o EPSON Status Monitor 3, execute as seguintes operações:

- 1. Abra o menu Utilitários, da forma descrita em ["Utilizar o](#page-46-0)  [Controlador de Impressão em Windows Me, 98 e 95" na](#page-46-0)  [página 47](#page-46-0) ou ["Utilizar o Controlador de Impressão em](#page-51-0)  [Windows XP, 2000 e Windows NT 4.0" na página 52.](#page-51-0)
- 2. Faça clique na tecla Preferências. Aparece a caixa de diálogo Preferências.

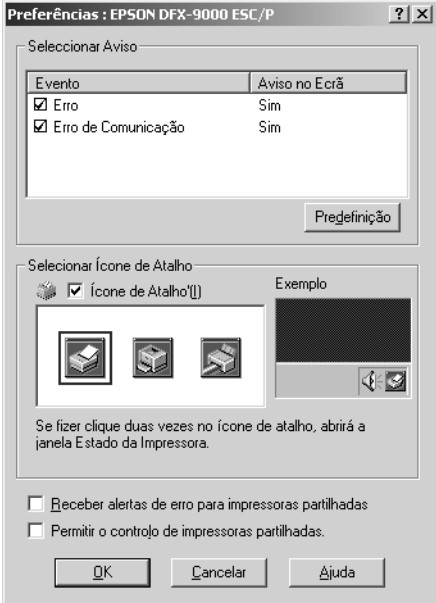

### 3. Estão disponíveis as seguintes definições:

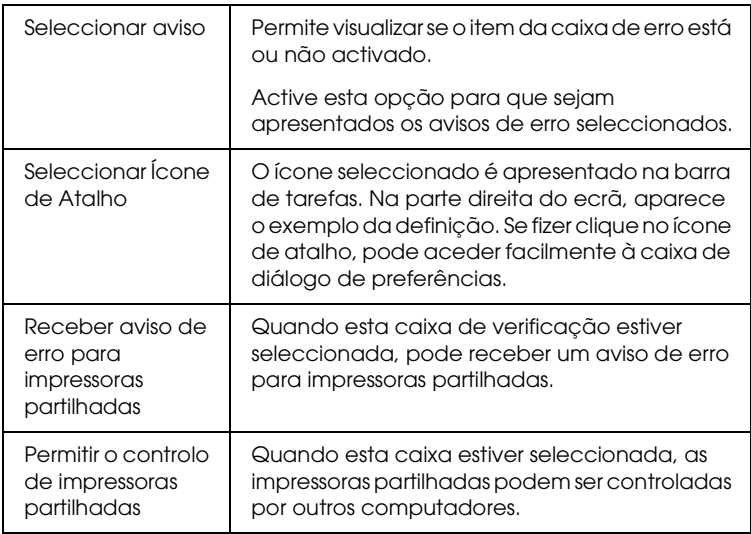

#### *Nota:*

*Faça clique na tecla* Predefinição *para repor as predefinições de todos os itens.*

## *Aceder ao EPSON Status Monitor 3*

Para aceder ao EPSON Status Monitor 3, execute as seguintes operações:

- ❏ Faça clique duas vezes no ícone de atalho com a forma de uma impressora que aparece na barra de tarefas. Para adicionar um ícone de atalho à barra de tarefas, seleccione o menu Utilitários e siga as instruções apresentadas.
- ❏ Abra o menu Utilitários e faça clique no ícone EPSON Status Monitor 3. Para mais informações sobre como aceder ao menu Utilitários, consulte ["Utilizar o Controlador de Impressão em](#page-46-0)  [Windows Me, 98 e 95" na página 47](#page-46-0) ou ["Utilizar o Controlador](#page-51-0)  [de Impressão em Windows XP, 2000 e Windows NT 4.0" na](#page-51-0)  [página 52.](#page-51-0)

Se aceder ao EPSON Status Monitor 3 da forma descrita anteriormente, aparecerá uma janela que apresenta o estado da impressora.

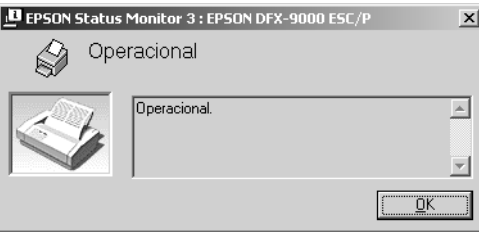

Pode visualizar as informações de estado da impressora nesta janela.

## <span id="page-66-0"></span>*Instalar o EPSON Status Monitor 3*

Para instalar o EPSON Status Monitor 3, execute as seguintes operações:

- 1. Certifique-se de que a impressora está desligada e que o Windows está a funcionar.
- 2. Insira o CD-ROM que contém o software da impressora na respectiva unidade.

#### *Nota:*

- ❏ *Se aparecer a janela de selecção da língua, seleccione o seu país.*
- ❏ *Se a janela Programa de Instalação EPSON não aparecer automaticamente, faça clique duas vezes no ícone* O Meu Computador *e faça clique com a tecla direita do rato no ícone do CD-ROM. Em seguida, faça clique em* ABRIR *no menu que aparece e faça clique duas vezes em* Epsetup.exe*.*
- 3. Faça clique em Continuar. Quando aparecer a janela relativa ao acordo de licença de software, leia o documento e faça clique em Aceitar.
- 4. Faça clique em Personalizado.
- 5. Seleccione a caixa de verificação EPSON Status Monitor 3 e faça clique em Instalar.
- 6. Na caixa de diálogo que aparece, certifique-se de que o ícone da impressora está seleccionado e faça clique em OK. Siga as instruções apresentadas no ecrã.
- 7. Quando a instalação terminar, faça clique em OK.

## *Configurar a Impressora numa Rede*

## *Partilhar a impressora*

Esta secção descreve como partilhar a impressora numa rede Windows padrão.

Os computadores de uma rede podem partilhar uma impressora que esteja ligada directamente a um deles. O computador ligado directamente à impressora é o servidor de impressão e os outros computadores são os computadores-cliente, que necessitam de autorização para partilhar a impressora através do servidor. Os clientes partilham a impressora através do servidor de impressão.

Consoante a versão do sistema operativo Windows que estiver a utilizar e os direitos de acesso que possui na rede, efectue as definições adequadas para o servidor de impressão e para os clientes.

#### **Configurar o servidor de impressão**

- ❏ Para Windows Me, 98 ou 95, consulte ["Windows Me, 98 ou](#page-68-0)  [95" na página 69](#page-68-0).
- ❏ Para Windows XP, 2000 ou Windows NT 4.0, consulte ["Windows XP, 2000 ou Windows NT 4.0" na página 71.](#page-70-0)

#### **Configurar os clientes**

- ❏ Para Windows Me, 98 ou 95, consulte ["Windows Me, 98 ou](#page-73-0)  [95" na página 74](#page-73-0).
- ❏ Para Windows XP ou 2000, consulte["Windows XP ou 2000"](#page-75-0)  [na página 76.](#page-75-0)
- ❏ Para Windows NT 4.0, consulte ["Windows NT 4.0" na página](#page-79-0)  [80](#page-79-0).

### *Nota:*

- ❏ *Quando partilhar a impressora, configure o EPSON Status Monitor 3 de forma a que a impressora partilhada possa ser monitorizada no servidor de impressão. Consulte ["Configurar o](#page-63-0)  [EPSON Status Monitor 3" na página 64.](#page-63-0)*
- ❏ *Se é um utilizador de uma impressora partilhada em Windows num ambiente Windows* Me ou 98 *, no servidor, faça clique duas vezes no ícone* Rede *no Painel de Controlo e certifique-se de que o componente "Partilha de ficheiros e impressoras em Redes Microsoft" está instalado. Em seguida, no servidor e nos clientes, certifique-se de que o "Procotolo compatível com IPX/SPX" ou o "Protocolo TCP/IP" está instalado.*
- ❏ *O servidor de impressão e os clientes devem ser instalados no mesmo sistema de rede e devem estar sujeitos à mesma área de gestão de rede.*
- ❏ *As janelas apresentadas nas páginas seguintes poderão variar, consoante a versão do sistema operativo Windows.*

## *Configurar a impressora como uma impressora partilhada*

### <span id="page-68-0"></span>*Windows Me, 98 ou 95*

Se o sistema operativo do servidor de impressão for o Windows Me, 98 ou 95, execute as operações apresentadas em seguida para configurar o servidor de impressão.

- 1. Faça clique em Iniciar, seleccione Definições e faça clique em Painel de Controlo.
- 2. Faça clique duas vezes no ícone Rede.
- 3. Faça clique em Partilha de Ficheiros e Impressoras no menu Configuração.
- 4. Seleccione a opção Desejo que outros possam imprimir na(s) minha(s) impressora(s). e, em seguida, faça clique em OK.
- 5. Faça clique em OK para aceitar as definições.

### *Nota:*

- ❏ *Quando aparecer a mensagem "Introduza o disco", insira o CD-ROM do Windows Me, 98 ou 95 no computador. Faça clique em* OK *e siga as instruções apresentadas no ecrã.*
- ❏ *Quando aparecer uma mensagem a perguntar se pretende reiniciar o computador, reinicie-o e prossiga com as definições.*
- 6. Faça clique duas vezes no ícone Impressoras do painel de controlo.
- 7. Faça clique com a tecla direita do rato no ícone da impressora e faça clique em Partilha no menu apresentado.
- 8. Seleccione Partilhar como, escreva o nome de partilha na respectiva caixa e faça clique em OK. Introduza um comentário e uma palavra-passe, se necessário.

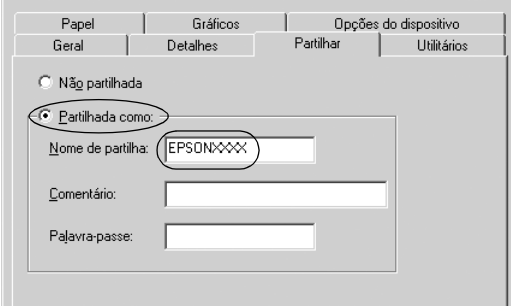

### *Nota:*

❏ *Não utilize espaços nem hífenes no nome de partilha, pois poderá ocorrer um erro.*

❏ *Quando partilhar a impressora, configure o EPSON Status Monitor3 de forma a que a impressora partilhada possa ser monitorizada no servidor de impressão. Consulte ["Configurar](#page-63-0)  [o EPSON Status Monitor 3" na página 64.](#page-63-0)*

É necessário configurar os computadores-cliente para que possam utilizar a impressora em rede. Para mais informações, consulte as páginas seguintes.

- ❏ ["Windows Me, 98 ou 95" na página 74](#page-73-0)
- ❏ ["Windows XP ou 2000" na página 76](#page-75-0)
- ❏ ["Windows NT 4.0" na página 80](#page-79-0)

## <span id="page-70-0"></span>*Windows XP, 2000 ou Windows NT 4.0*

Se o sistema operativo do servidor de impressão for o Windows XP, 2000 ou o Windows NT 4.0, execute as operações apresentadas em seguida para configurar o servidor de impressão.

### *Nota:*

*Tem de aceder ao Windows XP, 2000 ou ao Windows NT 4.0 como Administrador do computador local.*

1. Num servidor de impressão com Windows 2000 ou NT 4.0, faça clique em Iniciar, seleccione Definições e, em seguida, faça clique em Impressoras. Num servidor de impressão com Windows XP Professional, faça clique em Iniciar e, em seguida, em Impressoras e Faxes. Num servidor de impressão com Windows XP Home Edition, faça clique em Iniciar, Painel de Controlo e, em seguida, em Impressoras e Faxes.

2. Faça clique com a tecla direita do rato no ícone da impressora e faça clique em Partilha no menu apresentado.

No Windows XP, se aparecer o menu apresentado em seguida, faça clique em Assistente de configuração de rede ou em Se compreende os riscos de segurança, mas pretende partilhar as impressoras sem executar o assistente, faça clique aqui.

Em qualquer dos casos, siga as instruções apresentadas no ecrã.

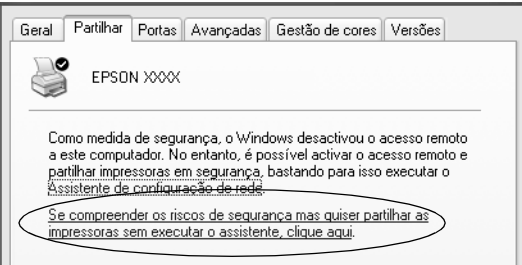

3. Num servidor de impressão com Windows 2000 ou Windows NT 4.0 , seleccione Partilhar como (Windows 2000) ou Partilhar (Windows NT 4.0), escreva o nome de partilha na respectiva caixa e, em seguida, faça clique em OK.

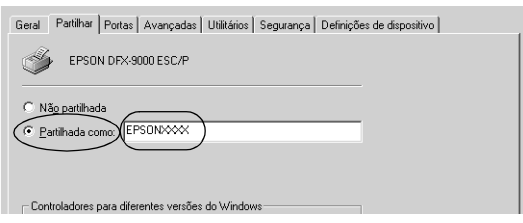
Num servidor de impressão com Windows XP, seleccione Partilhar esta impressora, escreva o nome de partilha na respectiva caixa e faça clique em OK.

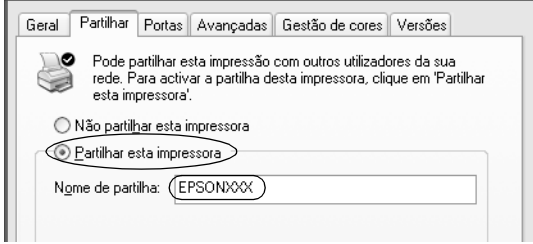

#### *Nota:*

*Não utilize espaços nem hífenes no nome de partilha, pois poderá ocorrer um erro.*

É necessário configurar os computadores-cliente para que possam utilizar a impressora em rede. Para mais informações, consulte as páginas seguintes.

- ❏ ["Windows Me, 98 ou 95" na página 74](#page-73-0)
- ❏ ["Windows XP ou 2000" na página 76](#page-75-0)
- ❏ ["Windows NT 4.0" na página 80](#page-79-0)

## *Configurar os clientes*

Esta secção descreve como instalar o controlador de impressão acedendo à impressora partilhada em rede.

*Nota:*

- ❏ *Para partilhar a impressora numa rede Windows, é necessário configurar o servidor de impressão. Para mais informações, consulte ["Configurar a impressora como uma impressora partilhada" na](#page-68-0)  [página 69](#page-68-0) (Windows Me, 98 ou 95) ou ["Windows XP, 2000 ou](#page-70-0)  [Windows NT 4.0" na página 71](#page-70-0) (Windows XP, 2000 ou Windows NT 4.0).*
- ❏ *Esta secção descreve como aceder à impressora partilhada num sistema de rede normal utilizando o servidor (grupo de trabalho Microsoft). Quando não for possível aceder à impressora partilhada devido ao sistema de rede, contacte o administrador da rede para obter assistência.*
- ❏ *Esta secção descreve como instalar o controlador de impressão acedendo à impressora partilhada a partir da pasta Impressoras. Pode também aceder à impressora partilhada através da opção Vizinhança na rede ou A minha rede no ambiente de trabalho do Windows.*
- ❏ *Quando pretender utilizar o EPSON Status Monitor 3 nos clientes, tem de instalar o controlador de impressão e o EPSON Status Monitor 3 em cada um deles, a partir do CD-ROM.*

## <span id="page-73-0"></span>*Windows Me, 98 ou 95*

Para configurar os clientes com Windows Me, 98 ou 95, execute as seguintes operações:

- 1. Faça clique em Iniciar, seleccione Definições e faça clique em Impressoras.
- 2. Faça clique duas vezes no ícone Adicionar impressora e, em seguida, faça clique em Seguinte.
- 3. Seleccione Impressora de rede e faça clique em Seguinte.
- 4. Faça clique em Procurar e aparecerá a caixa de diálogo de procura de impressoras.

#### *Nota:*

*Também pode escrever "\\(nome do computador ligado localmente à impressora partilhada)\(nome da impressora partilhada)" no caminho da rede ou no nome da fila.*

5. Faça clique no computador ou no servidor que está ligado à impressora partilhada e no nome da impressora. Em seguida, faça clique em OK.

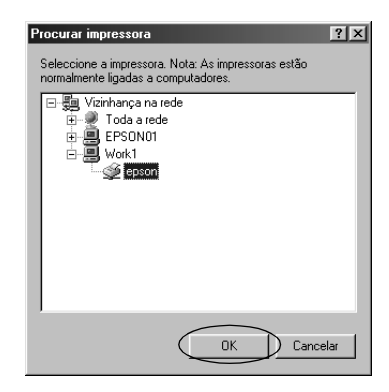

#### *Nota:*

*O nome da impressora partilhada pode ser alterado pelo computador ou pelo servidor que está ligado à impressora partilhada. Para confirmar o nome da impressora partilhada, contacte o administrador da rede.*

6. Faça clique em Seguinte.

### *Nota:*

- ❏ *Se o controlador de impressão já estiver instalado no cliente, é necessário seleccionar o novo controlador ou o actual. Quando aparecer uma mensagem a pedir que seleccione o controlador de impressão, seleccione-o de acordo com a mensagem.*
- ❏ *Se o sistema operativo do servidor de impressão for o Windows Me, 98 ou 95, avance para o ponto seguinte.*
- ❏ *Se o sistema operativo do servidor de impressão não for o Windows Me, 98 ou 95, consulte ["Instalar o controlador de](#page-81-0)  [impressão a partir do CD-ROM" na página 82.](#page-81-0)*
- 7. Confirme o nome da impressora partilhada e especifique se a impressora deve ou não ser utilizada como impressora predefinida. Faça clique em OK e siga as instruções apresentadas no ecrã.

## *Nota:*

*Pode alterar o nome da impressora partilhada de forma a que este só apareça no computador-cliente.*

## <span id="page-75-0"></span>*Windows XP ou 2000*

Para configurar os clientes com Windows XP ou 2000, execute as seguintes operações:

Pode instalar o controlador de impressão da impressora partilhada se tiver direitos de utilizador avançado ou superiores, mesmo se não for um administrador.

- 1. Em clientes com Windows 2000, faça clique em Iniciar, seleccione Definições e, em seguida, faça clique em Impressoras. Num cliente com Windows XP Professional, faça clique em Iniciar e, em seguida, em Impressoras e Faxes. Num cliente com Windows XP Home Edition, faça clique em Iniciar, Painel de Controlo e, em seguida, em Impressoras e Faxes.
- 2. Em Windows 2000, faça clique duas vezes no ícone Adicionar impressora e, em seguida, faça clique em Seguinte.

Em Windows XP, faça clique em Adicionar uma impressora no menu de tarefas da impressora.

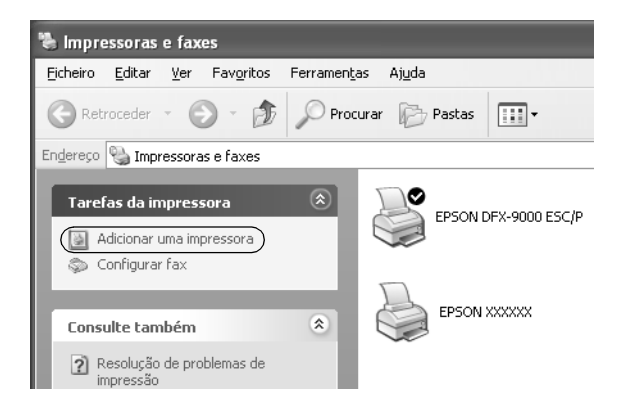

3. Seleccione Impressora de rede (Windows 2000) ou Uma impressora de rede ou uma impressora ligada a outro computador (Windows XP) e, em seguida, faça clique em Seguinte.

4. Em Windows 2000, seleccione Escreva o nome da impressora ou faça clique em Seguinte para procurar uma impressora e faça clique em Seguinte.

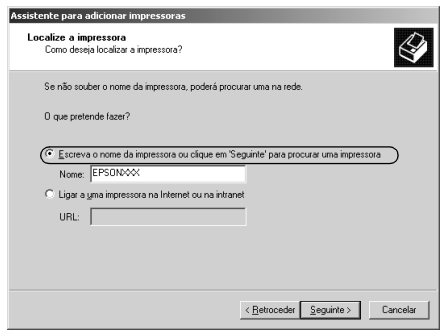

#### *Nota:*

*Também pode escrever o nome da impressora partilhada ou o caminho da rede na caixa Nome, como, por exemplo, "*\\(nome do computador ligado localmente à impressora partilhada)\(nome da impressora partilhada).*"*

Em Windows XP, seleccioneProcurar uma impressora e, em seguida, faça clique em Seguinte.

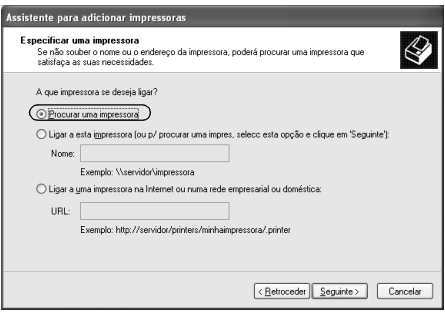

5. Faça clique no ícone do computador ou do servidor que está ligado à impressora partilhada e no nome da impressora. Em seguida, faça clique em Seguinte.

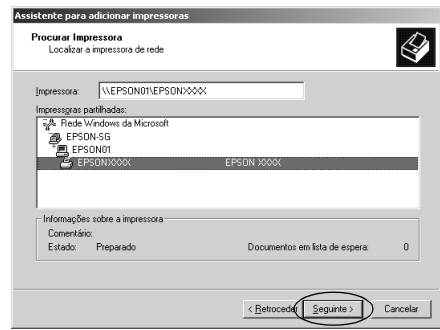

#### *Nota:*

- ❏ *O nome da impressora partilhada pode ser alterado pelo computador ou pelo servidor que está ligado à impressora partilhada. Para confirmar o nome da impressora partilhada, contacte o administrador da rede.*
- ❏ *Se o controlador de impressão já estiver instalado no cliente, é necessário seleccionar o novo controlador ou o actual. Quando aparecer uma mensagem a pedir que seleccione o controlador de impressão, seleccione-o de acordo com a mensagem.*
- ❏ *Se o sistema operativo do servidor de impressão for o Windows XP ou 2000, avance para o ponto seguinte.*
- ❏ *Se o sistema operativo do servidor de impressão não for o Windows XP ou 2000, consulte ["Instalar o controlador de](#page-81-0)  [impressão a partir do CD-ROM" na página 82.](#page-81-0)*

6. Em Windows 2000, especifique se pretende utilizar a impressora como impressora predefinida e faça clique em OK.

Em Windows XP, se já estiver instalado outro controlador, especifique se pretende utilizar a impressora como impressora predefinida e faça clique em OK.

7. Confirme as definições e faça clique em Concluir.

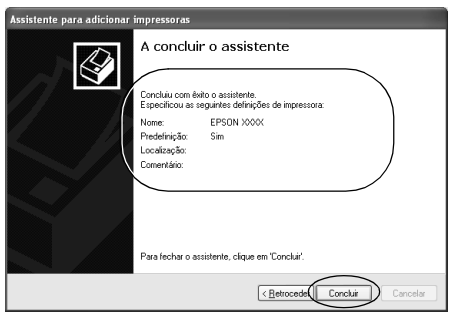

### <span id="page-79-0"></span>*Windows NT 4.0*

Para configurar os clientes com Windows NT 4.0, execute as seguintes operações:

Pode instalar o controlador de impressão da impressora partilhada se tiver direitos de utilizador avançado ou superiores, mesmo se não for um administrador.

- 1. Faça clique em Iniciar, seleccione Definições e faça clique em Impressoras.
- 2. Faça clique duas vezes no ícone Adicionar impressora.
- 3. Seleccione Servidor de impressão de rede e faça clique em Seguinte.

4. Faça clique no ícone do computador ou do servidor que está ligado à impressora partilhada e no nome da impressora. Em seguida, faça clique em OK.

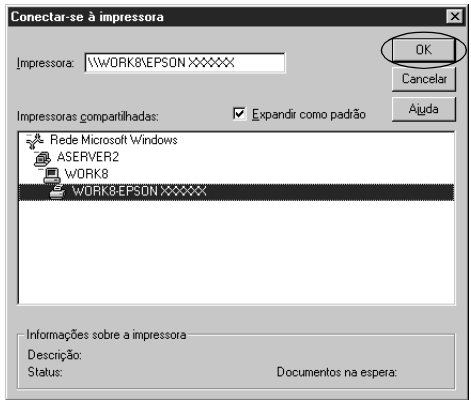

### *Nota:*

- ❏ *Também pode escrever "\\(nome do computador ligado localmente à impressora partilhada)\(nome da impressora partilhada)" no caminho da rede ou no nome da fila.*
- ❏ *O nome da impressora partilhada pode ser alterado pelo computador ou pelo servidor que está ligado à impressora partilhada. Para confirmar o nome da impressora partilhada, contacte o administrador da rede.*
- ❏ *Se o controlador de impressão já estiver instalado no cliente, é necessário seleccionar o novo controlador ou o actual. Quando aparecer uma mensagem a pedir que seleccione o controlador de impressão, seleccione-o de acordo com a mensagem.*
- ❏ *Se o sistema operativo do servidor de impressão for o Windows NT 4.0, avance para o ponto seguinte.*
- ❏ *Se o sistema operativo do servidor de impressão não for o Windows NT 4.0, consulte ["Instalar o controlador de impressão](#page-81-0)  [a partir do CD-ROM" na página 82](#page-81-0).*
- 5. Especifique se pretende utilizar a impressora como impressora predefinida e faça clique em OK.
- 6. Faça clique em Concluir.

## <span id="page-81-0"></span>*Instalar o controlador de impressão a partir do CD-ROM*

Esta secção descreve como instalar o controlador de impressão nos clientes quando os computadores do servidor e dos clientes utilizam sistemas operativos diferentes.

As janelas apresentadas nas páginas seguintes poderão variar, consoante a versão do sistema operativo Windows.

#### *Nota:*

- ❏ *Quando efectuar a instalação em clientes com Windows XP, 2000 ou Windows NT 4.0, tem de aceder ao Windows XP, 2000 ou Windows NT 4.0 como Administrador.*
- ❏ *Se os computadores do servidor e dos clientes utilizarem o mesmo sistema operativo, não é necessário instalar os controladores de impressão a partir do CD-ROM.*
- 1. Aceda à impressora partilhada. Poderá aparecer uma mensagem. Faça clique em OK e siga as instruções apresentadas no ecrã para instalar o controlador de impressão a partir do CD-ROM.

2. Insira o CD-ROM. Aparece a caixa de diálogo do programa de instalação EPSON. Cancele a caixa de diálogo fazendo clique em Cancelar, escreva os nomes da unidade e da pasta onde está situado o controlador de impressão para os clientes e, em seguida, faça clique em OK.

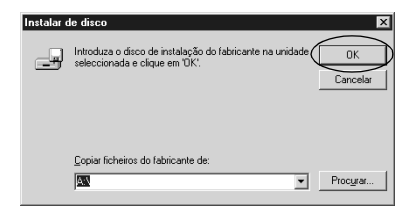

Quando instalar controladores em Windows XP ou 2000, poderá aparecer a mensagem "Assinatura digital não encontrada.". Faça clique em Sim (Windows 2000) ou Continuar mesmo assim (Windows XP) e prossiga com a instalação.

O nome da pasta varia consoante o sistema operativo que estiver a utilizar.

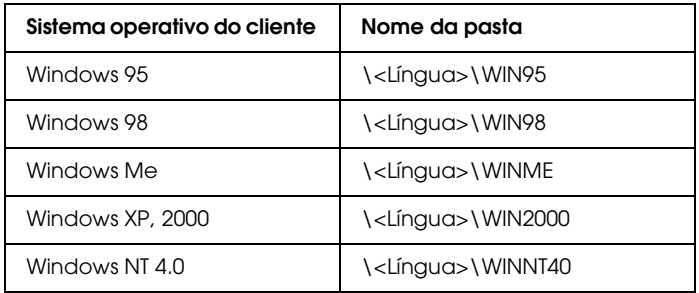

3. Seleccione o nome da impressora e, em seguida, faça clique em OK. Siga as instruções apresentadas no ecrã.

#### *Nota:*

*Se pretender instalar também o EPSON Status Monitor 3, consulte ["Instalar o EPSON Status Monitor 3" na página 67](#page-66-0) para obter mais informações.*

## *Cancelar a Impressão*

Se as impressões não corresponderem às suas expectativas e contiverem caracteres ou imagens incorrectos ou danificados, pode ser necessário cancelar a impressão. Quando o ícone da impressora aparecer na barra de tarefas, execute as operações apresentadas em seguida para cancelar a impressão.

1. Faça clique duas vezes no ícone da impressora na barra de tarefas e, em seguida, faça clique em Eliminar Documentos para Impressão no menu Impressora.

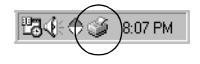

2. Quando cancelar todos os documentos para impressão, seleccione Eliminar Documentos para Impressão (Windows Me ou 98) ou Cancelar todos os documentos (Windows XP, 2000 ou Windows NT 4.0) no menu Impressora.

Quando cancelar um documento específico, seleccione o documento que pretende cancelar e seleccione Cancelar impressão (Windows Me ou 98) ou Cancelar (Windows XP, 2000 ou Windows NT 4.0) no menu Documento.

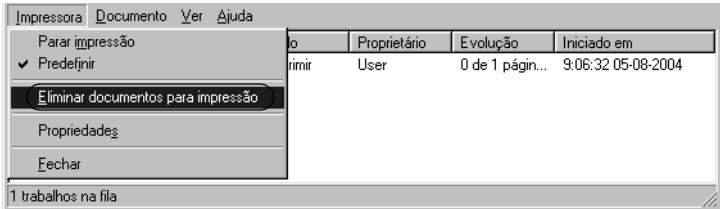

A tarefa de impressão é cancelada.

## <span id="page-84-0"></span>*Desinstalar o Software da Impressora*

Quando pretender reinstalar ou actualizar o controlador de impressão, desinstale o controlador de impressão instalado previamente.

## *Desinstalar o controlador de impressão e o EPSON Status Monitor 3*

- 1. Encerre todas as aplicações.
- 2. Faça clique em Iniciar, seleccione Definições e faça clique em Painel de Controlo.
- 3. Faça clique duas vezes no ícone Adicionar/Remover Programas.

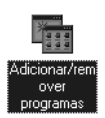

4. Seleccione Software da Impressora EPSON e faça clique em Adicionar/Remover.

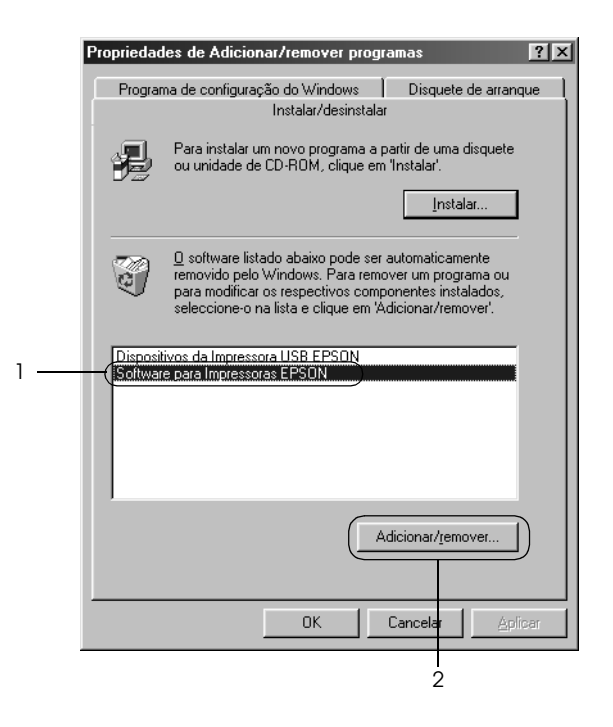

#### *Nota:*

*Se utilizar um computador com Windows XP ou Windows 2000, faça clique em* Alterar *ou* Remover Programas*, seleccione*  Software da Impressora EPSON *e, em seguida, faça clique em*  Alterar/Remover*.*

5. Faça clique no separador Modelo da Impressora, seleccione o ícone EPSON DFX-9000 ESC/P e faça clique em OK.

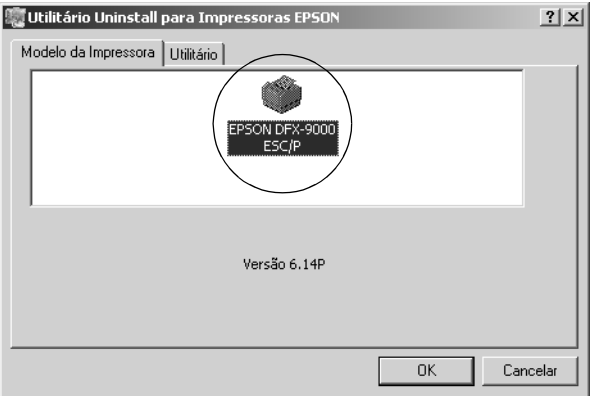

6. Se desinstalar Impressoras Monitorizadas, faça clique em Sim na caixa de diálogo apresentada.

#### *Nota:*

*Só pode desinstalar o utilitário Impressoras Monitorizadas do EPSON Status Monitor 3. Quando desinstala o utilitário, não é possível alterar as definições de impressoras monitorizadas a partir do EPSON Status Monitor 3.*

- 7. Se desinstalar o EPSON Status Monitor 3, faça clique em Sim na caixa de diálogo apresentada.
- 8. Siga as instruções apresentadas no ecrã.

### *Desinstalar o controlador do dispositivo USB*

Quando liga a impressora ao computador com um cabo de interface USB, o controlador do dispositivo USB também é instalado. Quando desinstala o controlador de impressão, também é necessário desinstalar o controlador do dispositivo USB.

Para desinstalar o controlador do dispositivo USB, execute as operações apresentadas em seguida.

#### *Nota:*

- ❏ *Desinstale o controlador de impressão antes de desinstalar o controlador do dispositivo USB.*
- ❏ *Depois de desinstalar o controlador do dispositivo USB, não conseguirá aceder a outras impressoras Epson ligadas através de um cabo de interface USB.*
- 1. Execute as operações descritas nos pontos 1 a 3 de ["Desinstalar o Software da Impressora" na página 85.](#page-84-0)
- 2. Seleccione Dispositivos da Impressora USB EPSON e faça clique em Adicionar/Remover.

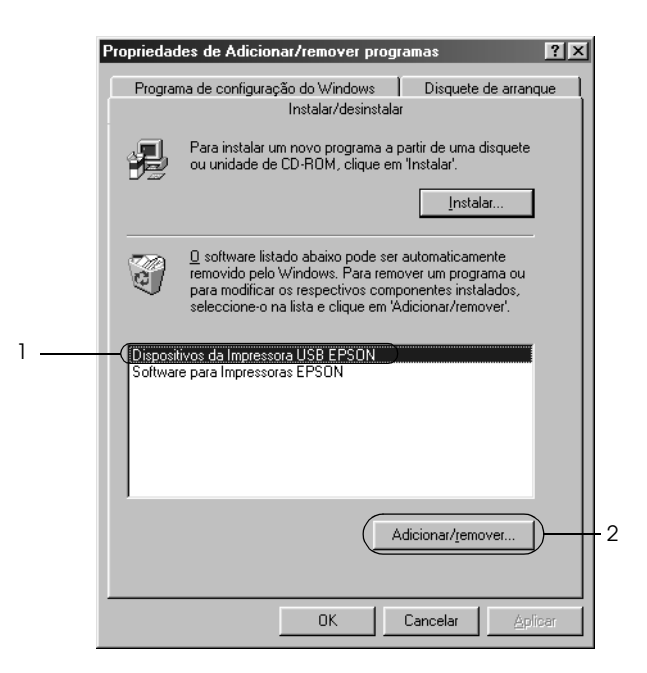

#### *Nota:*

- ❏ *A opção Dispositivos da Impressora USB Epson só aparece quando a impressora estiver ligada através de um cabo de interface USB em Windows Me ou 98.*
- ❏ *Se o controlador do dispositivo USB não estiver correctamente instalado, a opção Dispositivos da Impressora USB EPSON poderá não aparecer. Execute as operações apresentadas em seguida para executar o ficheiro "Epusbun.exe" do CD-ROM.*
	- *1. Insira o CD na unidade de CD-ROM do computador.*
	- *2. Aceda à unidade de CD-ROM.*
	- *3. Faça clique duas vezes na pasta* \<Língua>\WIN98 *ou*  \<Língua>\WINME *.*
	- *4. Faça clique duas vezes no ícone* Epusbun.exe*.*
- 3. Siga as instruções apresentadas no ecrã.

Para voltar a instalar um controlador de impressão, consulte o *Guia de Instalação*.

# *Capítulo 4 Painel de Controlo*

## *Teclas e Indicadores Luminosos*

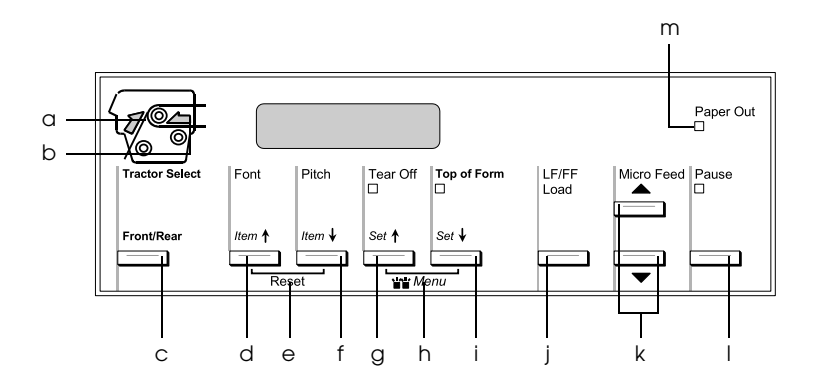

a Indicador luminosoTractor Select (tractor frontal)

Acende quando estiver seleccionado o tractor frontal. Quando o tractor tiver papel, o indicador luminoso fica verde. Quando não existir papel no tractor, o indicador fica vermelho.

b Indicador luminosoTractor Select (tractor traseiro)

Acende quando estiver seleccionado o tractor traseiro. Quando o tractor tiver papel, o indicador luminoso fica verde. Quando não existir papel no tractor, o indicador fica vermelho.

c Tecla Front/Rear

Selecciona o tractor frontal ou traseiro. Se tiver utilizado papel colocado num tractor, retire as impressões antes de pressionar esta tecla para mudar de tractor.

- d Tecla Font (Item $\triangle$ )
	- ❏ Selecciona uma das fontes. Para seleccionar uma fonte , consulte ["Seleccionar uma Fonte e uma](#page-94-0)  [Densidade" na página 95](#page-94-0).
	- ❏ Quando a impressora entra no modo SelecType e no modo de configuração, a tecla funciona como uma tecla Item<sup>1</sup>. Pode pressionar a tecla Item<sup>1</sup> para seleccionar o menu anterior. Para mais informações, consulte ["Alterar as definições da impressora" na](#page-108-0)  [página 109.](#page-108-0)
- e Reset

Quando pressiona as teclas Font e Pitch em simultâneo, a impressora limpa a memória local e repõe as predefinições.

- f  $\Gamma$  Tecla Pitch (Item $\blacktriangleright$ )
	- ❏ Selecciona uma das definições de densidade. Para seleccionar uma densidade, consulte ["Seleccionar](#page-94-0)  [uma Fonte e uma Densidade" na página 95.](#page-94-0)
	- ❏ Quando a impressora entra no modo SelecType e no modo de configuração, a tecla funciona como uma tecla Item↓. Pode pressionar a tecla Item↓ para seleccionar o menu seguinte. Para mais informações, consulte ["Alterar as definições da impressora" na](#page-108-0)  [página 109.](#page-108-0)

### g  $Tecla$  Tecla Tear Off (Set $\triangle$ )

- ❏ Faz avançar o papel contínuo para a posição de corte.
- ❏ Quando a impressora entra no modo SelecType e no modo de configuração, a tecla funciona como a tecla Set<sup>\*</sup>. Pode pressionar a tecla Set<sup>\*</sup> para seleccionar o valor anterior de uma definição. Para mais informações, consulte ["Alterar as definições da](#page-108-0)  [impressora" na página 109.](#page-108-0)

Indicador luminoso Tear Off

Acende quando o papel estiver na posição de corte.

h Menu

Quando pressiona as teclas Tear Off e Top of Form em simultâneo, a impressora entra ou sai do modo SelecType e pode efectuar as várias definições da impressora. Para mais informações, consulte ["Alterar as definições no](#page-108-1)  [modo SelecType" na página 109.](#page-108-1)

- i Tecla Top of Form (Set+)
	- ❏ Permite entrar no modo de posição de topo de página e definir a nova posição, depois de ajustar a posição de topo de página com as teclas Micro Feed.
	- ❏ Quando a impressora entra no modo SelecType e no modo de configuração, a tecla funciona como a tecla Set•. Pode pressionar a tecla Set• para seleccionar o valor seguinte de uma definição. Para mais informações, consulte ["Alterar as definições da](#page-108-0)  [impressora" na página 109.](#page-108-0)

Indicador luminoso Top of Form

Acende quando a impressora está nos modos de topo de página e de corte de papel.

- j Tecla LF/FF Load
	- ❏ Alimenta papel contínuo quando a impressora não tem papel.
	- ❏ Alimenta o papel linha a linha quando pressionada durante pouco tempo.
	- ❏ Faz avançar o papel contínuo para a posição de topo de página seguinte quando pressionada durante alguns segundos.
- k Teclas Micro Feed

Ajustam a posição do papel, como, por exemplo, a posição de topo de página e a posição de corte.

l Tecla Pause

Interrompe a impressão temporariamente e retoma-a quando voltar a pressioná-la.

Indicador luminoso Pause

- ❏ Acende quando a impressora está no modo de pausa.
- ❏ Fica intermitente quando a cabeça de impressão está excessivamente quente.
- m Indicador luminoso Paper Out
	- ❏ Acende quando a impressora está sem papel.
	- ❏ Fica intermitente quando o papel encrava ou quando a impressora não consegue ejectar o papel.

## <span id="page-94-0"></span>*Seleccionar uma Fonte e uma Densidade*

Pode seleccionar uma das fontes e densidades da impressora com as teclas do painel de controlo da impressora, como descrito em seguida.

#### *Nota:*

- ❏ *Geralmente, as definições efectuadas nas aplicações sobrepõem-se às definições efectuadas no painel de controlo da impressora. Para obter melhores resultados, utilize a aplicação para seleccionar uma fonte e efectuar outras definições.*
- ❏ *A densidade disponível depende da fonte que seleccionar. Para mais informações, consulte a tabela apresentada em seguida.*

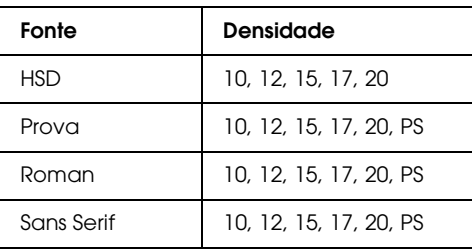

- 1. Certifique-se de que a impressora não está a imprimir.
- 2. Pressione a tecla Font. A primeira fonte disponível é apresentada no visor LCD. Pressione a tecla Font até que apareça a fonte que pretende utilizar. O visor LCD regressa ao estado original em alguns segundos e fica definida a fonte que seleccionou.
- 3. Pressione a tecla Pitch. A primeira fonte disponível é apresentada no visor LCD. Pressione a tecla Pitch até que apareça a densidade que pretende utilizar. O visor LCD regressa ao estado original em alguns segundos e fica definida a densidade que seleccionou.

## *Definições da Impressora*

A partir do painel de controlo da impressora, pode efectuar várias definições que controlam as funções da impressora. Se bem que habitualmente possa definir estas funções através do software ou do controlador de impressão, por vezes, poderá ter de alterar uma definição a partir do painel de controlo da impressora, utilizando o modo SelecType e o modo de configuração.

Para obter informações pormenorizadas sobre as definições que pode alterar no modo SelecType e no modo de configuração, consulte ["Descrição das definições da impressora" na página 96.](#page-95-0) Para mais informações sobre como alterar as definições, consulte ["Alterar as definições da impressora" na página 109](#page-108-0).

## <span id="page-95-0"></span>*Descrição das definições da impressora*

Esta secção descreve as definições e as opções disponíveis no modo SelecType e no modo de configuração.

## *Modo SelecType*

As definições disponíveis no modo SelecType são apresentadas na tabela seguinte e explicadas em pormenor a seguir à tabela.

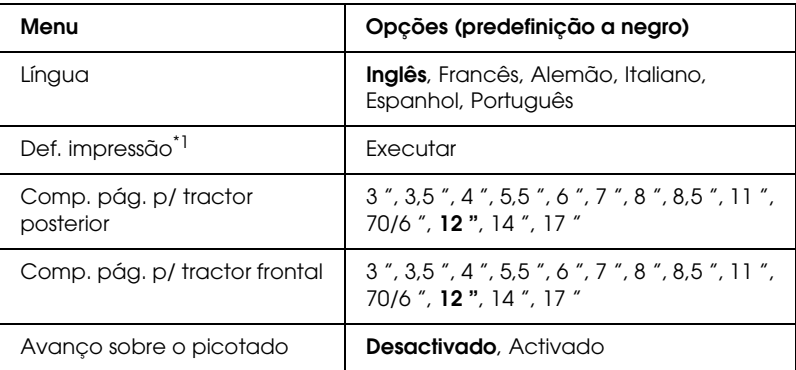

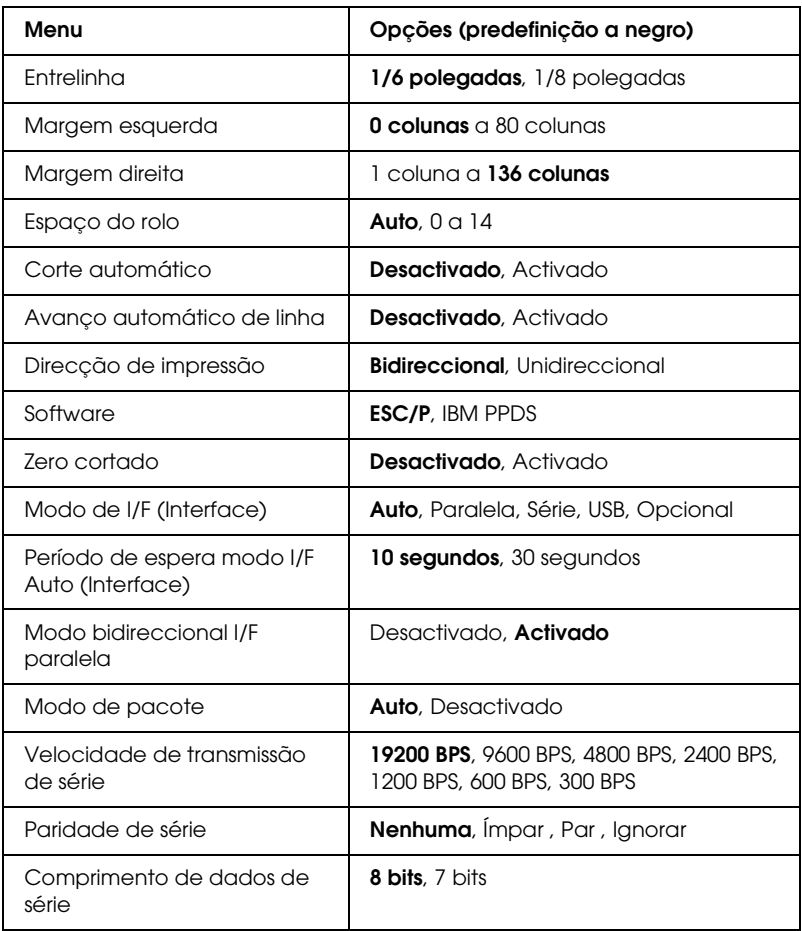

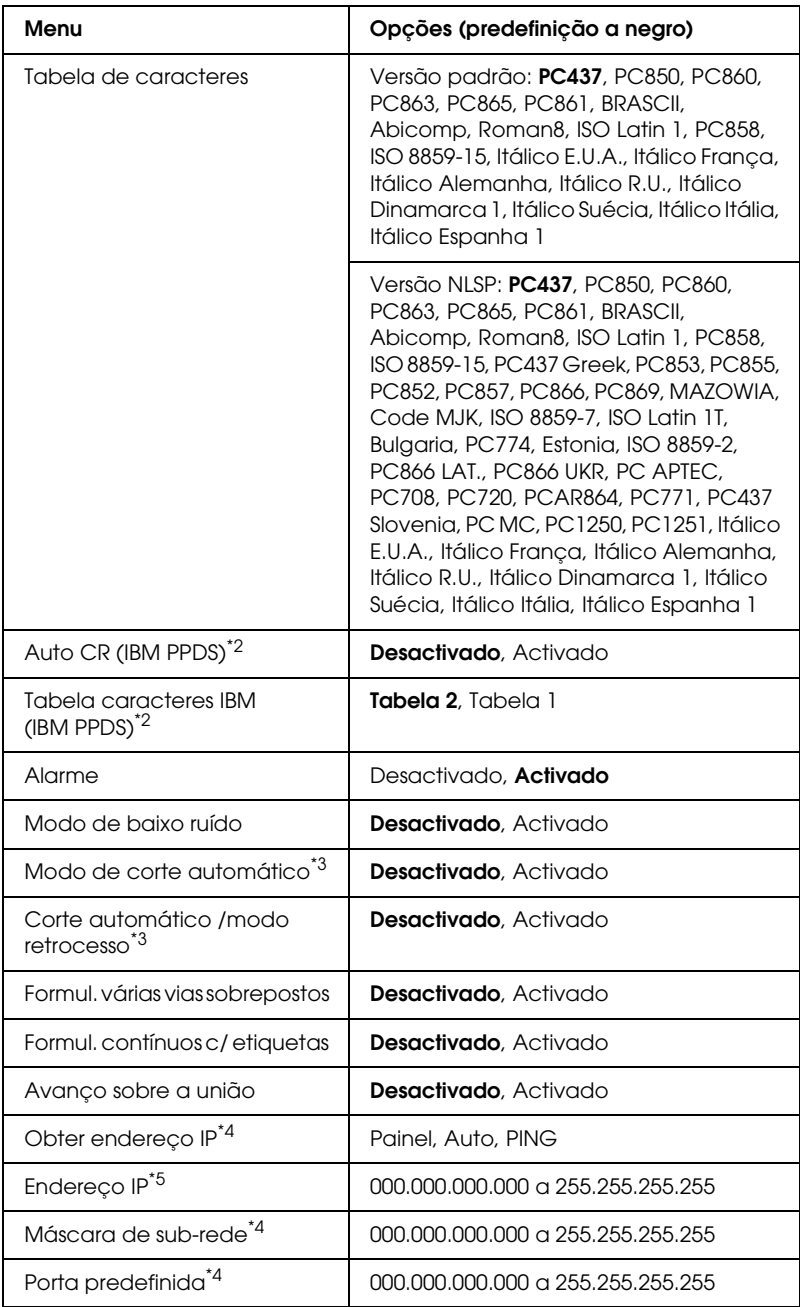

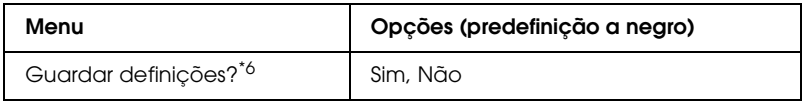

- $^*$ 1 Depois de aparecer esta indicação, pressione a tecla Set $\bullet$  (Top of Form) para imprimir todas as definições actuais.
- \*2 Esta definição está disponível apenas no modo de emulação IBM PPDS.
- $^{\ast 3}$  Esta definicão está disponível apenas quando está instalado o dispositivo de corte para picotado opcional (#C81570X).
- \*4 Estas definições estão disponíveis apenas quando está instalado o servidor de impressão opcional.
- $^{\ast_{5}}$  Esta definição está disponível apenas quando está instalado o servidor de impressão opcional e a opção Obter endereço IP está definida para Painel ou PING.
- \*6 Este menu aparece quando pressionar as teclas Menu (Tear Off e Top of Form) no modo SelecType.

### *Comp. pág. p/ tractor posterior*

Esta definição permite definir o comprimento da página (em polegadas) para o papel contínuo colocado no tractor anterior traseiro.

## *Comp. pág. p/ tractor frontal*

Esta definição permite definir o comprimento da página (em polegadas) para o papel contínuo colocado no tractor anterior frontal.

### *Avanço sobre o picotado*

Quando activar esta função, a impressora deixa uma margem de uma polegada (25,4 mm) entre a última linha impressa numa página e a primeira linha impressa na página seguinte. Como a maioria das definições de margem das aplicações se sobrepõem às definições de margem efectuadas no painel de controlo, deve utilizar esta definição apenas se não for possível definir as margens superior e inferior a partir da aplicação.

### *Entrelinha*

Pode seleccionar uma entrelinha de 1/6" ou 1/8".

## *Margem esquerda*

Esta definição permite definir a margem (em colunas) a partir da extremidade esquerda. A margem é definida em colunas de 10 cpp, independentemente da densidade seleccionada.

## *Margem direita*

Esta definição permite definir a margem (em colunas) a partir da extremidade direita. A margem é definida em colunas de 10 cpp, independentemente da densidade seleccionada.

## *Espaço do rolo*

Esta definição permite definir a espessura do papel. Quando selecciona Auto, a impressora efectua um ajuste automático de acordo com a espessura do papel colocado na impressora. Se pretender efectuar o ajuste manualmente, seleccione 0 a 14. Quando utilizar formulários de várias vias sobrepostos, seleccione 0 a 14 de acordo com a espessura do papel que estiver a utilizar.

## *Corte automático*

Quando activa esta definição e imprime em papel contínuo com o tractor anterior frontal ou traseiro, a impressora faz avançar automaticamente o picotado para a posição de corte, onde poderá cortar facilmente a(s) página(s) impressa(s). Quando volta a receber dados, a impressora faz retroceder automaticamente o papel para a posição de topo de página e começa a imprimir, de modo a que possa utilizar toda a página seguinte.

Quando desactiva esta opção e imprime em papel contínuo com o tractor anterior frontal ou traseiro, tem de deslocar o picotado para a posição de corte manualmente, pressionando as teclas Tear Off e Micro Feed. Para mais informações, consulte ["Cortar as](#page-33-0)  [Páginas Impressas" na página 34.](#page-33-0)

### *Avanço automático de linha*

Quando esta definição está activada, todos os códigos de retorno do carreto (CR) recebidos pela impressora são seguidos de um código de avanço de linha (LF).

#### *Direcção de impressão*

Pode seleccionar uma direcção de impressão bidireccional (Bidireccional) ou unidireccional (Unidireccional). Normalmente, a impressão é bidireccional. No entanto, a impressão unidireccional permite obter um alinhamento vertical mais preciso.

#### *Software*

Quando selecciona a opção ESC/P, a impressora funciona no modo EPSON ESC/P. Quando selecciona a opção IBM PPDS, a impressora emula o funcionamento de uma impressora IBM.

#### *Zero cortado*

Quando esta função está activada, o carácter zero tem um traço  $(\emptyset)$ ; quando está desactivada, não tem traço  $(0)$ . O zero cortado permite distinguir facilmente entre a letra maiúscula "O" e um zero.

## *Modo de I/F (Interface)*

A impressora possui um conector para uma interface opcional para complementar a interface paralela, a interface série e a interface USB de origem. Pode seleccionar Auto (automático), Paralela, Série, USB ou Opcional como modo de interface. Quando selecciona Auto, a impressora selecciona automaticamente a interface que está a receber dados e utiliza essa interface até terminar a tarefa de impressão. A definição Auto permite partilhar a impressora com vários computadores sem alterar o modo de interface.

Se apenas um computador estiver ligado à impressora, pode seleccionar Paralela, Série, USB ou Opcional, consoante a interface utilizada pelo computador.

## *Período de espera modo I/F Auto (Interface)*

Quando a impressora se encontra no modo de interface automático e não recebe dados da interface actualmente seleccionada durante o período de tempo especificado por esta definição, determina qual a interface que está a receber dados e muda para essa interface. Pode especificar 10 segundos ou 30 segundos para o período de espera de interface automático.

## *Modo bidireccional I/F paralela*

O modo de transferência bidireccional da interface paralela é utilizado quando esta função está activada. Se o modo de transferência bidireccional não for necessário, desactive esta função.

## *Modo de pacote*

Certifique-se de que selecciona Auto quando imprimir a partir de aplicações do Windows com o controlador de impressão incluído no CD-ROM de software fornecido com a impressora. Se ocorrerem problemas de ligação quando imprimir a partir de aplicações baseadas noutros sistemas operativos (como o DOS), desactive esta função.

## *Velocidade de transmissão de série*

Esta definição está disponível apenas quando os dados são transferidos através de uma interface série. Esta definição determina a velocidade da transferência de dados para a interface série. A velocidade de transmissão é definida em bits por segundo (bps). Para saber qual é a definição adequada, consulte o manual do computador e a documentação relativa ao software.

### *Paridade de série*

Esta definição está disponível apenas quando os dados são transferidos através de uma interface série. O bit de paridade é adicionado aos dados e detecta os erros existentes nos dados. Quando esta opção estiver definida para Nenhuma, o bit de paridade não é adicionado aos dados. Quando esta opção estiver definida para Ignorar, o bit de paridade é adicionado aos dados mas a impressora recebe os dados mesmo que seja detectado um erro.

### *Comprimento de dados de série*

Esta definição está disponível apenas quando os dados são transferidos através de uma interface série. Defina a extensão dos dados da interface série para 8 bits ou 7 bits. Para saber qual é a definição adequada, consulte o manual do computador e a documentação relativa ao software.

#### *Tabela de caracteres*

Pode seleccionar entre várias tabelas de caracteres, incluindo diversos conjuntos de caracteres internacionais para a tabela de caracteres Itálico. Esta definição é utilizada quando imprime sem usar o controlador de impressão.

Quando utilizar o controlador de impressão, efectue as definições no controlador de impressão. Para mais informações, consulte ["Descrição das Definições do Controlador de Impressão" na](#page-58-0)  [página 59.](#page-58-0)

## *Auto CR (IBM PPDS)*

Esta definição está disponível apenas no modo de emulação IBM PPDS. Quando esta definição está activada, todos os códigos de avanço de linha (LF) ou códigos ESC J são seguidos de um código de retorno do carreto (CR) e a posição de impressão seguinte muda para a margem esquerda. Quando esta definição está desactivada, terá de enviar um código de retorno do carreto (CR) após o código de avanço de linha (LF) de modo a que a posição de impressão mude para a margem esquerda.

## *Tabela de caracteres IBM (IBM PPDS)*

Esta definição está disponível apenas no modo de emulação IBM PPDS. Pode seleccionar Tabela 2 ou Tabela 1 para a tabela de caracteres IBM.

## *Alarme*

A impressora emite um sinal sonoro quando ocorre um erro. Consulte ["Utilizar os indicadores luminosos de erro" na página](#page-115-0)  [116](#page-115-0) para obter mais informações sobre os erros de impressão. Se não desejar que a impressora emita um sinal sonoro quando ocorrer um erro, desactive esta definição.

### *Modo de baixo ruído*

Quando selecciona Activado para este modo, o nível de ruído diminui, mas a velocidade de impressão é mais lenta.

## *Modo de corte automático*

Esta função está disponível apenas quando o dispositivo de corte para picotado opcional (#C81570X) está instalado na impressora. Quando esta definição estiver configurada para Activado, o dispositivo de corte para picotado corta automaticamente cada página pelo picotado. Tenha em atenção o seguinte quando activar estas funções:

- ❏ Certifique-se de que o papel tem, pelo menos, 4" de comprimento.
- ❏ Não mude a posição de topo de página utilizando a tecla Top of Form.
- ❏ Não alimente o papel utilizando as teclas Micro Feed.
- ❏ Nunca corte etiquetas, papel contínuo com etiquetas e formulários de várias vias sobrepostos.
- ❏ Se definir o método de corte através da definição de sistema de alimentação do controlador de impressão, a definição Modo de corte automático será sobreposta.

### *Corte automático /modo retrocesso*

Esta função está disponível apenas quando o dispositivo de corte para picotado opcional (#C81570X) está instalado na impressora. Quando activar esta função, a impressora corta automaticamente cada página pelo picotado e alimenta o papel para a posição de topo de página durante a impressão.

#### *Formul. várias vias sobrepostos*

Quando esta definição estiver configurada para Activado, poderá imprimir em formulários de várias vias sobrepostos com diferentes espessuras.

### *Formul. contínuos c/ etiquetas*

Quando esta definição estiver configurada para Activado, poderá imprimir em formulários em papel contínuo com etiquetas. Pode definir a posição da etiqueta no modo de configuração. Para mais informações, consulte ["Ajustar a posição das etiquetas" na página](#page-32-0)  [33](#page-32-0).

## *Avanço sobre a união*

Quando esta definição estiver configurada para Activado, a cabeça de impressão evita a área de união das margens direita e esquerda dos formulários de várias vias durante a alimentação do papel. Desta forma, é possível alimentar o papel de forma mais simples e evitar a ocorrência de encravamentos.

## *Obter endereço IP*

Esta definição está disponível apenas quando está instalado o servidor de impressão opcional. Pode seleccionar o método a utilizar para obter o endereço IP. Seleccione Painel para obter o endereço IP a partir do painel de controlo. Para mais informações, consulte ["Definir o endereço IP a partir do painel de controlo" na](#page-177-0)  [página 178.](#page-177-0) Para mais informações sobre as definições disponíveis quando esta função está definida para Auto ou Ping, consulte o manual do servidor de impressão que estiver a utilizar.

## *Endereço IP*

Esta definição está disponível apenas quando está instalado o servidor de impressão opcional e a opção Obter endereço IP está definida para Painel ou Ping. Pode definir o endereço IP da impressora através desta definição.

## *Máscara de sub-rede*

Esta definição está disponível apenas quando está instalado o servidor de impressão opcional. Pode definir a máscara de sub-rede da impressora através desta definição.

## *Porta predefinida*

Esta definição está disponível apenas quando está instalado o servidor de impressão opcional. Pode definir a porta de ligação predefinida da impressora através desta definição.

### *Guardar definições?*

Este menu aparece quando pressionar as teclas Menu (Tear Off e Top of Form) no modo SelecType. Quando selecciona Sim, as definições actuais no modo SelecType são guardadas.

## *modo de configuração*

Pode efectuar definições para formulários em papel contínuo com etiquetas e para o modo de bloqueio do painel no modo de configuração. Estas definições são apresentadas na tabela seguinte.

#### *Formul. contínuos c/ etiquetas*

As definições apresentadas em seguida estão disponíveis apenas quando a definição Formul. contínuos c/ etiquetas está configurada para Activado no modo SelecType.

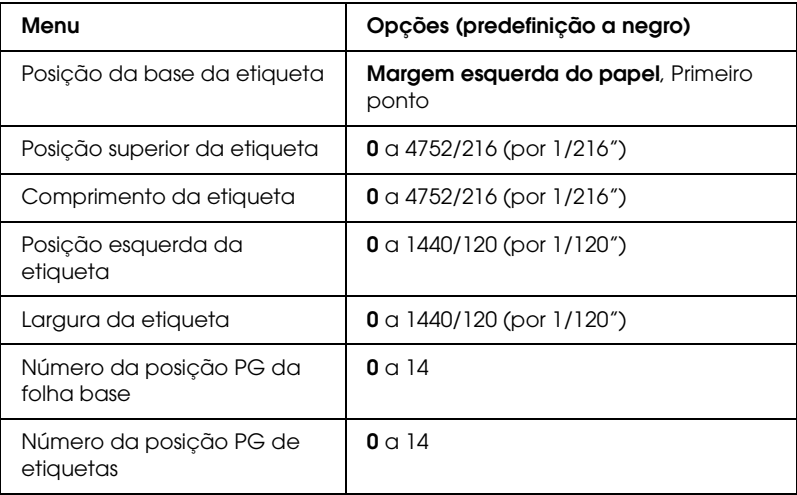

### *Bloqueio do painel*

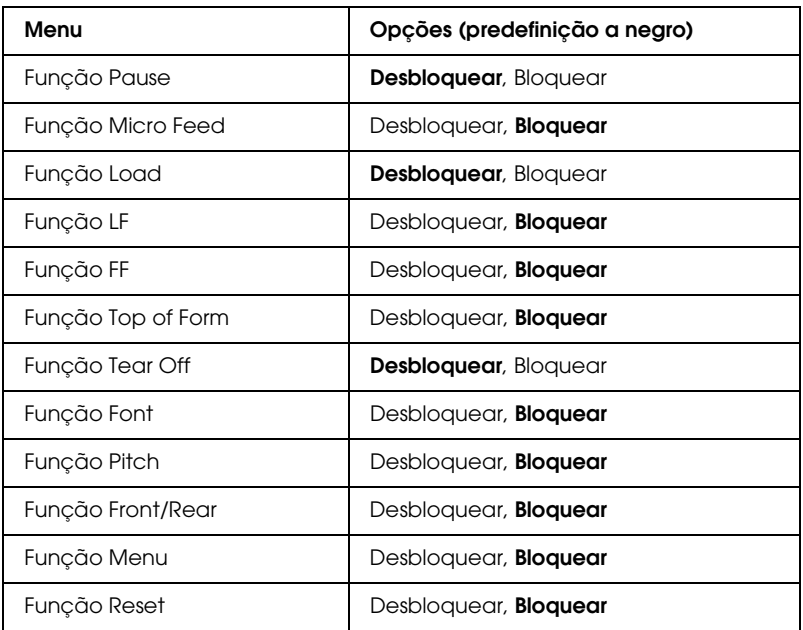

Se seleccionar Desbloquear para uma definição, poderá utilizar a tecla independentemente do modo de bloqueio do painel. Se seleccionar Bloquear para uma definição, não poderá utilizar a tecla quando a impressora estiver no modo de bloqueio do painel.
# *Alterar as definições da impressora*

# <span id="page-108-1"></span><span id="page-108-0"></span>*Alterar as definições no modo SelecType*

A tabela apresentada em seguida mostra a função básica de cada tecla no modo SelecType.

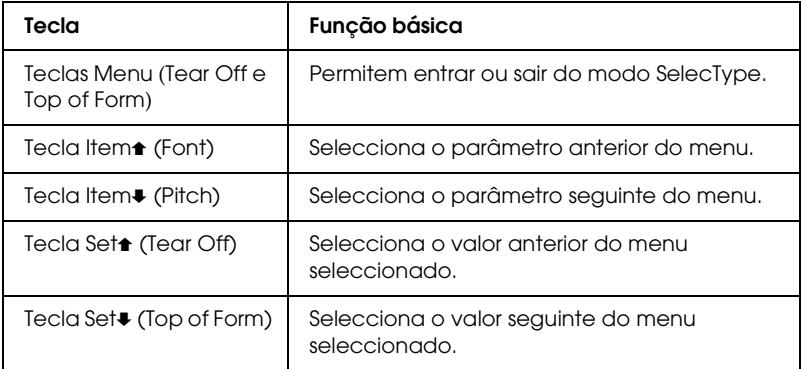

Para entrar no modo SelecType e alterar as definições, execute as operações apresentadas em seguida.

### *Nota:*

*Se desligar a impressora antes de sair do modo SelecType, qualquer alteração que tenha efectuado é cancelada e não é guardada.*

- 1. Certifique-se de que a impressora tem papel.
- 2. Pressione as teclas Menu (Tear Off e Top of Form) para entrar no modo SelecType. O visor LCD apresenta a língua seleccionada para este modo.
- 3. Se não estiver seleccionada a língua pretendida, pressione a tecla Set<sup>\*</sup> (Tear Off) ou Set<sup>\*</sup> (Top of Form) até aparecer a língua que pretende no visor LCD.

4. Pressione a tecla Item $\bullet$  (Pitch) para definir a língua pretendida.

### *Nota:*

*A língua que seleccionar será também a língua utilizada para outras definições, modos e impressões de teste, como, por exemplo, no modo de configuração e quando imprimir no modo hexadecimal.*

- 5. Se seleccionar Def. impressão, pressione a tecla Set+ (Top of Form) para imprimir as definições actuais.
- 6. Pressione a tecla Item $\triangle$  (Font) ou Item $\triangle$  (Pitch) para seleccionar os parâmetros do menu que pretende alterar.

### *Nota:*

*Pode percorrer o menu se mantiver pressionada a tecla* Item $\triangle$ (Font) *ou* Item **↓** (Pitch) *durante alguns segundos.* 

7. Pressione a tecla Set $\triangle$  (Tear Off) ou Set $\blacktriangleright$  (Top of Form) para seleccionar os valores do parâmetro seleccionado até localizar a definição pretendida.

# *Nota:*

*Pode percorrer o valor se mantiver pressionada a tecla* Set<sup>\*</sup> (Tear Off) *ou* Set♦ (Top of Form) durante alguns segundos.

8. Depois de configurar o parâmetro seleccionado para a definição pretendida, pode alterar outros parâmetros pressionando a tecla Item $\bullet$  ou Item $\bullet$ , ou pode sair do modo SelecType.

# *Nota:*

*Depois de seleccionar o último parâmetro do menu, volta a aparecer o menu inicial.*

9. Quando efectuar todas as definições, pressione as teclas Menu (Tear Off e Top of Form).

10. O visor LCD apresenta a indicação Guardar definições?. Se pretender guardar as definições, seleccione Sim pressionando a tecla Set<sup>\*</sup> (Tear Off). Se não pretender guardar as definições, seleccione Não pressionando a tecla Set↓ (Top of Form).

A impressora sai do modo SelecType.

# *Nota:*

*Se desligar a impressora antes de sair do modo SelecType, qualquer alteração que tenha efectuado é cancelada e não é guardada.*

# <span id="page-110-0"></span>*Alterar as definições no modo de configuração*

A tabela apresentada em seguida mostra a função básica de cada tecla no modo de configuração.

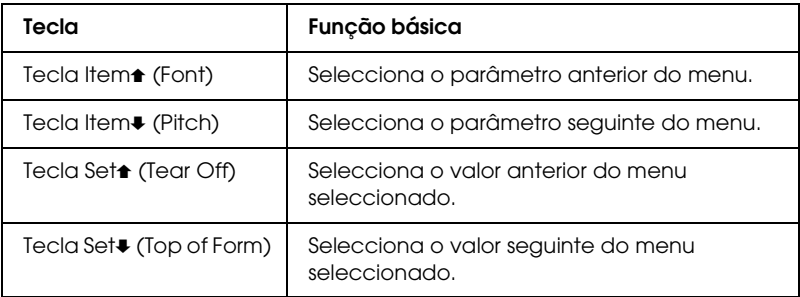

Para entrar no modo de configuração e alterar as definições, execute as operações apresentadas em seguida.

# *Nota:*

*Se desligar a impressora antes de sair do modo de configuração, as definições que efectuar até desligar a impressora serão guardadas.*

1. Certifique-se de que existe papel e desligue a impressora.

c*Importante: Sempre que desligar a impressora, aguarde, pelo menos, cinco segundos antes de voltar a ligá-la. Caso contrário, pode danificar a impressora.*

2. Ligue a impressora enquanto mantém pressionada a tecla Font para entrar no modo de configuração. Aparece a mensagem Modo definição no visor LCD.

### *Nota:*

*As instruções e as definições actuais são impressas na língua que seleccionou no modo SelecType. Se pretender mudar a língua, mude a definição de língua no modo SelecType. Para mais informações, consulte ["Alterar as definições no modo SelecType" na página 109.](#page-108-0)*

3. Seleccione um dos três menus principais pressionando a tecla Set<del>1</del> (Tear Off) ou Set+ (Top of Form).

### *Nota:*

*Pode percorrer o valor se mantiver pressionada a tecla* Set<del> $\bullet$ </del> (Tear Off) *ou* Set♦ (Top of Form) *durante alguns segundos.* 

4. Se seleccionar Definisões imp., pressione a tecla Item+ (Pitch) para imprimir as definições actuais.

Se seleccionar Formul. c/ etig. ou Bloqueio do painel, pressione a tecla Item $\triangle$  (Font) ou Item $\triangle$  (Pitch) para seleccionar as definições que pretende alterar e avançar para o ponto seguinte.

# *Nota:*

*Pode percorrer o menu se mantiver pressionada a tecla* Item $\triangle$ (Font) *ou* Item♦ (Pitch) durante alguns segundos.

5. Pressione a tecla Set<sup>\*</sup> (Tear Off) ou Set<sup>\*</sup> (Top of Form) para seleccionar os valores do parâmetro seleccionado até localizar a definição pretendida.

### *Nota:*

*Pode percorrer o valor se mantiver pressionada a tecla Set* (Tear Off) *ou* Set♦ (Top of Form) durante alguns segundos.

6. Depois de configurar o parâmetro seleccionado para a definição pretendida, pode alterar outros parâmetros pressionando a tecla l $\overline{\text{tem}}\bullet$  ou  $\overline{\text{tem}}\bullet$ , ou pode sair do modo de configuração.

### *Nota:*

*Depois de seleccionar o último parâmetro do menu, volta a aparecer o menu inicial.*

7. Quando efectuar todas as definições, desligue a impressora.

A impressora sai do modo de configuração e as definições são guardadas.

# *Modo de Bloqueio*

É possível restringir o uso das teclas do painel de controlo, utilizando o modo de bloqueio. Na definição básica, só pode utilizar as teclas Pause, Load e Tear Off, quando o modo de bloqueio estiver activado.

Pode seleccionar quais as teclas a bloquear quando a impressora estiver no modo de bloqueio. Para mais informações sobre como alterar a definição do modo de bloqueio, consulte ["Alterar as](#page-110-0)  [definições no modo de configuração" na página 111](#page-110-0).

# *Activar ou desactivar o modo de bloqueio*

Pode activar ou desactivar facilmente o modo de bloqueio utilizando as teclas do painel de controlo.

Para activar o modo de bloqueio, execute as seguintes operações:

1. Certifique-se de que a impressora está desligada.

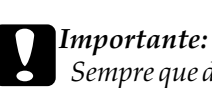

*Sempre que desligar a impressora, aguarde, pelo menos, cinco segundos antes de voltar a ligá-la. Caso contrário, pode danificar a impressora.*

2. Ligue a impressora enquanto mantém pressionadas as teclas Font e Pitch. A impressora emite dois sinais sonoros, confirmando a activação do modo de bloqueio.

Para desactivar o modo de bloqueio, volte a executar as operações dos pontos 1 e 2. A impressora emite um sinal sonoro, confirmando a desactivação do modo de bloqueio.

Para mais informações sobre como alterar as funções a bloquear, consulte ["Alterar as definições no modo de configuração" na](#page-110-0)  [página 111](#page-110-0).

# *Capítulo 5 Resolução de Problemas*

# *Diagnosticar o Problema*

Para mais informações sobre os problemas que possam estar relacionados com as ligações USB, consulte ["Resolver Problemas](#page-136-0)  [USB" na página 137.](#page-136-0)

Se o problema não estiver relacionado com a ligação USB, a resolução de problemas da impressora pode ser efectuada em duas operações simples: primeiro, diagnostique o problema e, em seguida, aplique as soluções possíveis até o resolver.

As informações necessárias para diagnosticar e resolver os problemas mais comuns são fornecidas pelo painel de controlo da impressora, pelo EPSON Status Monitor 3, através da impressão de um auto-teste ou da impressão hexadecimal. Consulte a secção adequada apresentada em seguida.

Se tiver um problema relacionado com a qualidade de impressão, um problema de impressão não relacionado com a qualidade, um problema de alimentação de papel ou se a impressora não imprimir, consulte a secção adequada neste capítulo.

Para resolver um problema, pode ter de cancelar a impressão. Para mais informações, consulte ["Cancelar a Impressão" na](#page-83-0)  [página 84.](#page-83-0)

# *Utilizar os indicadores luminosos de erro*

Pode identificar os problemas mais comuns da impressora através dos indicadores luminosos do painel de controlo e das mensagens apresentadas no visor LCD. Se a impressora parar de funcionar e um ou mais indicadores luminosos do painel de controlo estiverem acesos ou intermitentes, se aparecer uma mensagem no visor LCD ou se a impressora emitir sinais sonoros, utilize a tabela apresentada em seguida para identificar e resolver o problema. Se não conseguir resolver o problema da impressora através desta tabela, consulte ["Problemas e Soluções" na página](#page-121-0)  [122.](#page-121-0)

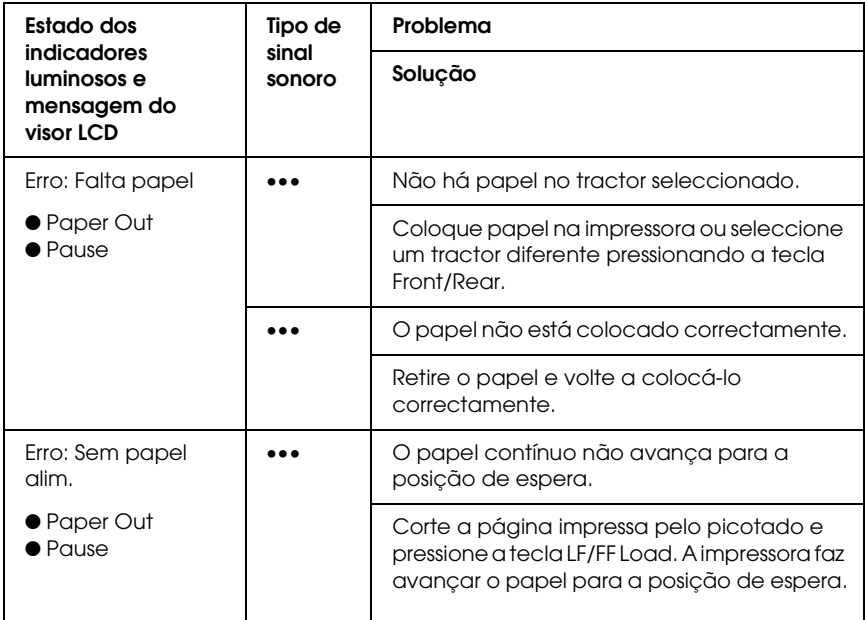

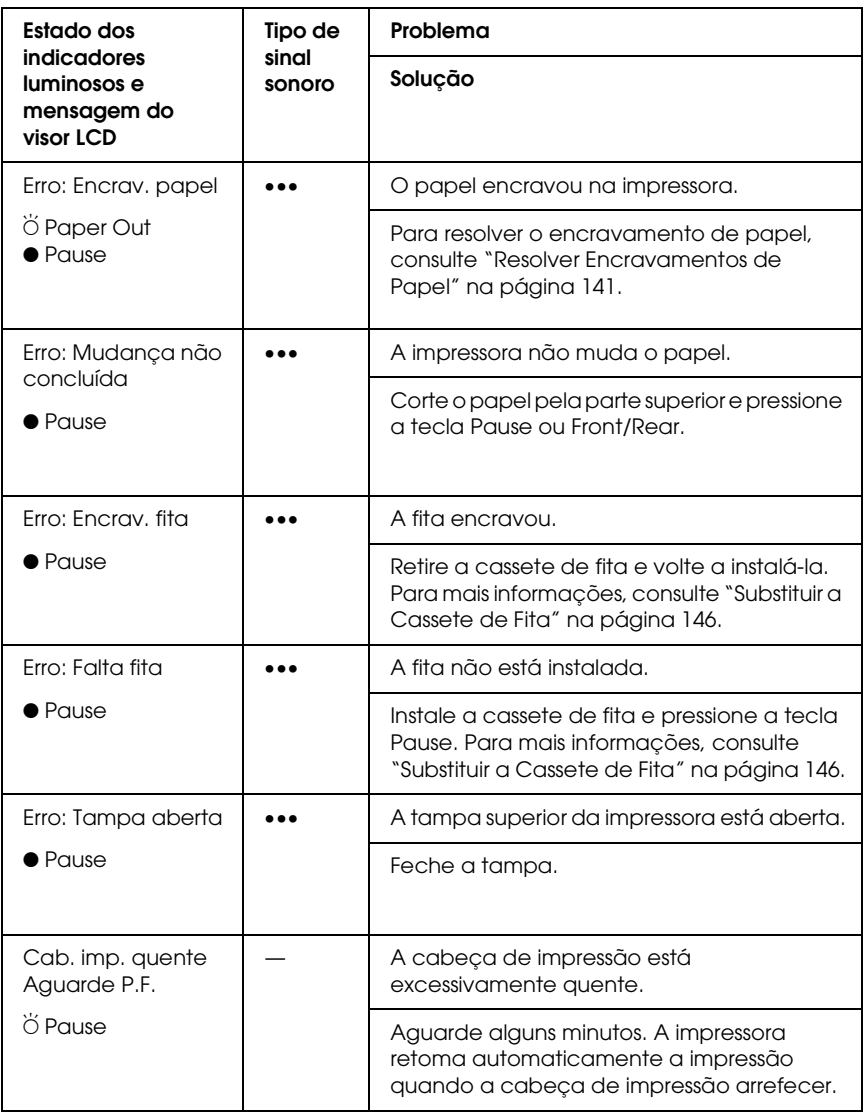

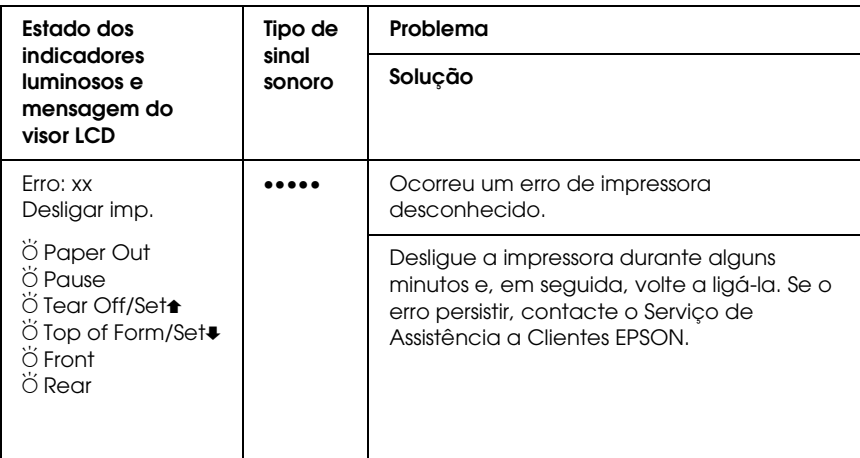

- $\bullet$  = Aceso,  $\breve{\bullet}$  = Intermitente
- ••• = sequência curta de sinais sonoros (três sinais sonoros), ••••• = sequência longa de sinais sonoros (cinco sinais sonoros)

### *Nota:*

*Se pressionar uma tecla do painel de controlo quando a respectiva função não estiver disponível, a impressora emite um sinal sonoro.*

# *EPSON Status Monitor 3*

O EPSON Status Monitor 3 apresenta as mensagens de estado e uma imagem gráfica que contém informações sobre o estado actual da impressora.

Se ocorrer um problema durante a impressão, aparece uma mensagem de erro na janela do medidor de evolução.

# <span id="page-118-0"></span>*Imprimir um Auto-Teste*

O auto-teste pode ajudá-lo a determinar se o problema é causado pela impressora ou pelo computador:

- ❏ Se os resultados do auto-teste forem satisfatórios, isso significa que a impressora está a funcionar correctamente e que o problema é provavelmente provocado pelas definições do controlador de impressão, pelas definições da aplicação, pelo computador ou pelo cabo de interface (certifique-se de que utiliza um cabo de interface blindado).
- ❏ Se o auto-teste não ficar correctamente impresso, isso significa que o problema reside na impressora. Consulte ["Problemas e](#page-121-0)  [Soluções" na página 122](#page-121-0) para encontrar possíveis causas e soluções para o problema.

Para efectuar o auto-teste, execute as seguintes operações:

1. Certifique-se de que a impressora está desligada e que há papel no tractor frontal ou traseiro.

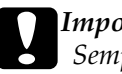

# c*Importante:*

*Sempre que desligar a impressora, aguarde, pelo menos, cinco segundos antes de voltar a ligá-la. Caso contrário, pode danificar a impressora.*

2. Para executar o teste com a fonte Prova, desligue a impressora enquanto mantém pressionada a tecla LF/FF Load. Para executar o teste com a fonte NLQ da impressora, mantenha pressionada a tecla Top of Form enquanto liga a impressora. Independentemente da fonte utilizada, o auto-teste pode ajudá-lo a determinar a origem do problema de impressão; no entanto, o auto-teste executado com a fonte Prova imprime mais rapidamente do que o auto-teste executado com a fonte NLQ.

Após alguns segundos, a impressora alimenta o papel automaticamente e começa a imprimir o auto-teste. São impressos vários caracteres.

# *Nota:*

*Para interromper temporariamente o auto-teste, pressione a tecla*  Pause*. Para retomar a impressão do auto-teste, volte a pressionar a tecla* Pause*.*

3. Para concluir o auto-teste, pressione a tecla Pause para interromper a impressão. Corte a página, se necessário, e desligue a impressora.

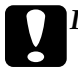

c*Importante: Não desligue a impressora durante a impressão do auto-teste. Pressione sempre a tecla* Pause *para interromper a impressão e, em seguida, desligue a impressora.*

# <span id="page-119-0"></span>*Imprimir no Modo Hexadecimal*

Se for um utilizador experiente ou um programador, pode imprimir no modo hexadecimal para detectar problemas de comunicação entre a impressora e a aplicação. No modo hexadecimal, a impressora imprime todos os dados recebidos do computador como valores hexadecimais.

### *Nota:*

*A função de impressão hexadecimal foi concebida para utilizar a impressora com um computador equipado com o sistema operativo DOS.*

Para imprimir em modo hexadecimal, execute as operações apresentadas em seguida.

1. Certifique-se de que existe papel e que a impressora está desligada.

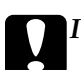

c*Importante: Sempre que desligar a impressora, aguarde, pelo menos, cinco segundos antes de voltar a ligá-la. Caso contrário, pode danificar a impressora.*

- 2. Para aceder ao modo hexadecimal, ligue a impressora enquanto mantém pressionadas as teclas Top of Form e LF/FF Load.
- 3. Abra uma aplicação e envie uma tarefa de impressão para a impressora. A impressora imprime todos os códigos que recebe em formato hexadecimal.

1B 40 20 54 68 69 73 20 69 73 20 61 6E 20 65 78 .@ This is an ex<br>61 6D 70 6C 65 20 6F 66 20 61 20 68 65 78 20 64 ample of a hex d<br>75 6D 70 20 70 72 69 6E 74 6F 75 74 2E 0D 0A ump printout...

Se comparar os caracteres impressos na coluna da direita com a impressão dos códigos hexadecimais, pode verificar os códigos que a impressora está a receber. Se os caracteres puderem ser impressos, aparecem na coluna da direita como caracteres ASCII. Os códigos que não podem ser impressos, como, por exemplo, os códigos de controlo, são representados por pontos.

4. Para desactivar o modo hexadecimal, pressione a tecla Pause e, em seguida, desligue a impressora.

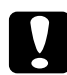

c*Importante: Não desligue a impressora durante a impressão hexadecimal. Pressione sempre a tecla* Pause *para interromper a impressão e, em seguida, desligue a impressora.*

# <span id="page-121-0"></span>*Problemas e Soluções*

A maioria dos problemas que podem surgir durante o funcionamento da impressora é de fácil resolução. Esta secção permite identificar e solucionar qualquer problema que possa ocorrer durante a impressão.

["Problemas com a fonte de energia" na página 123](#page-122-0)

["Problemas de manuseamento de papel" na página 124](#page-123-0)

["Problemas de posição de impressão" na página 126](#page-125-0)

["Problemas de qualidade de impressão" na página 129](#page-128-0)

["Problemas de rede" na página 136](#page-135-0)

Pode também utilizar a função de auto-teste para determinar se o problema reside na impressora ou no computador. Consulte ["Imprimir um Auto-Teste" na página 119](#page-118-0) para mais informações sobre como imprimir um auto-teste. Os utilizadores mais experientes poderão pretender utilizar o modo hexadecimal da impressora para detectar erros de comunicação. Para obter mais informações sobre o modo hexadecimal, consulte a secção ["Imprimir no Modo Hexadecimal" na página 120.](#page-119-0)

Para resolver encravamentos de papel, consulte ["Resolver](#page-140-0)  [Encravamentos de Papel" na página 141](#page-140-0).

# <span id="page-122-0"></span>*Problemas com a fonte de energia*

### **Os indicadores luminosos do painel de controlo acendem por breves instantes e, em seguida, apagam e permanecem apagados.**

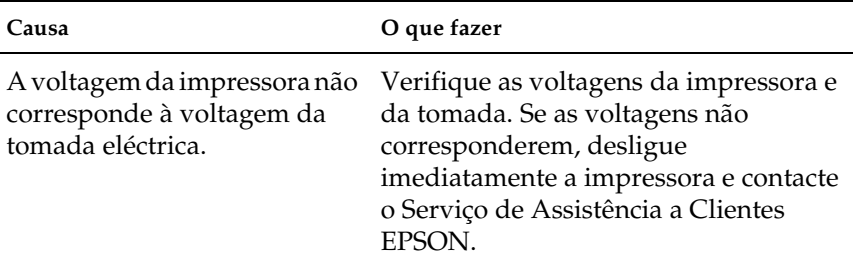

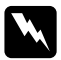

### Atenção:

*Não volte a ligar o cabo de corrente a uma tomada eléctrica que não possua a mesma voltagem da impressora.*

**A impressora não funciona e os indicadores luminosos do painel de controlo estão apagados, mesmo quando liga a impressora.**

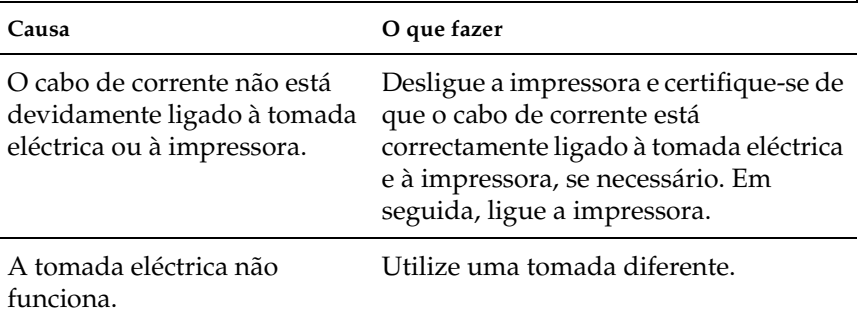

# <span id="page-123-0"></span>*Problemas de manuseamento de papel*

**A impressora não alimenta o papel contínuo ou a alimentação não é a correcta.**

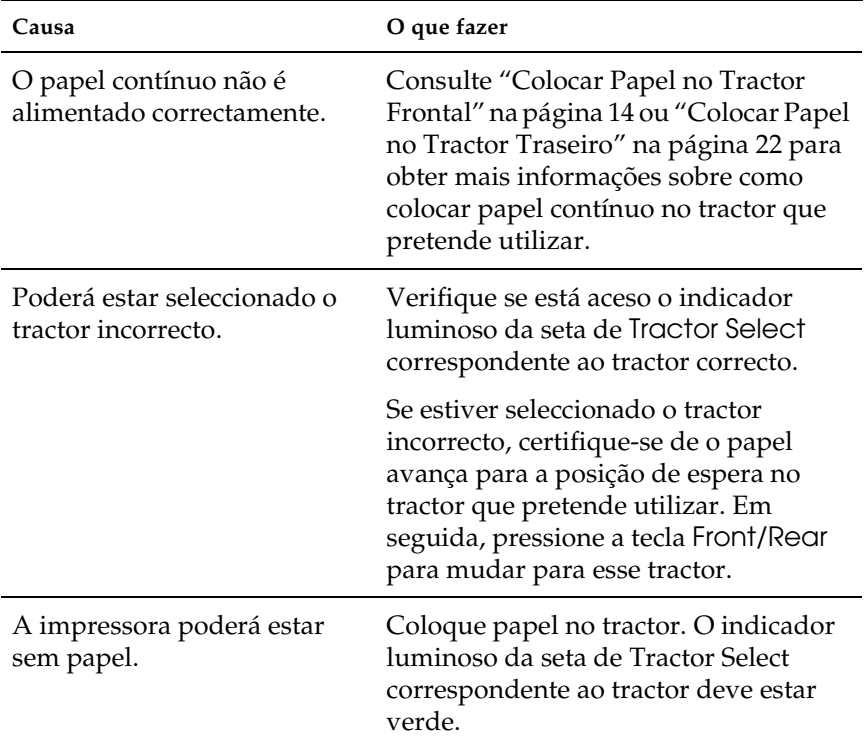

# **A impressora não faz avançar o papel contínuo para a posição de espera.**

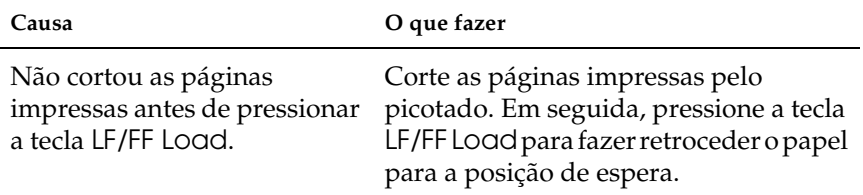

**Quando alterna entre o tractor frontal e o tractor traseiro, o papel encrava ou a impressora não faz retroceder o papel para a posição de espera.**

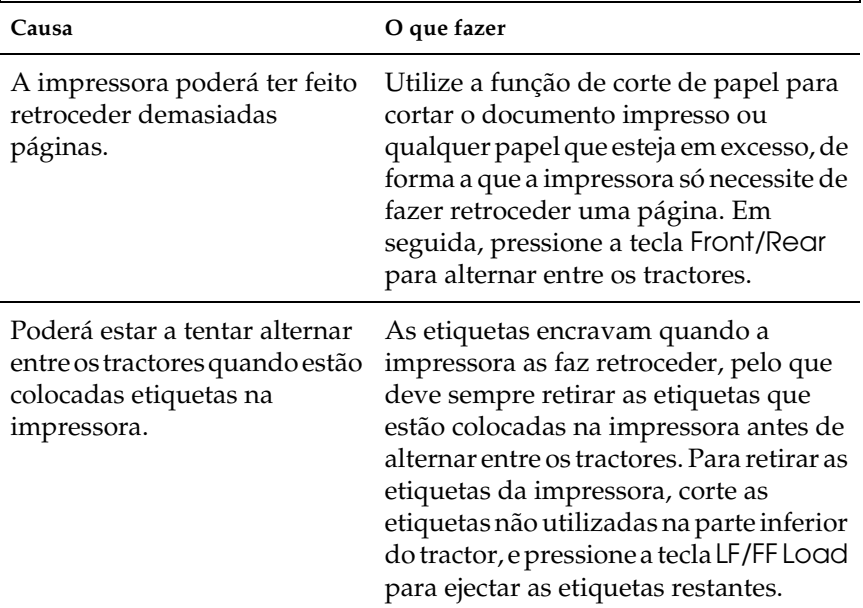

**Quando alterna entre o tractor frontal e o tractor traseiro, a impressora não faz avançar o papel para o tractor seleccionado.**

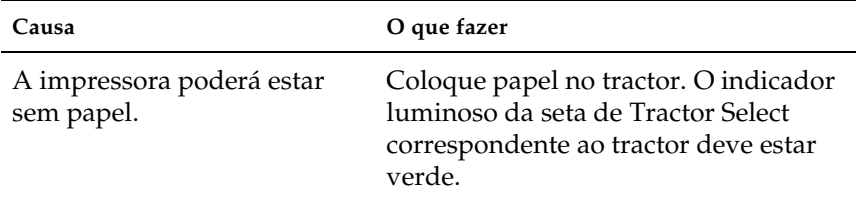

# <span id="page-125-0"></span>*Problemas de posição de impressão*

# *Posição de topo de página incorrecta*

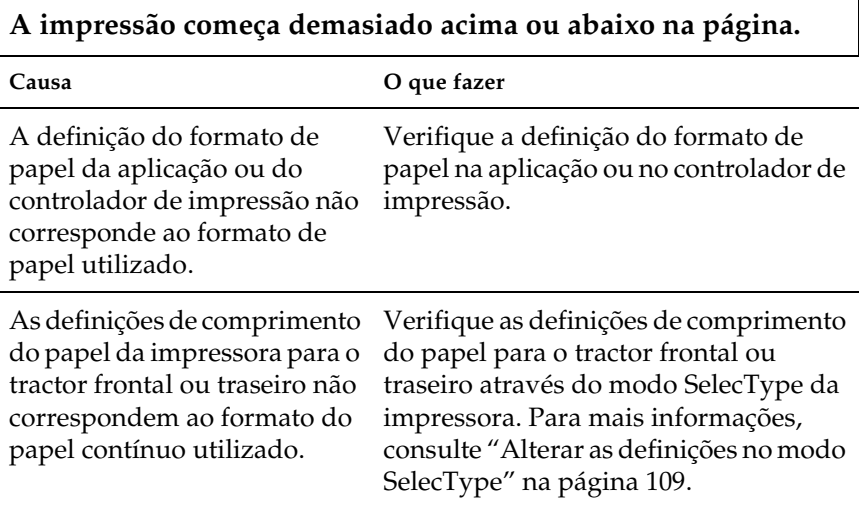

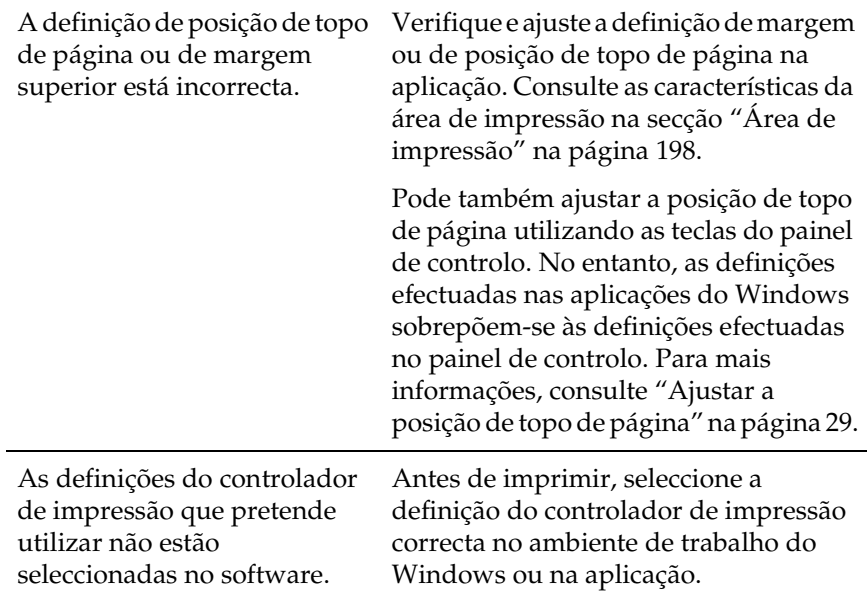

**A impressora imprime no picotado do papel contínuo (ou demasiado longe do picotado).**

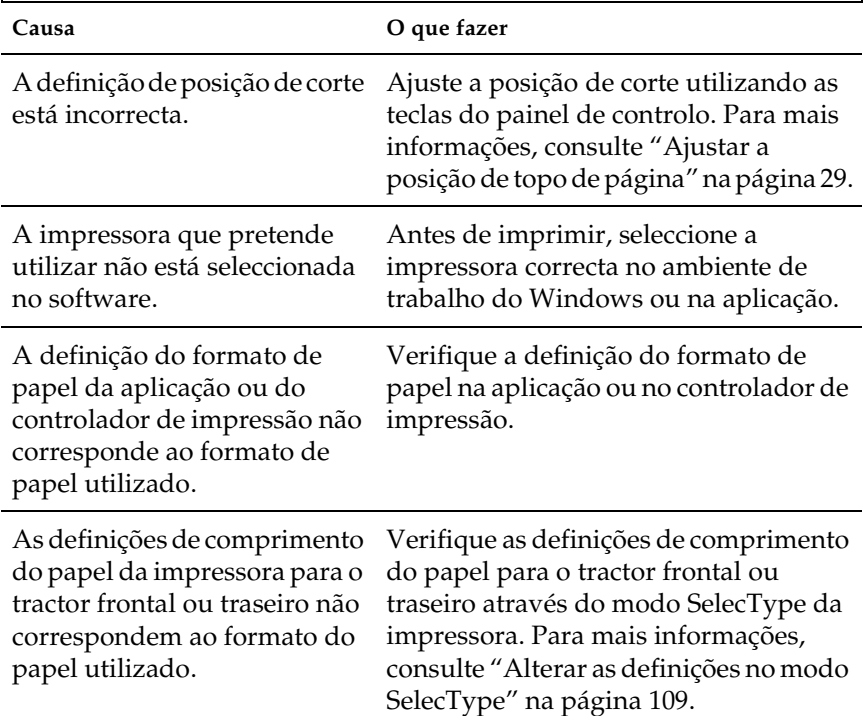

<span id="page-128-0"></span> $\mathbf{r}$ 

h

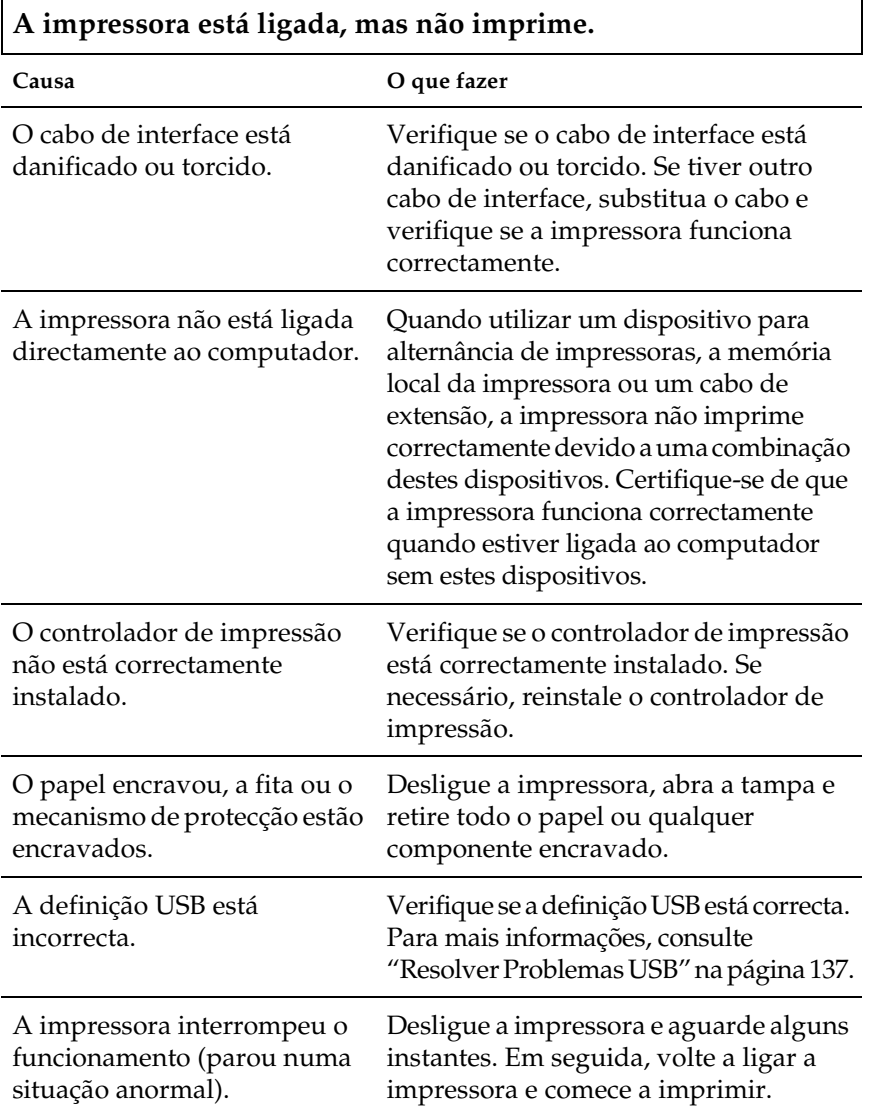

**A impressora não imprime quando o computador envia os dados.**

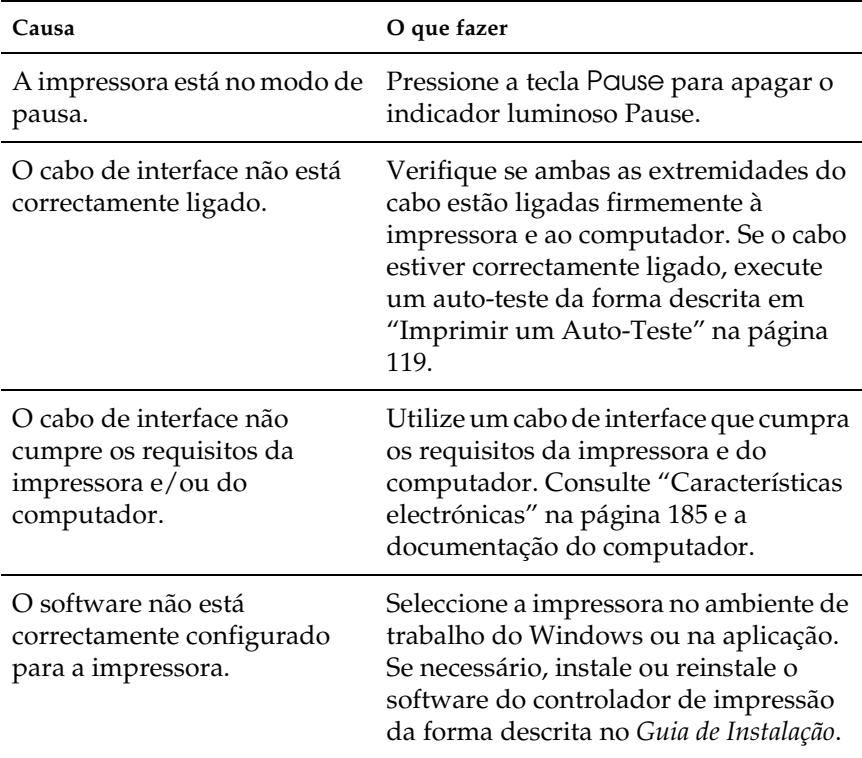

**A impressora emite ruído, nas não imprime ou pára de imprimir abruptamente.**

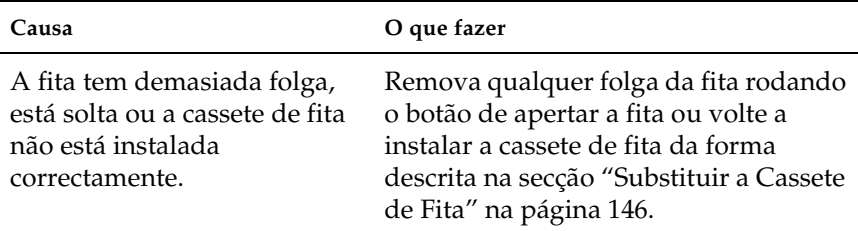

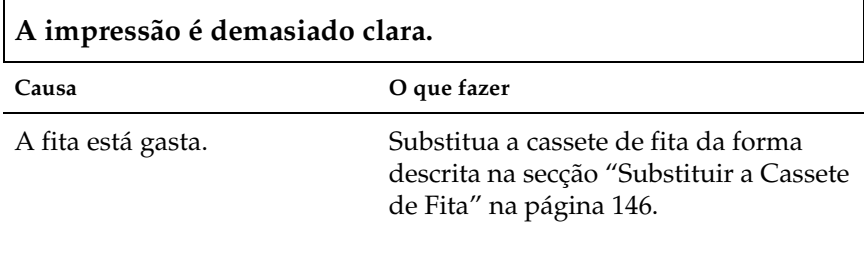

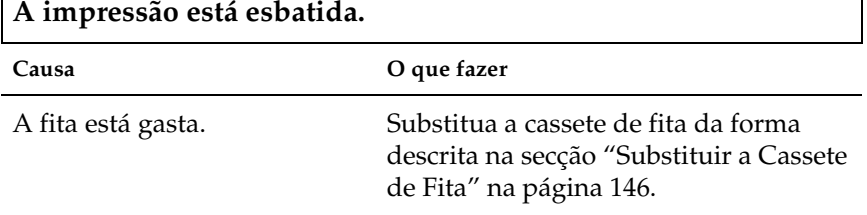

**Falta uma parte da impressão ou faltam pontos em posições aleatórias.**

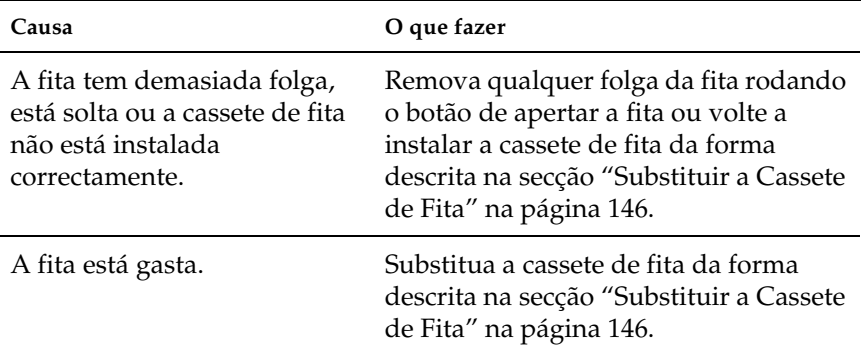

## **Faltam linhas de pontos na impressão.**

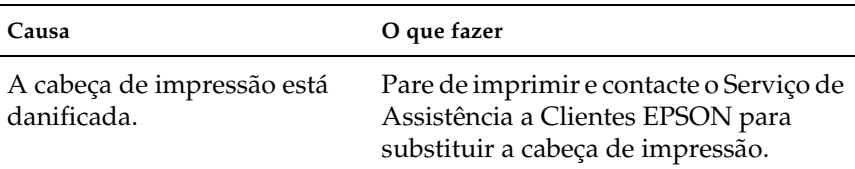

### c*Importante:*

*Nunca tente substituir a cabeça de impressão, pois poderá danificar a impressora. Além disso, quando a cabeça de impressão é substituída, é necessário verificar outros elementos da impressora.*

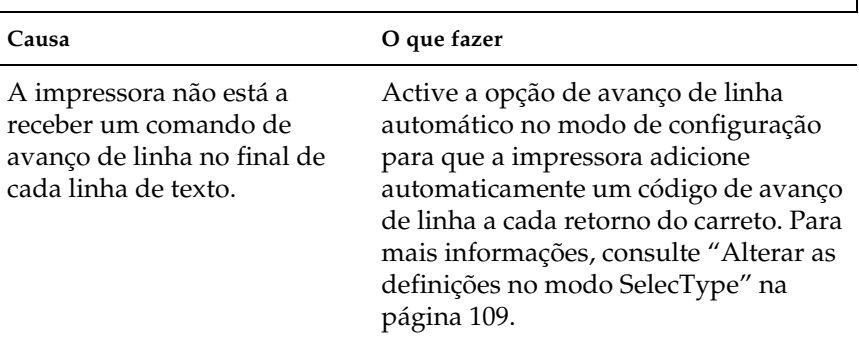

# **O texto é todo impresso na mesma linha.**

### **A impressão deixa linhas em branco entre as linhas de texto.**

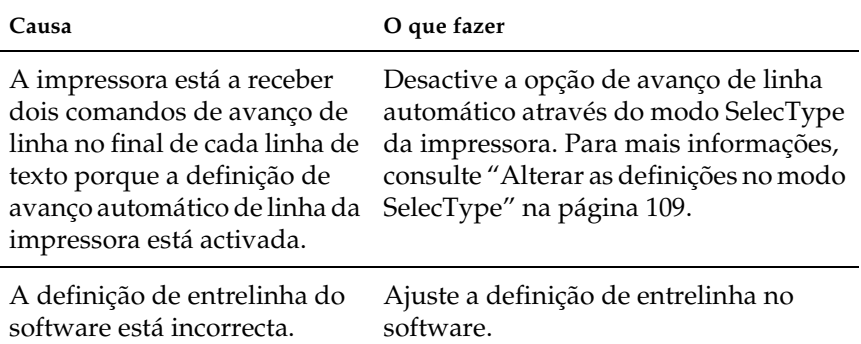

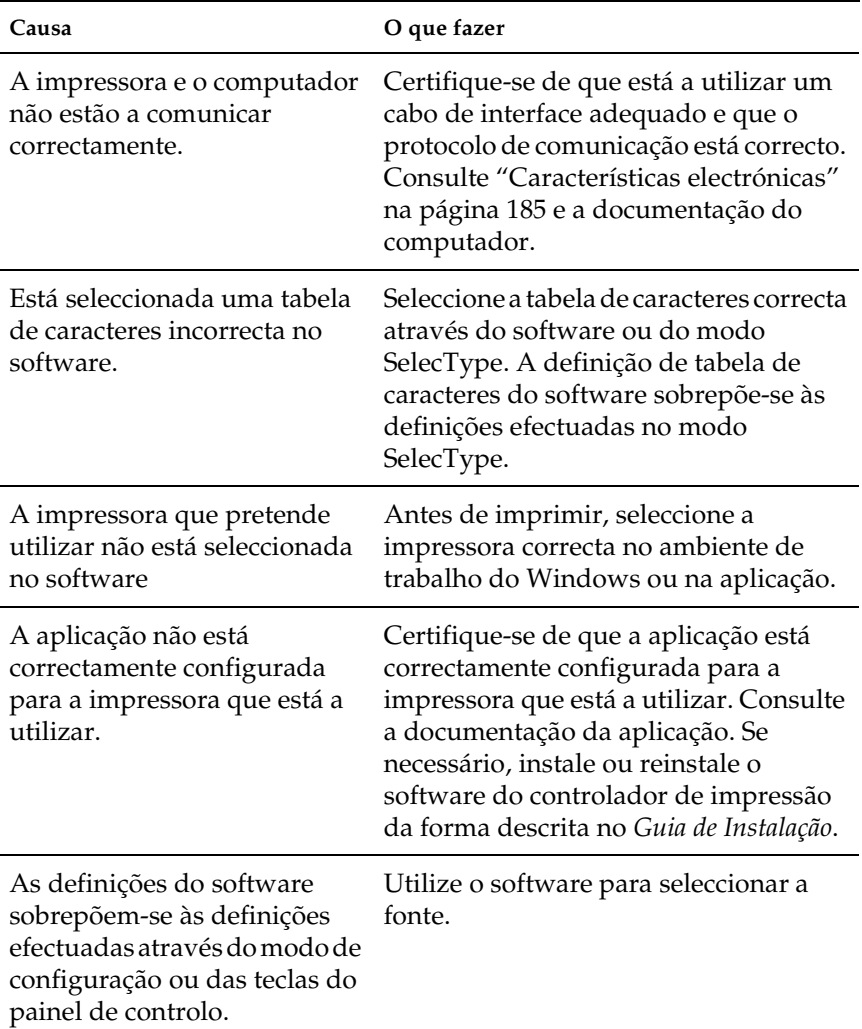

**A impressora imprime símbolos estranhos, fontes incorrectas ou outros caracteres inadequados.**

# **As linhas verticais impressas não estão alinhadas.**

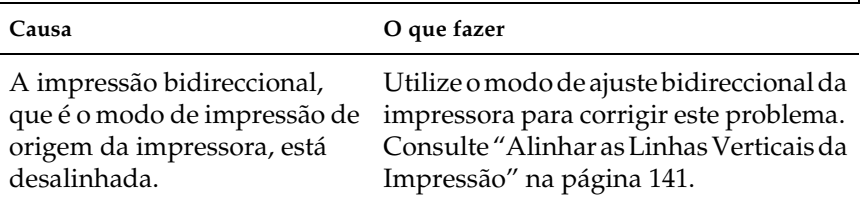

# *Problemas ao utilizar as opções*

**O dispositivo de corte para picotado está instalado e a impressora não alimenta correctamente o papel contínuo.**

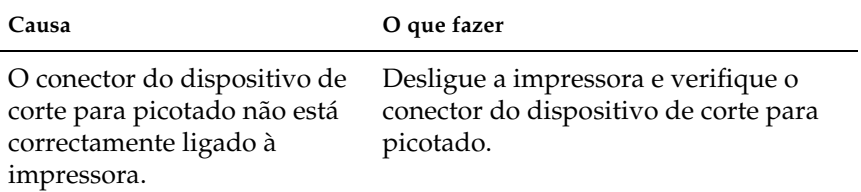

**O dispositivo de corte para picotado está instalado e o papel não é cortado correctamente.**

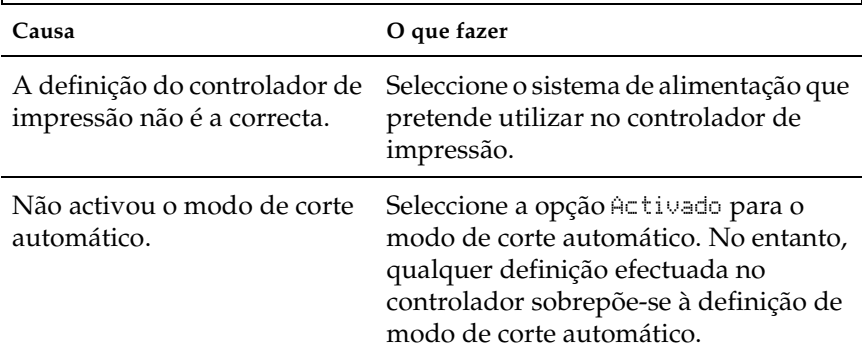

Não definiu o comprimento de página correspondente ao papel utilizado.

Defina o comprimento do papel para o tractor frontal ou traseiro de forma a que este corresponda ao papel utilizado.

1

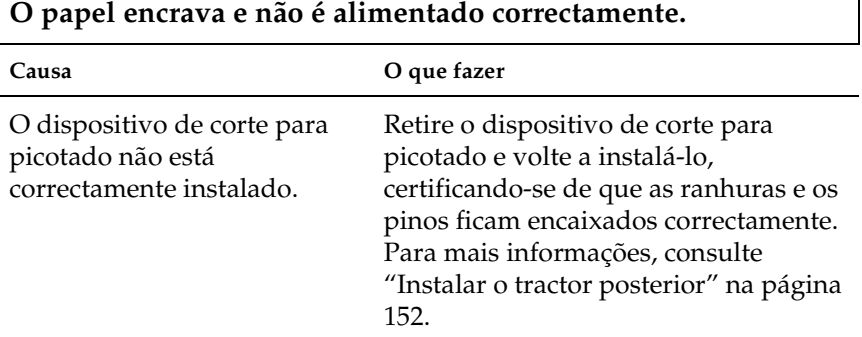

# <span id="page-135-0"></span>*Problemas de rede*

**Não é possível configurar a interface de rede ou não é possível imprimir a partir da rede.**

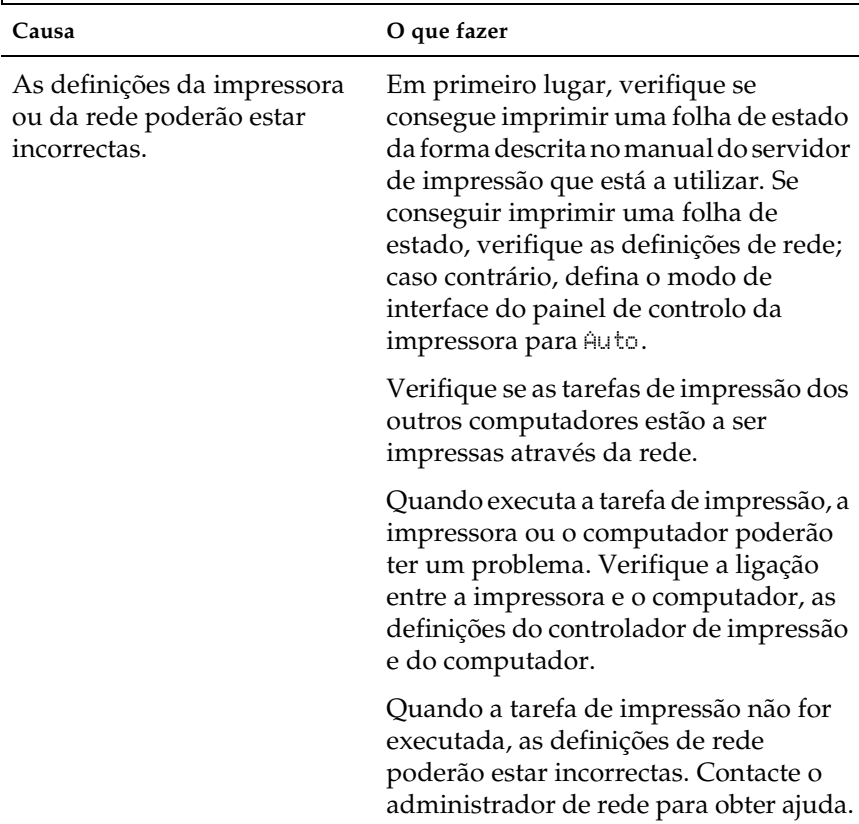

# <span id="page-136-0"></span>*Resolver Problemas USB*

Se tiver problemas de utilização da impressora com uma ligação USB, leia as informações apresentadas nesta secção.

*Certifique-se de que o computador tem o Windows XP, Me, 98 ou 2000 instalado de origem*

O computador tem de ter o Windows XP, Me, 98 ou 2000 instalado de origem. Pode não conseguir instalar ou executar o controlador de impressão USB num computador que não esteja equipado com uma porta USB ou que tenha sido actualizado do Windows 95 para o Windows XP, Me, 98 ou 2000.

Para mais informações sobre o computador, contacte o seu fornecedor.

*Certifique-se de que a indicação Dispositivos da Impressora USB EPSON aparece no menu Gestor de dispositivos (Windows Me e Windows 98)*

Se cancelou a instalação do controlador por detecção automática antes de o processo estar completo, o controlador do dispositivo da impressora USB ou o controlador de impressão poderão não estar correctamente instalados.

Para verificar a instalação e reinstalar os controladores, execute as seguintes operações:

- 1. Ligue a impressora e ligue o cabo USB à impressora e ao computador.
- 2. Faça clique com a tecla direita do rato no ícone O Meu Computador no ambiente de trabalho e, em seguida, faça clique em Propriedades.

3. Faça clique no separador Gestor de dispositivos.

Se os controladores estiverem correctamente instalados, a indicação Dispositivos da Impressora USB EPSON deverá aparecer no menu Gestor de dispositivos.

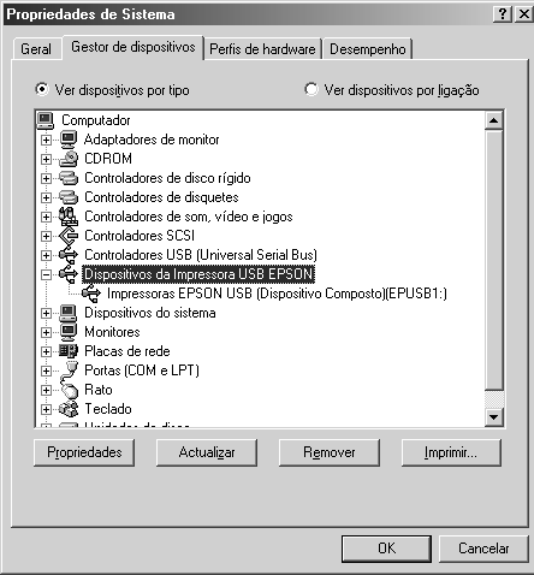

Se a indicação Dispositivos da Impressora USB EPSON não aparecer no menu Gestor de dispositivos, faça clique no sinal de mais (+) situado ao lado de Outros dispositivos para visualizar os dispositivos instalados.

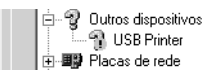

Se a indicação Impressora USB aparecer por baixo de Outros dispositivos, isso significa que o controlador de dispositivos da impressora USB não está correctamente instalado. Se aparecer a indicação EPSON DFX-9000 , isso significa que o controlador de impressão não está correctamente instalado.

Se não aparecer a indicação Impressora USB nem EPSON DFX-9000 por baixo de Outros dispositivos, faça clique em Actualizar ou desligue o cabo USB da impressora e, em seguida, volte a ligá-lo.

4. Em Outros dispositivos, seleccione Impressora USB ou EPSON DFX-9000 e faça clique em Remover. Em seguida, faça clique em OK.

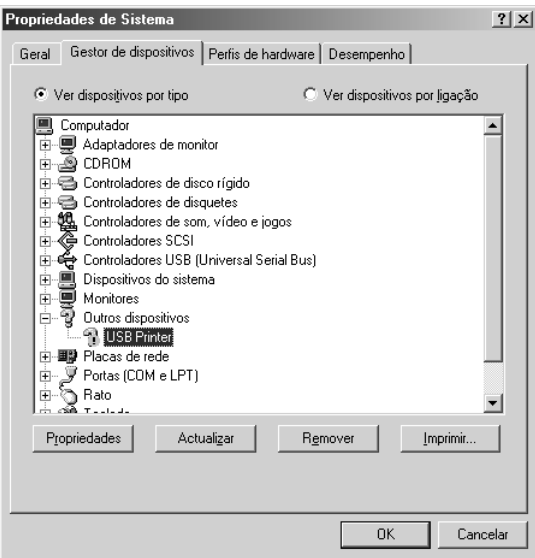

5. Quando aparecer a caixa de diálogo apresentada em seguida, faça clique em OK. Em seguida, faça clique em OK novamente para fechar a caixa de diálogo Propriedades de Sistema.

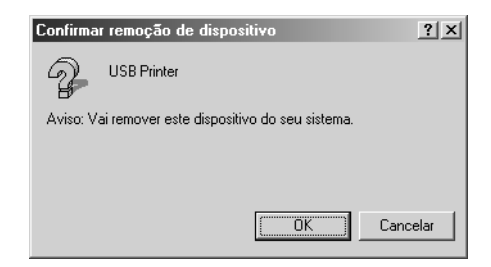

6. Desligue a impressora e reinicie o computador. Em seguida, reinstale os controladores desde o início, de acordo com as instruções apresentadas no *Guia de Instalação*.

# *A impressora não funciona correctamente com o cabo USB*

Se a impressora não funcionar correctamente com o cabo USB, experimente as seguintes soluções:

- ❏ Certifique-se de que o cabo utilizado é um cabo padrão USB blindado.
- ❏ Se utilizar um concentrador (hub) USB, ligue a impressora ao primeiro terço do concentrador ou ligue-a directamente à porta USB do computador.
- ❏ Se estiver a utilizar o Windows Me ou 98, tente reinstalar o controlador de dispositivos da impressora USB e o software da impressora. Em primeiro lugar, desinstale o Software da impressora EPSON através do utilitário Adicionar/Remover Programas do Painel de Controlo e, em seguida, desinstale a opção Dispositivos da Impressora USB EPSON. Em seguida, reinstale o software da forma descrita no *Guia de Instalação*. Se a opção Dispositivos da Impressora USB EPSON não aparecer na lista Adicionar/Remover Programas, aceda ao CD-ROM e faça clique duas vezes em epusbun.exe na pasta \<Língua>\WINME ou \<Língua>\WIN98. Siga as instruções apresentadas no ecrã.

# <span id="page-140-0"></span>*Resolver Encravamentos de Papel*

Para resolver um encravamento de papel, execute as seguintes operações:

- 1. Desligue a impressora. A impressora está desligada quando o interruptor de ligação estiver pressionado para o lado O.
- 2. Abra a tampa frontal ou a tampa superior, consoante o tractor utilizado.
- 3. Corte o papel não utilizado pelo picotado.
- 4. Retire o papel da impressora, com cuidado. Retire todos os pedaços de papel.
- 5. Feche a tampa da impressora e ligue a impressora. Certifique-se de que o indicador luminoso Paper Out não está intermitente e que o indicador luminoso Pause está apagado.

# <span id="page-140-1"></span>*Alinhar as Linhas Verticais da Impressão*

Se notar que as linhas verticais da impressão não estão correctamente alinhadas, pode utilizar o modo de ajuste bidireccional da impressora para corrigir este problema.

Durante o ajuste bidireccional, a impressora imprime três folhas de modelos de alinhamento - Prova de alta velocidade, Prova e NLQ (Qualidade). Execute as operações apresentadas em seguida para seleccionar o melhor modelo de alinhamento de cada folha.

# *Nota:*

*As instruções de definição são impressas na língua que seleccionou no modo SelecType. Se pretender mudar a língua das instruções de definição, mude a definição de língua no modo SelecType. Para mais informações, consulte ["Alterar as definições no modo SelecType" na](#page-108-1)  [página 109.](#page-108-1)*

Para efectuar o ajuste bidireccional, execute as operações apresentadas em seguida.

1. Certifique-se de que existe papel e desligue a impressora.

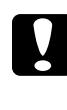

# c*Importante:*

*Sempre que desligar a impressora, aguarde, pelo menos, cinco segundos antes de voltar a ligá-la. Caso contrário, pode danificar a impressora.*

- 2. Mantenha pressionada a tecla Pause e ligue a impressora. A impressora entra no modo de ajuste bidireccional, imprime as instruções o primeiro conjunto de modelos de alinhamento.
- 3. Como indicam as instruções, compare os modelos de alinhamento e seleccione o número do modelo com o melhor alinhamento pressionando a tecla Font (Item $\triangle$ ) ou Pitch  $($ ltem $\blacktriangleright$ ). O visor LCD apresenta o número do modelo seleccionado. Pressione a tecla Set+ (Top of Form) para definir o número do modelo seleccionado; será impresso o próximo conjunto de modelos de alinhamento.
- 4. Seleccione o modelo com o melhor alinhamento em cada um dos conjuntos de modelos de alinhamento restantes.
- 5. Depois de seleccionar o melhor modelo do conjunto final de modelos de alinhamento e de guardar a selecção pressionando a tecla Set↓ (Top of Form), desligue a impressora e saia do modo de ajuste bidireccional.

# *Cancelar a Impressão*

Se tiver problemas durante a impressão, pode ter de cancelar a impressão.

Pode cancelar a impressão a partir do computador, utilizando o controlador de impressão, ou através do painel de controlo da impressora.

# *Utilizar o controlador de impressão*

Para cancelar uma tarefa de impressão antes desta ser enviada a partir do computador, consulte ["Cancelar a Impressão" na página](#page-83-0)  [84](#page-83-0).

# *Utilizar o painel de controlo da impressora*

Se pressionar as teclas Font (Item $\triangle$ ) e Pitch (Item $\triangle$ ) em simultâneo, pára a impressão, elimina a tarefa que está a ser recebida da interface activa e elimina os erros que possam ter ocorrido na interface.

### *Nota:*

*Esta operação também repõe as predefinições da impressora. Se não pretender repor as predefinições, cancele a impressão através do controlador de impressão.*

# *Contactar o Serviço de Assistência a Clientes EPSON*

Se o produto Epson não funcionar correctamente e não for possível resolver o problema com as informações da resolução de problemas fornecidas na documentação do produto, contacte o Serviço de Assistência a Clientes Epson. Para obter informações sobre como contactar o Serviço de Assistência a Clientes EPSON, consulte o seu Documento de Garantia Pan-Europeia. Para que a EPSON o possa ajudar com eficácia e brevidade, deve preparar-se para indicar os seguintes elementos:

- ❏ Número de série do produto (a etiqueta do número de série encontra-se geralmente na parte posterior do produto)
- ❏ Modelo do produto
- ❏ Versão de software do produto (faça clique na tecla Acerca de, Inf. Versão ou numa tecla semelhante no software do produto)
- ❏ Marca e modelo do computador
- ❏ Nome e versão do sistema operativo do computador
- ❏ Nomes e versões das aplicações utilizadas frequentemente com o produto
### *Site Web de Assistência Técnica*

Aceda a http://www.epson.com e seleccione a secção de apoio do seu site Web local da EPSON para transferir os mais recentes controladores, manuais, FAQs e outros produtos transferíveis.

O site Web de assistência técnica da Epson ajuda a resolver os problemas que não podem ser solucionados com as informações de resolução de problemas fornecidas na documentação da impressora.

# *Capítulo 6 Opções e Consumíveis*

### *Cassete de Fita*

### *Cassete de fita Epson genuína*

Quando a impressão começar a ficar ténue, terá de substituir a cassete de fita. As cassetes de fita Epson genuínas foram concebidas e fabricadas para funcionar correctamente com a sua impressora Epson. Garantem um funcionamento adequado e uma longa duração da cabeça de impressão e de outros componentes da impressora.

A impressora utiliza a seguinte cassete de fita:

Cassete de fita preta Epson: S015384

### *Substituir a Cassete de Fita*

Quando a impressão começar a ficar demasiado ténue, terá de substituir a cassete de fita. Utilize apenas a cassete de fita S015384 da Epson para substituição.

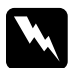

w*Atenção: Se a impressora tiver sido utilizada recentemente, a cabeça de impressão pode estar quente; deixe-a arrefecer antes de substituir a cassete de fita.*

Para substituir a cassete de fita, execute as seguintes operações:

1. Pressione a tecla Pause. Em seguida, desligue a impressora.

2. Abra a tampa de cima e faça deslizar a cabeça de impressão até à marca  $\nabla$ .

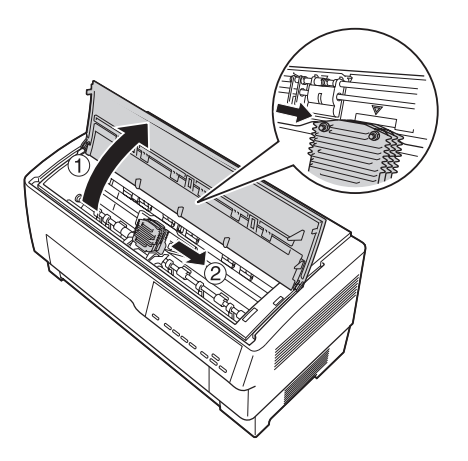

3. Retire o guia de fita da cabeça de impressão, conforme indica a figura.

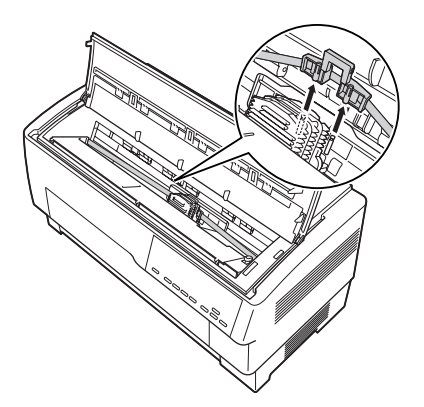

4. Puxe a parte lateral da cassete de fita para cima, conforme indica a figura, para a libertar dos pinos da impressora. Levante a cassete para cima e desloque-a na direcção oposta a si para a retirar.

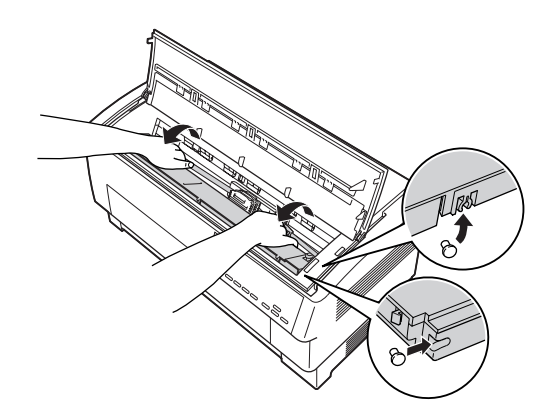

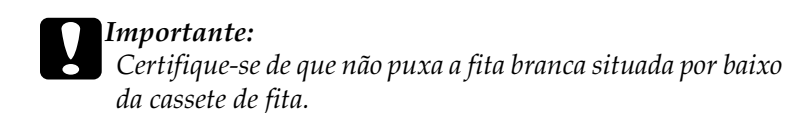

5. Retire o separador do centro da cassete de fita e deite-a fora.

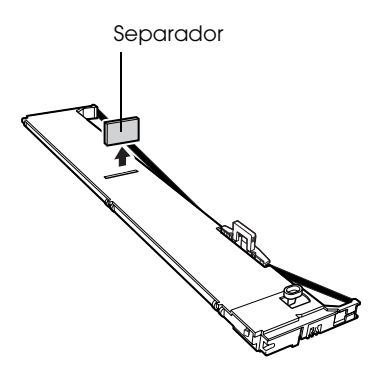

6. Segure na cassete de fita com ambas as mãos e baixe-a até à impressora, conforme indica a figura. Puxe a cassete na sua direcção e faça deslizar as ranhuras mais próximas de si sobre os dois respectivos pinos existentes na impressora.

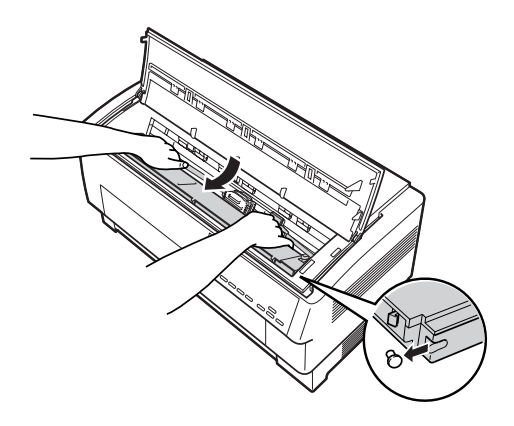

7. Empurre a cassete de fita para baixo até que as duas outras ranhuras encaixem nos pinos da impressora.

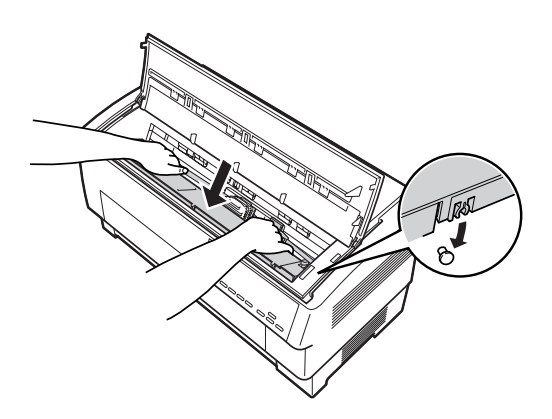

8. Pressione ligeiramente ambos os lados da cassete para se certificar de que está correctamente instalada.

9. Insira o guia de fita nos pinos metálicos situados em ambos os lados da cabeça de impressão, conforme indica a figura. A extremidade mais pequena do guia deve estar para cima, com a área inclinada direccionada para trás, para o rolo. Volte a rodar o botão de apertar a fita para eliminar possíveis folgas.

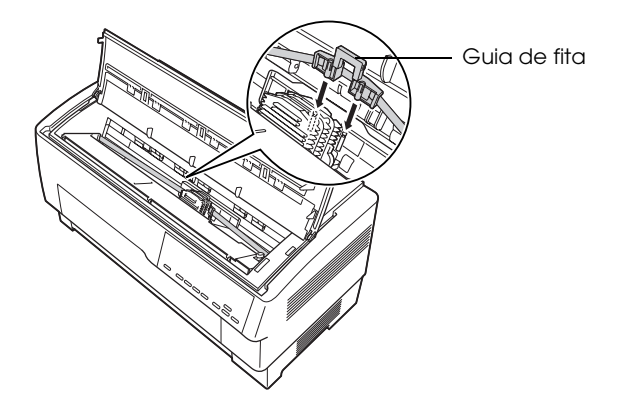

10. Desloque a cabeça de impressão de um lado para o outro para verificar se desliza sem problemas e se a fita não está torcida nem enrugada.

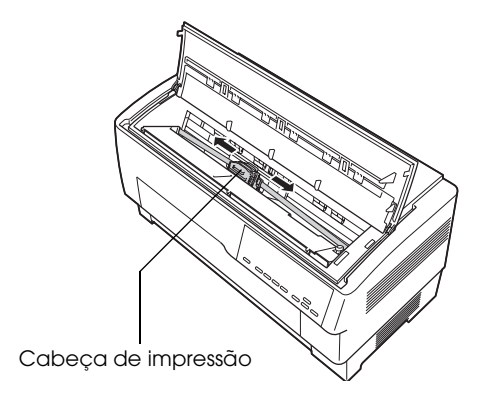

11. Feche a tampa superior.

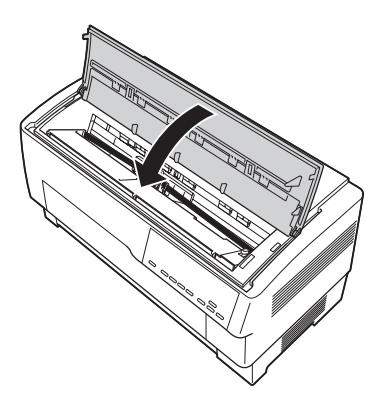

### *Utilizar o Tractor Posterior*

O tractor posterior opcional (C800382) proporciona um excelente manuseamento de papel contínuo. Este tractor é especialmente útil para imprimir em etiquetas e em formulários de várias vias em papel contínuo. Para obter melhores resultados, utilize o tractor posterior com o tractor frontal ou com o tractor traseiro de origem da impressora, da forma descrita nesta secção.

#### *Nota:*

*Quando o tractor posterior está instalado, a função de corte de papel não está disponível.*

### <span id="page-151-0"></span>*Instalar o tractor posterior*

Para instalar o tractor posterior, é necessária uma chave de fendas de estrela.

#### *Nota:*

*Se pretender utilizar o tractor posterior com o tractor traseiro de origem, deve colocar o papel no tractor traseiro antes de instalar o tractor posterior. Para mais informações, consulte ["Colocar Papel no Tractor](#page-21-0)  [Traseiro" na página 22.](#page-21-0)*

1. Desligue a impressora e abra a tampa do separador de papel.

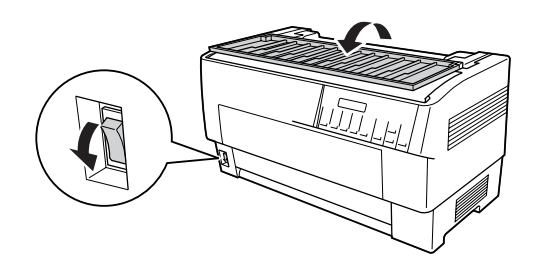

2. Utilize uma chave de fendas de estrela para retirar os dois parafusos que fixam o separador de papel à impressora. Em seguida, retire o separador de papel da impressora.

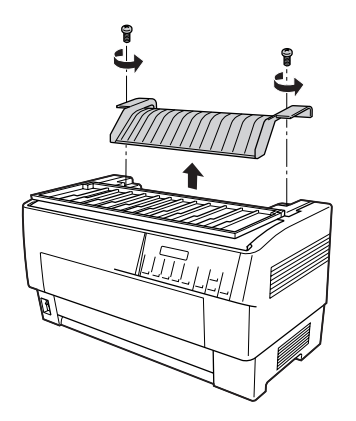

3. Feche a tampa do separador de papel e abra a tampa superior da impressora.

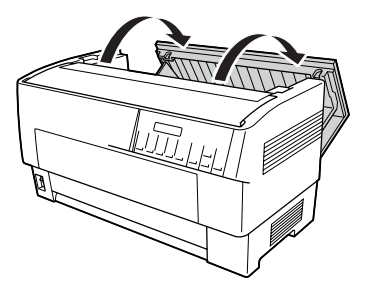

4. Segure no tractor posterior com as rodas voltadas para a esquerda e encaixe as ranhuras frontais do tractor nas protuberâncias da impressora.

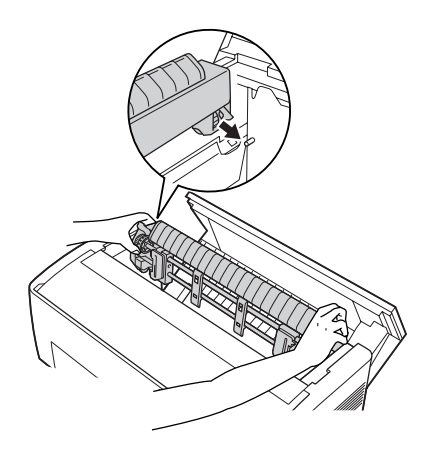

5. Em seguida, incline o tractor posterior para trás até encaixar os engates posteriores nos pinos posteriores da impressora.

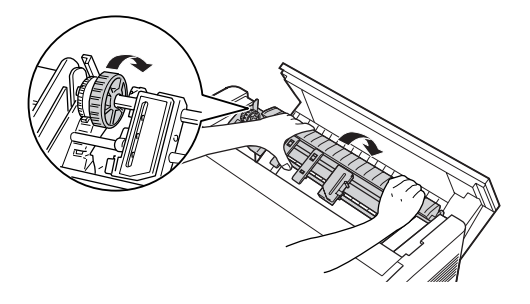

6. Feche a tampa superior da impressora.

### <span id="page-153-0"></span>*Utilizar o tractor posterior com o tractor frontal*

Se estiver a utilizar etiquetas ou formulários de várias vias com mais de sete vias (incluindo o original), deve utilizar o tractor posterior com o tractor frontal de origem da impressora.

Pode alternar entre o tractor frontal e o tractor traseiro sempre que pretender quando estiver a utilizar o tractor posterior. Tem apenas de pressionar a tecla Front/Rear e, em seguida, utilizar a tecla LF/FF Load para fazer avançar o papel a distância adicional até ao tractor posterior. As etiquetas requerem um manuseamento específico. Para mais informações, consulte ["Utilizar etiquetas" na página 45.](#page-44-0)

Para cortar documentos, pressione a tecla LF/FF Load para fazer avançar o papel para uma posição onde possa ser cortado.

Para utilizar o tractor posterior com o tractor frontal, execute as seguintes operações:

1. Ligue a impressora e abra a tampa superior.

- 2. Certifique-se de que existe papel no tractor frontal e que está na posição de topo de página. Se já existir papel no tractor mas estiver na posição de espera, pressione a tecla Front/Rear ou LF/FF Load (consoante o tractor seleccionado) para fazer avançar o papel para a posição de topo de página. Se não existir papel no tractor frontal, coloque papel no tractor. Para mais informações, consulte ["Colocar Papel no Tractor](#page-13-0)  [Frontal" na página 14](#page-13-0).
- 3. Quando tiver o papel no tractor frontal da impressora, utilize a tecla LF/FF Load para fazer avançar o papel para o tractor posterior.
- 4. Puxe as duas alavancas de fixação das correias de tracção do tractor posterior na sua direcção para as libertar. Em seguida, abra as duas tampas das correias de tracção.

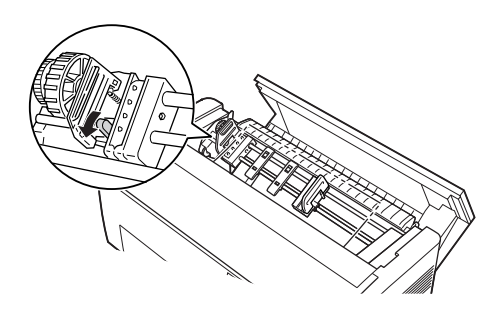

5. Ajuste as correias de acordo com a largura do papel que vai utilizar.

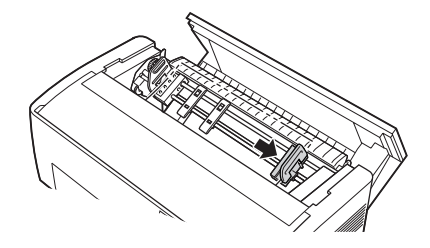

6. Faça deslizar os dois suportes de papel de forma a que a distância entre cada suporte e as correias de tracção seja igual.

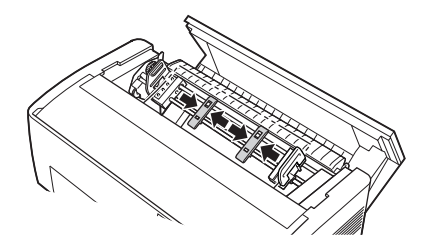

#### *Nota: Quando utilizar papel com menos de 4" de largura, retire os suportes de papel.*

7. Insira os furos do papel nos pinos das correias. Se o papel tiver qualquer folga ou se os furos do papel não estiverem alinhados correctamente com os pinos das correias, puxe ligeiramente o papel e utilize o botão do tractor posterior para ajustar a posição do papel, conforme indica a figura. Em primeiro lugar, faça deslizar o botão para a direita e, em seguida, rode-o consoante necessário.

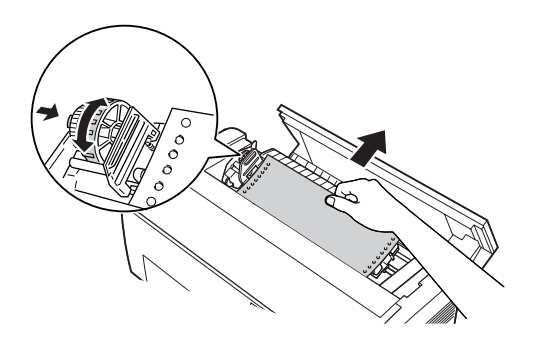

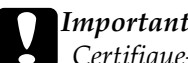

c*Importante: Certifique-se de que as correias de tracção do tractor frontal de origem e do tractor posterior opcional estão alinhadas.*

8. Feche as tampas das correias de tracção.

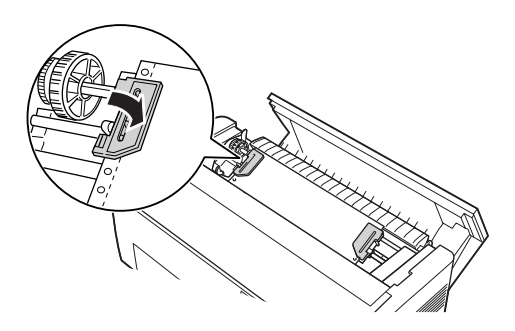

9. Ajuste as duas correias de tracção até que o papel fique esticado e sem vincos e, em seguida, fixe as correias.

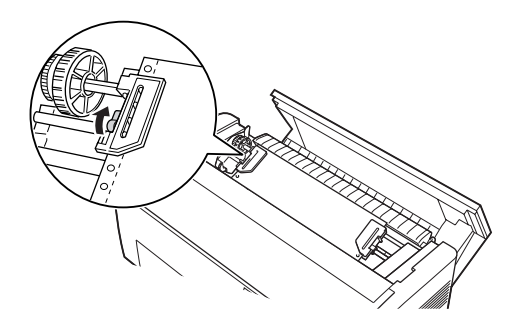

### c*Importante:*

*Certifique-se de que as correias de tracção não estão demasiado afastadas. Se estas puxarem demasiado o papel, este pode ficar encravado ou as extremidades dos furos do papel podem rasgar. Para que o papel não fique sujeito a tensão excessiva, liberte a correia de tracção direita e volte a fixá-la.*

10. Ajuste a posição de topo de página, se necessário. Para mais informações, consulte ["Ajustar a posição de topo de página"](#page-28-0)  [na página 29.](#page-28-0)

11. Feche a tampa superior. Pressione a tecla LF/FF Load para ejectar o papel pela parte posterior da impressora. Certifique-se de que a margem da primeira folha aparece por baixo do separador de papel.

### *Utilizar o tractor posterior com o tractor traseiro*

Se estiver a utilizar etiquetas ou formulários de várias vias com mais de sete vias (incluindo o original), não utilize o tractor traseiro mas sim o tractor frontal. Para mais informações, consulte ["Utilizar o tractor posterior com o tractor frontal" na página 154.](#page-153-0)

Pode alternar entre o tractor frontal e o tractor traseiro sempre que pretender quando estiver a utilizar o tractor posterior. Tem apenas de pressionar a tecla Front/Rear e, em seguida, utilizar a tecla LF/FF Load para fazer avançar o papel a distância adicional até ao tractor posterior.

Para cortar páginas impressas, pressione a tecla LF/FF Load para fazer avançar o papel para uma posição onde possa ser cortado.

As operações apresentadas em seguida explicam como alimentar papel utilizando o tractor posterior opcional (já instalado) com o tractor traseiro de origem da impressora. Se ainda não tiver instalado o tractor posterior, coloque o papel no tractor traseiro e, em seguida, instale o tractor posterior. Para mais informações, consulte ["Instalar o tractor posterior" na página 152](#page-151-0).

1. Desligue a impressora e, em seguida, abra a tampa superior.

#### *Nota:*

*Se existir papel no tractor traseiro, na posição de topo de página ou na posição de espera, avance para o ponto 6.*

2. Puxe as alavancas do tractor posterior na sua direcção para libertar o tractor.

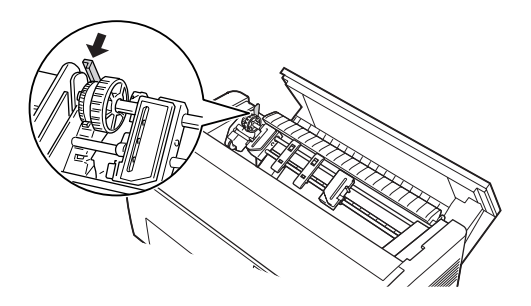

3. Incline o tractor para a frente de forma a que os pinos fiquem posicionados por cima da área metálica da impressora.

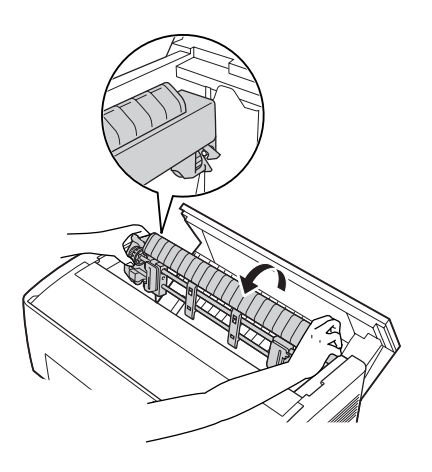

4. Coloque papel no tractor traseiro executando as operações descritas nos pontos 3 a 10 da secção ["Colocar Papel no](#page-21-0)  [Tractor Traseiro" na página 22](#page-21-0).

5. Em seguida, incline o tractor posterior para trás até encaixar os engates posteriores nos pinos posteriores da impressora.

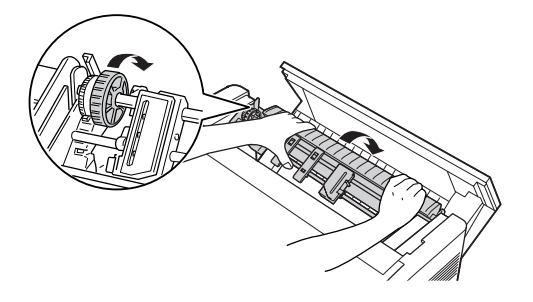

6. Ligue a impressora e utilize a tecla LF/FF Load para fazer avançar o papel para o tractor posterior.

Em seguida, execute as operações descritas nos pontos 4 a 11 da secção ["Utilizar o tractor posterior com o tractor frontal" na](#page-153-0)  [página 154](#page-153-0).

### *Retirar o tractor posterior*

Para retirar o tractor posterior, é necessária uma chave de fendas de estrela e o separador de papel instalado de origem na impressora.

1. Retire todo o papel instalado no tractor e desligue a impressora.

2. Abra a tampa superior e localize as alavancas que fixam o tractor posterior à impressora. Puxe estas alavancas para a frente para libertar o tractor posterior. Em seguida, levante e retire o tractor da impressora.

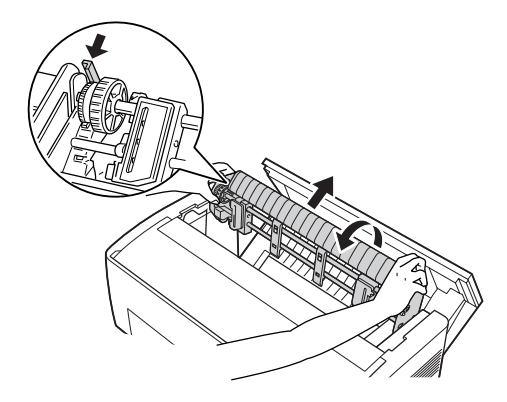

3. Feche a tampa superior da impressora e abra a tampa do separador de papel.

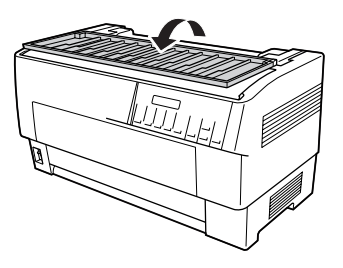

- 4. Utilize uma chave de fendas de estrela para retirar os dois parafusos que fixam o separador de papel à impressora. Em seguida, retire o separador de papel fornecido com o tractor posterior.
- 5. Volte a instalar o separador de papel original utilizando os dois parafusos e feche a tampa do separador de papel.

## *Utilizar o Dispositivo de Corte para Picotado*

O dispositivo de corte para picotado opcional (#C81507X) torna ainda mais fácil a utilização de papel contínuo uma vez que corta automaticamente os documentos impressos pelo picotado. Quando utilizar este dispositivo, certifique-se de que define o comprimento do papel de acordo com o papel que está a utilizar.

Juntamente com o dispositivo de corte para picotado é fornecido um auxiliar de saída para papel picotado e um suporte de saída para papel picotado. Para saber como instalar o auxiliar de saída e o suporte de saída para papel picotado, consulte ["Instalar o](#page-165-0)  [auxiliar de saída e o suporte de saída para papel picotado" na](#page-165-0)  [página 166](#page-165-0).

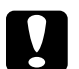

#### c*Importante:*

- ❏ *Quando o dispositivo de corte para picotado estiver instalado, nunca corte etiquetas, formulários de várias vias sobrepostos ou formulários em papel contínuo com etiquetas.*
- ❏ *Certifique-se de que a espessura do papel e o picotado entre as páginas estão compreendidos entre os limites especificados. Consulte as características do papel no Apêndice A.*
- ❏ *Certifique-se de que o papel tem 4" de comprimento (mínimo) e 16" de largura (máximo).*
- ❏ *Quando utilizar formulários de várias vias com o dispositivo de corte para picotado, certifique-se de que utiliza formulários de várias vias com sete vias (um original e seis cópias) ou menos.*

Se pretender alimentar papel contínuo a partir do tractor traseiro, certifique-se de que deixa espaço suficiente à volta da impressora para o auxiliar de saída e o suporte de saída para papel picotado, e para a resma de papel novo. Certifique-se de que alinha a resma de papel com o papel existente no tractor para que o papel seja correctamente alimentado para o interior da impressora.

A figura seguinte representa um modo de posicionar o papel com o tractor traseiro carregado.

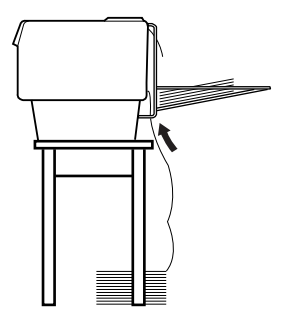

### *Instalar o dispositivo de corte para picotado*

As operações apresentadas em seguida explicam como instalar o dispositivo de corte para picotado. Para instalar o dispositivo, é necessária uma chave de fendas de estrela.

#### *Nota:*

*Se pretender utilizar o dispositivo de corte para picotado com o tractor traseiro de origem, tem de colocar papel no tractor traseiro antes de instalar o dispositivo de corte. Para mais informações, consulte ["Colocar](#page-21-0)  [Papel no Tractor Traseiro" na página 22.](#page-21-0)*

1. Desligue a impressora e abra a tampa do separador de papel.

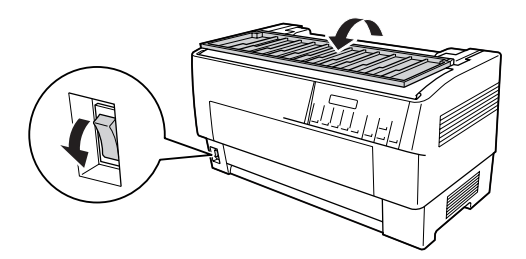

2. Utilize uma chave de fendas de estrela para retirar os dois parafusos que fixam o separador de papel à impressora. Em seguida, retire o separador de papel. Guarde o separador de papel e os parafusos para utilização posterior.

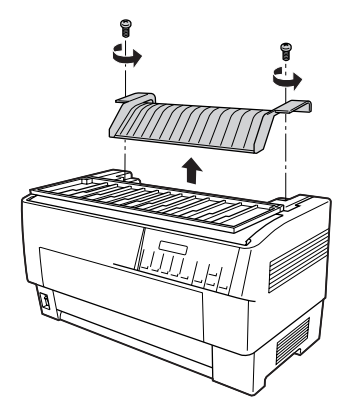

3. Feche a tampa do separador de papel. Em seguida, abra a aba posterior e fixe-a.

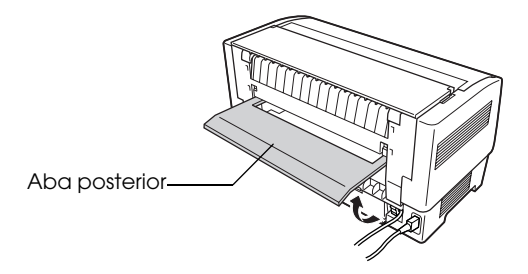

4. Abra a tampa superior.

5. Segure o dispositivo de corte para picotado pela respectiva pega com o conector voltado para a direita. Em seguida, baixe o dispositivo de corte para picotado na respectiva posição na parte posterior da impressora até que os pinos laterais do dispositivo encaixem nas ranhuras da impressora.

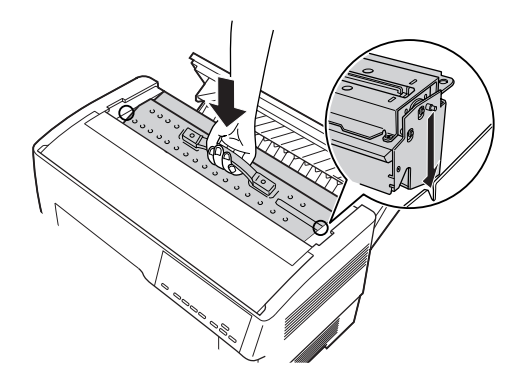

- 6. Depois de instalar o dispositivo de corte para picotado, baixe a respectiva pega.
- 7. Ligue o conector do dispositivo de corte para picotado ao conector situado no interior da impressora. Em seguida, feche a tampa superior.

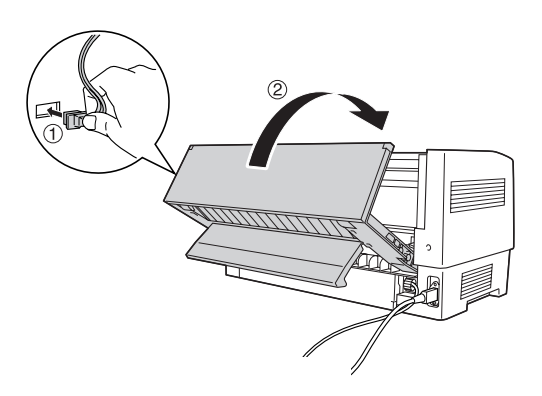

8. Feche a aba posterior.

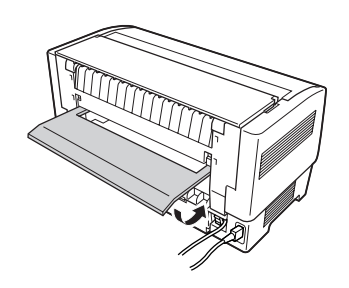

### <span id="page-165-0"></span>*Instalar o auxiliar de saída e o suporte de saída para papel picotado*

Juntamente com o dispositivo de corte para picotado é fornecido um auxiliar de saída e um suporte de saída para papel picotado que funcionam como receptáculo para as folhas impressas. O suporte de saída suporta até 200 folhas de papel ou 100 formulários de várias vias.

#### *Nota:*

- ❏ *As páginas acumuladas poderão estar viradas ao contrário no suporte de saída.*
- ❏ *Não permita que se acumulem mais de 200 folhas de papel ou 100 formulários de várias vias no suporte de saída.*
- ❏ *Retire o suporte de saída quando pretender imprimir muitas páginas e não tiver necessidade de cortar as páginas impressas.*

Para instalar o auxiliar de saída e o suporte de saída para papel picotado, execute as seguintes operações:

1. Abra a tampa do separador de papel e instale o auxiliar de saída da forma indicada na figura.

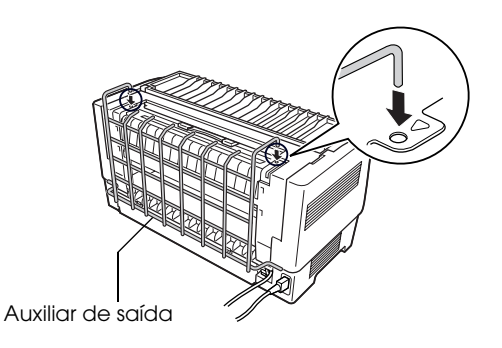

2. Feche a tampa do separador de papel e posicione o suporte de saída no auxiliar de saída de acordo com o comprimento do papel que estiver a utilizar:

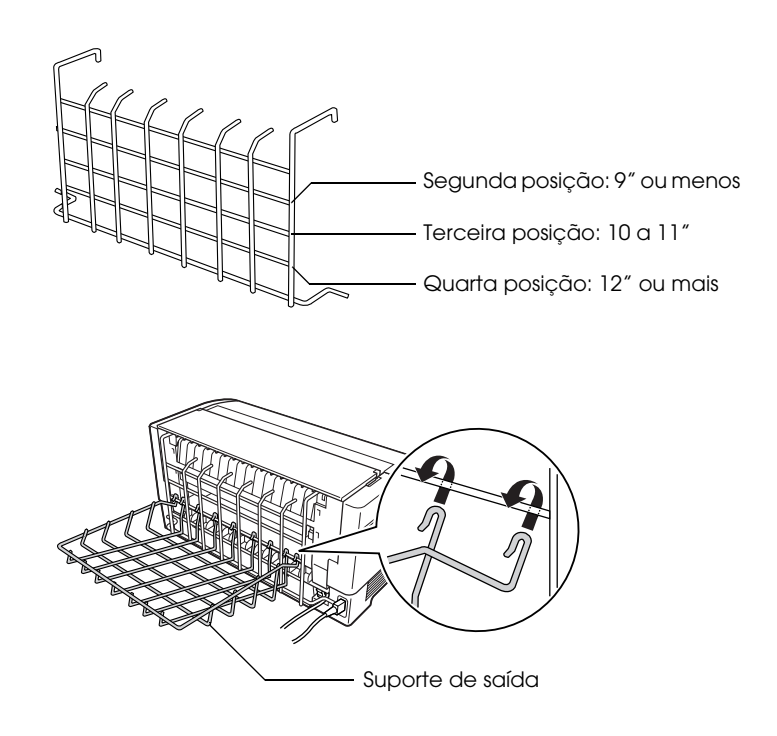

Agora, já pode utilizar o dispositivo de corte para picotado da forma descrita na secção apresentada em seguida.

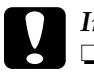

c*Importante:* ❏ *Enquanto o auxiliar de saída e o suporte de saída para papel picotado estiverem instalados não pode abrir a tampa superior. Se pretender abrir a tampa superior, tem de retirar o auxiliar e o suporte em primeiro lugar.*

❏ *Quando tudo estiver preparado para voltar a colocar o papel no tractor traseiro, retire, em primeiro lugar, o dispositivo de corte para picotado. Para mais informações, consulte ["Remover o dispositivo de corte para picotado" na página](#page-169-0)  [170](#page-169-0).*

### *Manuseamento de papel*

Esta secção descreve como utilizar o dispositivo de corte para picotado com papel contínuo. Antes de imprimir com o dispositivo de corte para picotado instalado, defina o comprimento do papel de acordo com o papel que está a utilizar através do software ou do modo SelecType. Para mais informações, consulte ["Alterar as definições no modo SelecType"](#page-108-0)  [na página 109](#page-108-0).

#### *Nota:*

- ❏ *A EPSON recomenda que o picotado entre páginas seja dobrado quando utilizar o dispositivo de corte para picotado.*
- ❏ *A última página poderá não ser totalmente ejectada. Se isso acontecer, puxe-a com cuidado até a retirar da impressora.*
- ❏ *O dispositivo de corte para picotado não consegue cortar as últimas 11" do papel contínuo, no entanto, é possível imprimir nessa área.*

#### *Cortar um documento impresso*

Pode cortar um documento impresso utilizando um dos métodos apresentados em seguida.

❏ Se definir o método de corte através do controlador de impressão, as definições do controlador sobrepõem-se às definições do SelecType.

Pode seleccionar as seguintes opções a partir das definições de sistema de alimentação do controlador de impressão:

Tractor Frontal: Não cortar Tractor Frontal: Cortar apenas última página Tractor Frontal: Cortar cada página Tractor Traseiro: Não cortar Tractor Traseiro: Cortar apenas última página Tractor Traseiro: Cortar cada página

- ❏ No modo SelecType, configure a definição Modo de corte automático para Activado. Para mais informações, consulte ["Alterar as definições no modo SelecType" na página 109.](#page-108-0)
- ❏ Seleccione o modo de corte da impressora da seguinte forma:
- 1. Certifique-se de que a impressão já terminou. Abra a tampa do separador de papel. Poderá ver a aresta de corte do dispositivo de corte para picotado.
- 2. Pressione a tecla Tear Off para entrar no modo de corte. A impressora alimenta o picotado do papel até à aresta de corte do dispositivo de corte para picotado.
- 3. Se o papel não ficar alinhado com a aresta de corte, pressione as teclas Micro Feed para ajustar a posição de corte.
- 4. Volte a pressionar a tecla Tear Off. A impressora corta o documento impresso e faz retroceder o papel não impresso para a posição de topo de página.

#### *Alternar entre tractores*

Para alternar entre tractores quando o dispositivo de corte para picotado estiver instalado, execute as seguintes operações:

- 1. Certifique-se de que a impressora está ligada. Se estiver a imprimir um documento, aguarde até que a impressora acabe de imprimir antes de mudar de tractor.
- 2. Se não existir papel no tractor que pretende utilizar, coloque papel no tractor. Para mais informações, consulte ["Colocar](#page-13-0)  [Papel no Tractor Frontal" na página 14](#page-13-0) ou ["Colocar Papel no](#page-21-0)  [Tractor Traseiro" na página 22](#page-21-0).
- 3. Pressione a tecla Front/Rear para mudar para o outro tractor. A impressora corta o documento impresso, faz retroceder o papel existente no tractor para a posição de espera e, em seguida, faz avançar o papel existente no outro tractor para a posição de alimentação.

### <span id="page-169-0"></span>*Remover o dispositivo de corte para picotado*

Para remover o dispositivo de corte para picotado, execute as operações apresentadas em seguida. Depois de remover o dispositivo de corte para picotado, guarde-o utilizando a caixa e os materiais de protecção de origem.

1. Corte qualquer documento impresso existente na impressora da forma descrita na secção anterior.

2. Desligue a impressora e abra a tampa do separador de papel.

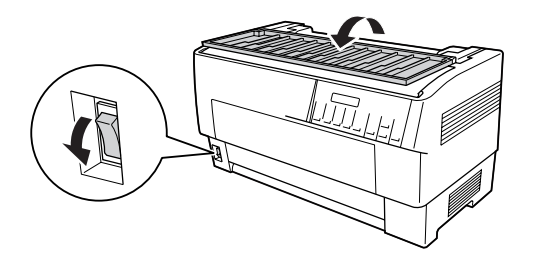

3. Retire o auxiliar de saída e o suporte de saída para papel picotado da impressora.

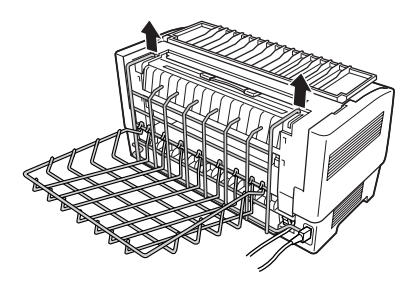

4. Abra a tampa superior. Em seguida, desligue o conector do dispositivo de corte da impressora.

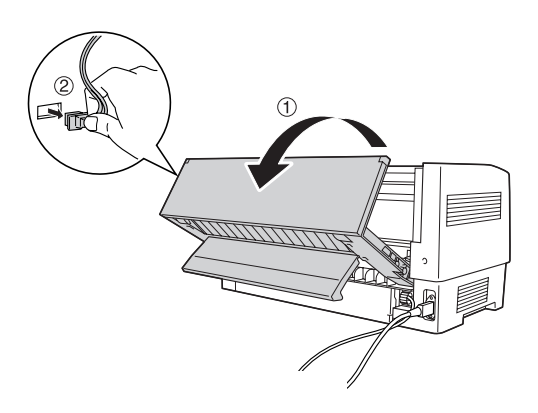

5. Segure na pega do dispositivo de corte para picotado e levante-o para o retirar da impressora.

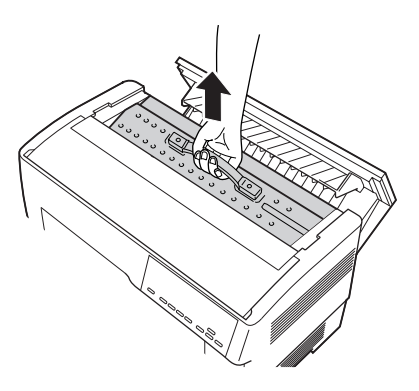

6. Feche a tampa superior e abra a tampa do separador de papel.

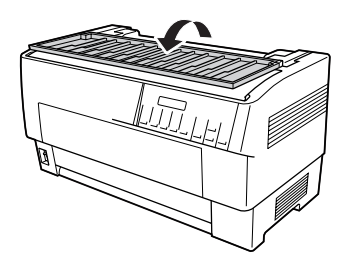

7. Volte a instalar o separador de papel utilizando os dois parafusos que retirou anteriormente.

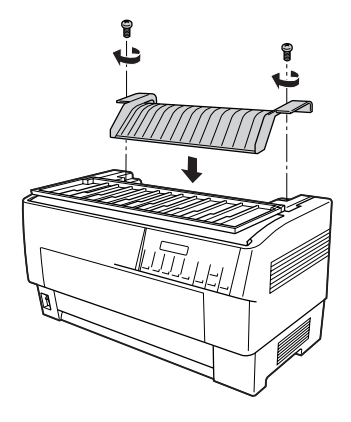

8. Feche a tampa do separador de papel.

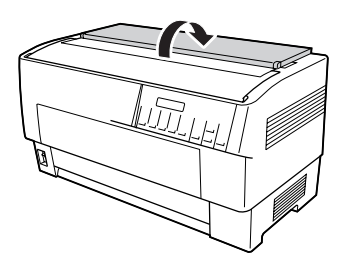

## *Placas de interface*

Pode utilizar placas de interface opcionais para complementar a interface série e a interface paralela de origem da impressora. As placas de interface EPSON indicadas em seguida são compatíveis com esta impressora (a disponibilidade das interfaces varia consoante o país).

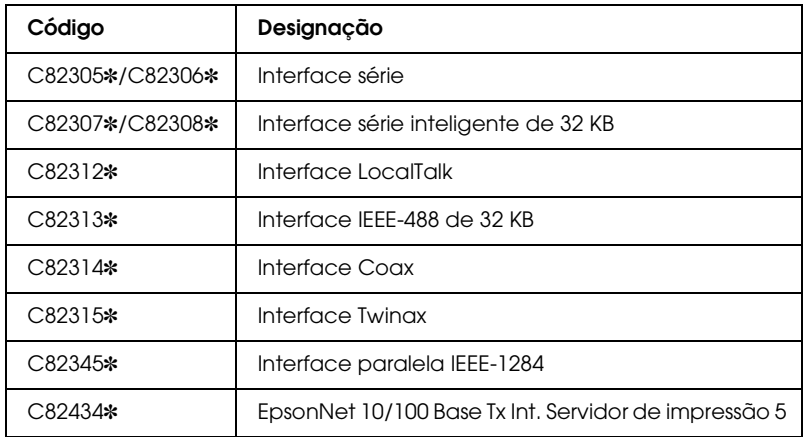

O asterisco (✽) substitui o último dígito, que varia consoante o país.

Se não tiver a certeza de que necessita de uma interface opcional ou se pretender obter mais informações sobre interfaces, contacte o Serviço de Assistência a Clientes EPSON.

#### *Nota:*

*Esta impressora está equipada com uma função de modo de interface automática que permite ligar mais do que uma interface em simultâneo. Para mais informações, consulte ["Alterar as definições no modo](#page-108-0)  [SelecType" na página 109](#page-108-0).*

As interfaces Coax e Twinax permitem à impressora comunicar com computadores de grande porte ou minicomputadores IBM através do protocolo Coax ou Twinax. Deste modo, as impressoras EPSON podem funcionar como impressoras IBM locais sem necessidade de outros circuitos ou componentes adicionais.

### *Instalar uma placa de interface*

Para instalar uma placa de interface opcional, execute as operações apresentadas em seguida.

#### *Nota:*

*Se instalar uma placa de interface opcional, certifique-se de que selecciona a interface que está a utilizar no modo SelecType. Para mais informações, consulte ["Alterar as definições no modo SelecType" na](#page-108-0)  [página 109.](#page-108-0)*

- 1. Desligue a impressora e o computador. Em seguida, retire todos os cabos de interface e de corrente da impressora.
- 2. Rode a impressora de modo a que a tampa posterior fique voltada para si.
- 3. Abra a tampa posterior.

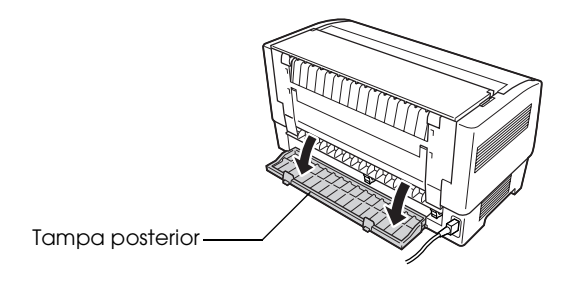

- 4. Configure todos os interruptores e jumpers da placa, consoante necessário. Para mais informações, consulte a documentação da placa de interface. Certifique-se de que activa o jumper JG, ou a placa não funcionará correctamente. Para activar o jumper, cubra ambos os fios do terminal com a ficha rectangular para jumper.
- 5. Utilize uma chave de fendas para retirar os parafusos que fixam a tampa metálica da interface e, em seguida, retire a tampa.

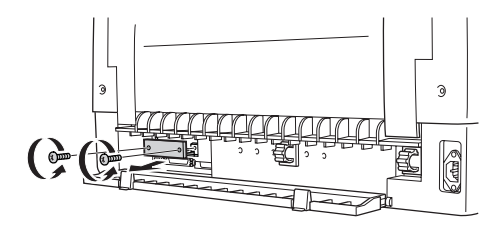

6. Faça deslizar a placa de interface nas ranhuras existentes no conector para interface. Exerça pressão sobre a placa para se certificar de que fica completamente inserida no conector interno da impressora.

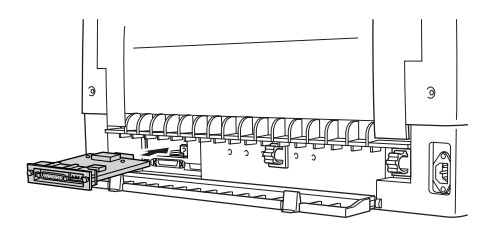

7. Prenda a placa de interface com os parafusos fornecidos.

8. Ligue o cabo à placa de interface, conforme indica a figura.

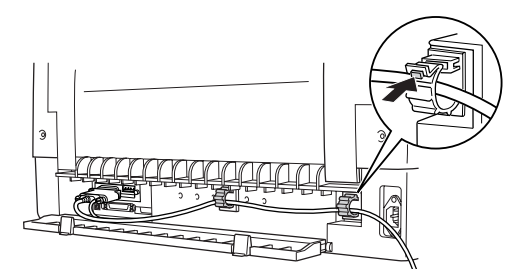

- 9. Ligue a outra extremidade do cabo ao computador.
- 10. Feche a tampa da placa de interface.
- 11. Ligue o cabo de corrente à impressora e a uma tomada eléctrica.

### *Utilizar uma placa de interface série*

Para utilizar uma placa de interface série (C82305✽ ou C82306✽), consulte as secções apresentadas em seguida para definir correctamente a velocidade de transmissão, a temporização de handshake e o tratamento de erros. Para todas as outras convenções de transferência de dados, como, por exemplo, estrutura de palavras e protocolo de comunicações, consulte a documentação da placa de interface que está a utilizar.

### *Seleccionar uma velocidade de transmissão*

Pode seleccionar uma das seguintes velocidades de transmissão: 300, 600, 1200, 2400, 4800, 9600 e 19200 bps (bits por segundo). Para definir a velocidade de transmissão, consulte a tabela de selecção da velocidade em bits apresentada na documentação da placa de interface que está a utilizar.

### *Temporização de handshake*

Quando a área não utilizada para dados da memória local diminui para 256 bytes, a impressora emite um código X-OFF ou define o sinal DTR para 1 (MARK) para indicar que não pode receber dados. Quando a área não utilizada aumenta para 512 bytes, a impressora emite um código X-ON ou define o sinal DTR para 0 (SPACE) para indicar que está pronta para receber dados.

#### *Tratamento de erros*

Quando a impressora detecta um erro de paridade, imprime um asterisco (✽). A impressora ignora todos os outros erros, incluindo erros de enquadramento e sobrecarga.

## *Servidor de Impressão*

Pode utilizar esta impressora como uma impressora de rede se instalar um servidor de impressão na porta de interface paralela da impressora. Para obter instruções de instalação e utilização, consulte o guia do administrador fornecido com esta opção.

Pode utilizar os seguintes servidores de impressão:

❏ EpsonNet 10/100 Base Tx Int. Servidor de impressão 5  $(C82434*)$ 

### *Definir o endereço IP a partir do painel de controlo*

Para obter o endereço IP utilizando o painel de controlo, execute as seguintes operações:

1. Ligue a impressora.

- 2. Pressione as teclas Menu (Tear Off e Top of Form) para entrar no modo SelecType.
- 3. Pressione a tecla Item $\triangle$  (Font) ou Item $\triangle$  (Pitch) para seleccionar a definição Obter endereço IP e configure a definição para Poinel utilizando a tecla Set<sup>\*</sup> (Teor Off) ou Set $\blacktriangleright$  (Top of Form).
- 4. Pressione a tecla Item $\blacktriangleright$  (Pitch) para seleccionar IP byte 1.
- 5. Mude o número de IP byte 1 utilizando a tecla Set<sup>\*</sup> (Tear Off) ou Set♦ (Top of Form).
- 6. Pressione a tecla Item $\blacktriangleright$  (Pitch) para seleccionar o byte seguinte e mude o número utilizando a tecla Set<sup>\*</sup> (Tear Off) ou Set♦ (Top of Form).
- 7. Volte a executar a operação do ponto 6 até definir o número para a opção IP byte 4.
- 8. Defina os números para SM byte 1 a 4 e para GW byte 1 a 4 da mesma forma que definiu os números para IP byte 1 a 4.
- 9. Verifique se os números que definiu para IP byte 1 a 4, SM byte 1 a 4 e GW byte 1 a 4 estão correctos.
- 10. Quando efectuar todas as definições, pressione as teclas Menu (Tear Off e Top of Form).
- 11. O visor LCD apresenta a indicação Guardar definições?. Se pretender guardar as definições, seleccione Sim pressionando a tecla Set<sup>\*</sup> (Tear Off). Se não pretender guardar as definições, seleccione Não pressionando a tecla Set↓ (Top of Form).
- 12. Desligue a impressora.

# *Apêndice A Informações sobre o Produto*

### *Descrição da Impressora*

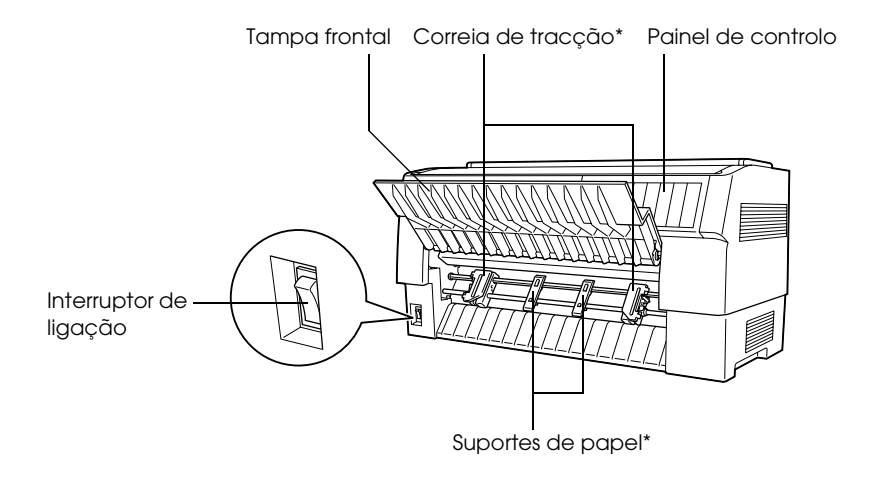

\* Peças do tractor frontal
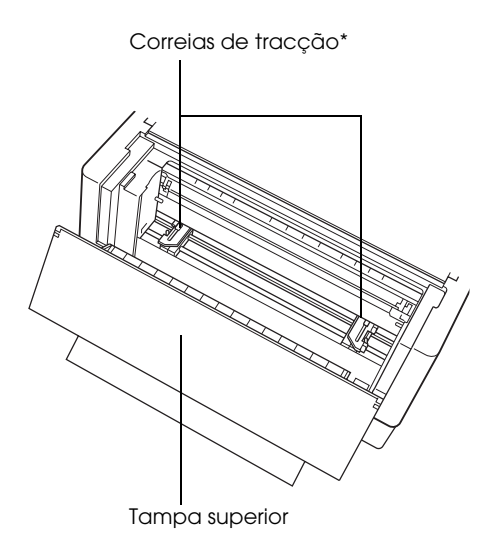

\* Peças do tractor traseiro

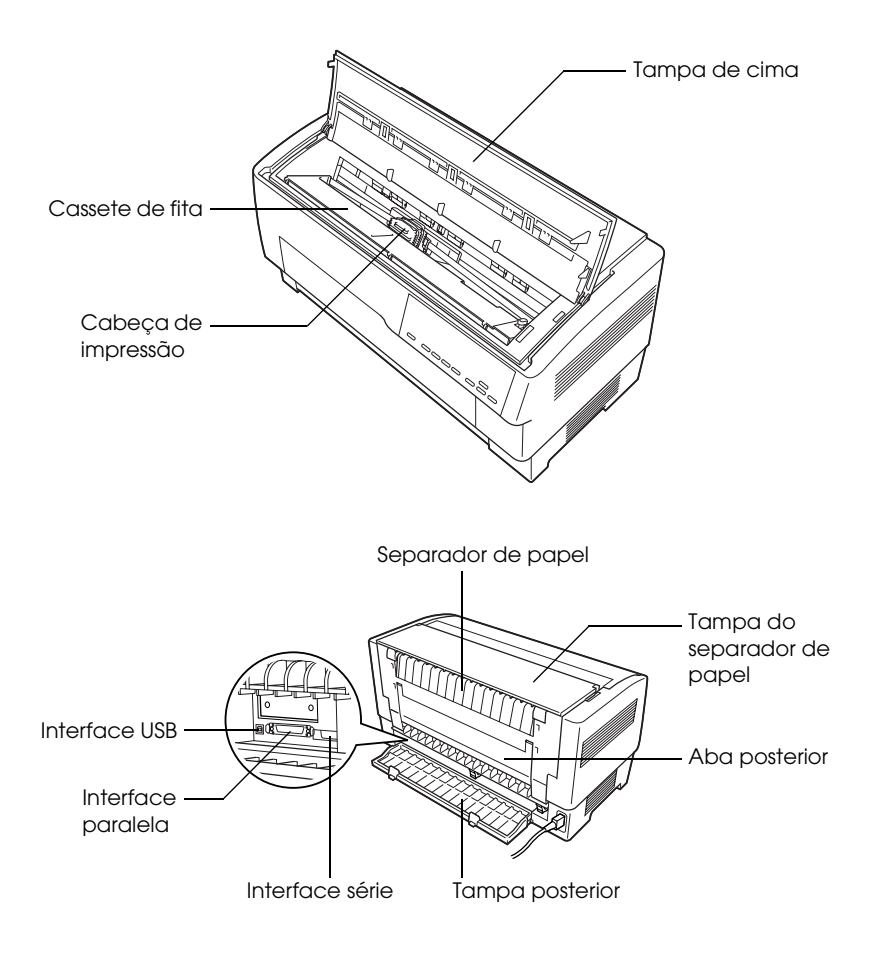

# *Características da Impressora*

# *Características mecânicas*

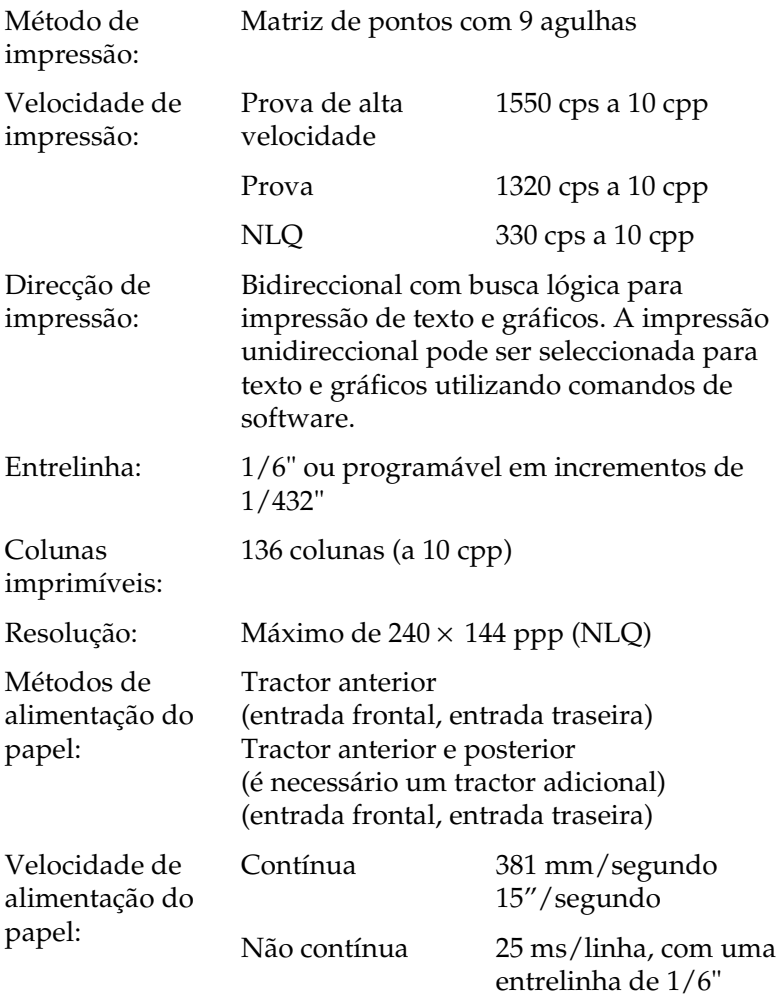

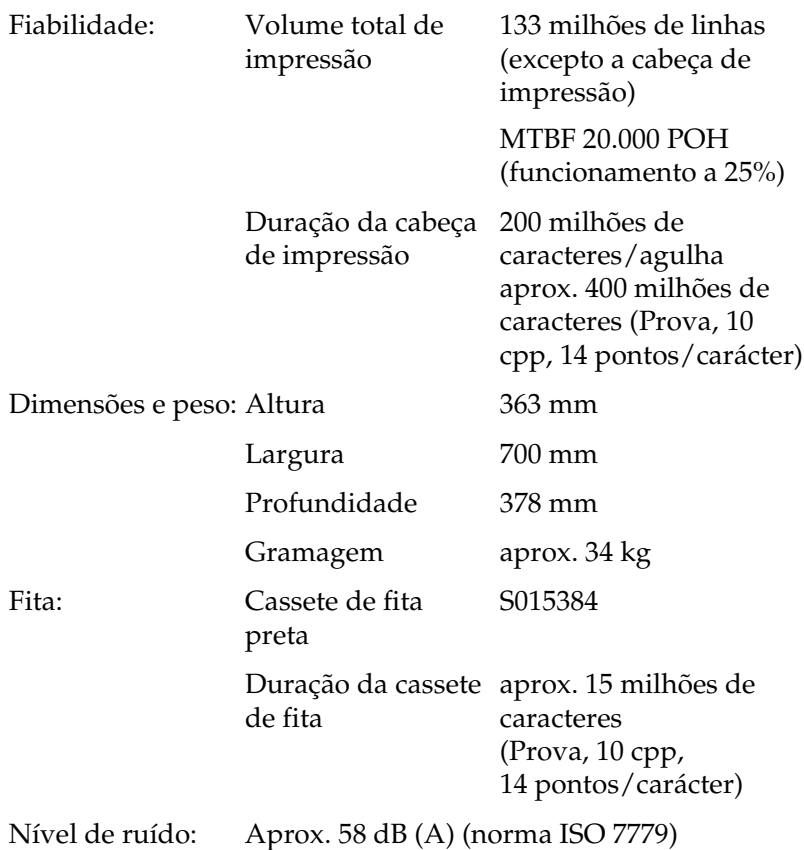

# *Características electrónicas*

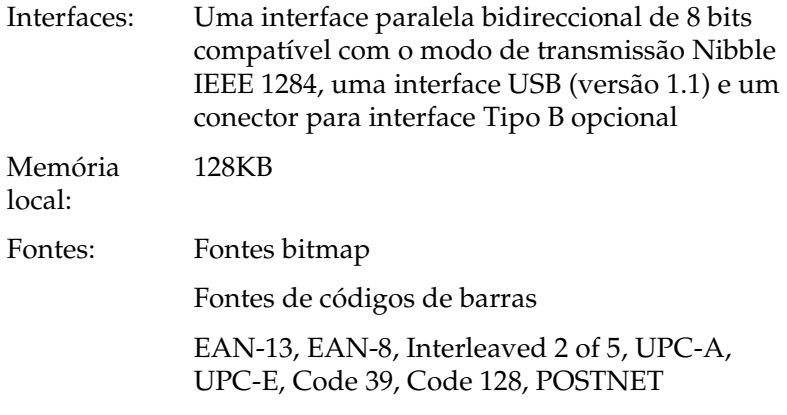

Tabelas de

Padrão

caracteres:

Uma tabela de caracteres em itálico e 12 tabelas de caracteres gráficos:

Itálico, PC 437 (E.U.A., Europa), PC 850 (Multilingue), PC 860 (Português), PC 861 (Islandês), PC 865 (Nórdico), PC 863 (Francês do Canadá), BRASCII, Abicomp, ISO Latin 1, Roman 8, PC 858, ISO 8859-15

Expandido

Uma tabela de caracteres em itálico e 38 tabelas de caracteres gráficos:

Itálico, PC 437 (E.U.A., Europa), PC 850 (Multilingue), PC 860 (Português), PC 861 (Islandês), PC 865 (Nórdico), PC 863 (Francês do Canadá), BRASCII, Abicomp, ISO Latin 1, Roman 8, PC 858, ISO 8859-15, PC 437 Grego, PC 852 (Europa de Leste), PC 853 (Turco), PC 855 (Cirílico), PC 857 (Turco), PC 866 (Russo), PC 869 (Grego), MAZOWIA (Polaco), Code MJK (CSFR), ISO 8859-7 (Latim/Grego), ISO Latin 1T (Turco), Bulgária (Búlgaro), PC 774 (LST 1283: 1993), Estónia (Estónio), PC 771 (Lituano), ISO 8859-2, PC 866 LAT. (Letão), PC 866 UKR (Ucraniano), PC437 Eslovénia, PC MC, PC1250, PC1251, PC APTEC (Árabe), PC 708 (Árabe), PC 720 (Árabe), PC AR 864 (Árabe)

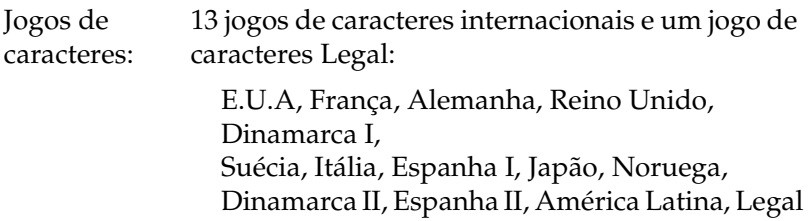

# <span id="page-186-0"></span>*Características eléctricas*

<span id="page-186-1"></span>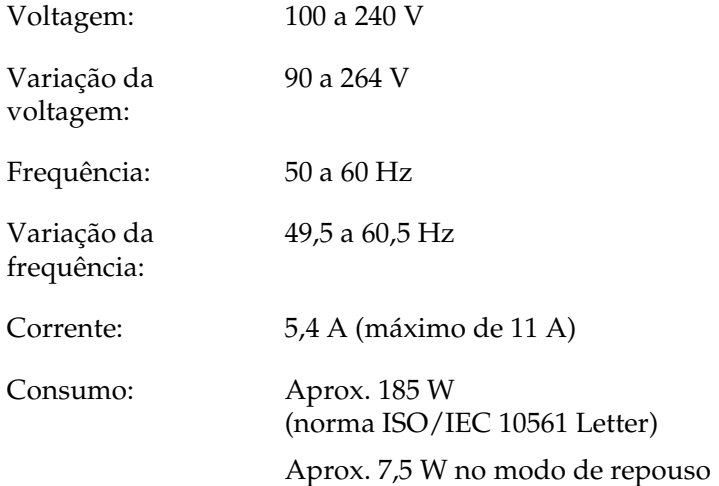

# *Condições ambientais*

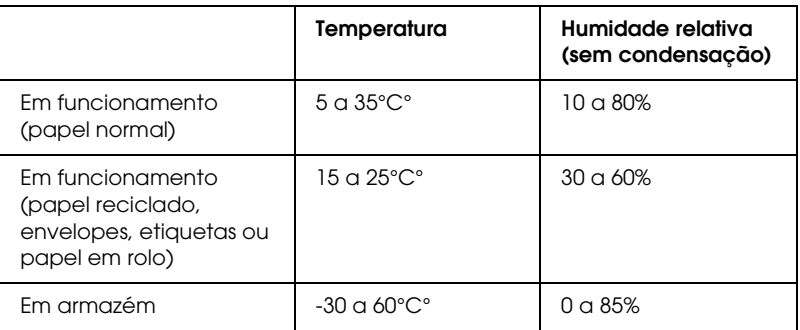

# <span id="page-187-0"></span>*Papel*

#### <span id="page-187-1"></span>*Nota:*

❏ *Utilize papel reciclado, etiquetas, formulários em papel contínuo com etiquetas e formulários de várias vias sobrepostos apenas nas seguintes condições de temperatura e humidade:*

*Temperatura: 15 a 25°C ° Humidade relativa: 30 a 60%*

❏ *Não alimente papel que esteja enrolado, dobrado ou amarrotado.*

## *Papel contínuo (folhas soltas e formulários de várias vias)*

- ❏ Utilize apenas papel contínuo com furos com um diâmetro inferior a 5 mm.
- ❏ A relação entre comprimento cortado/não cortado da margem picotada deve estar compreendida entre 2:1 e 5:1.

❏ Se o picotado horizontal e vertical for cruzado, não imprima na área apresentada em seguida.

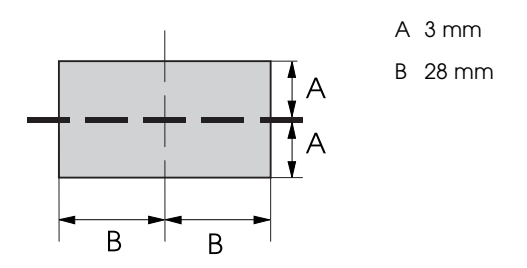

❏ A espessura da parte picotada deve ser igual ou inferior a 2 mm.

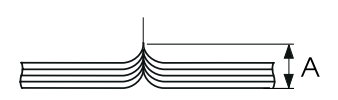

A 2 mm ou menos

❏ O picotado que separa as páginas não deve abranger as margens do papel. A área não perfurada das margens deve ter 1 mm ou mais de comprimento.

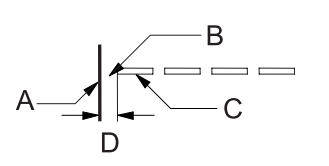

- A Margem do papel
- B Parte não perfurada
- C Parte perfurada
	- D 1 mm ou mais
- ❏ Quando utilizar papel pré-impresso, a reflectância da cor pré-impressa deve ser igual ou inferior a 60%.

❏ Quando utilizar papel pré-impresso, não utilize papel pré-impresso na área apresentada em seguida.

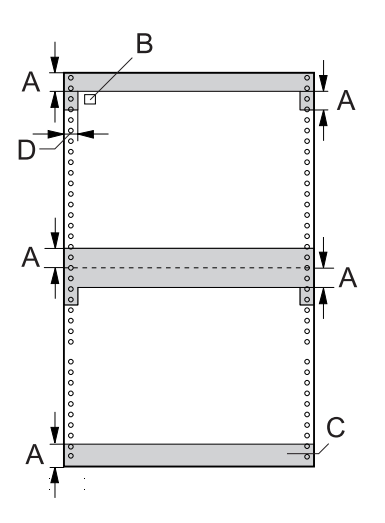

- A 12 mm
- B Primeiro ponto
- C A área a cores não deve estar pré-impressa.
- $D$  5 mm

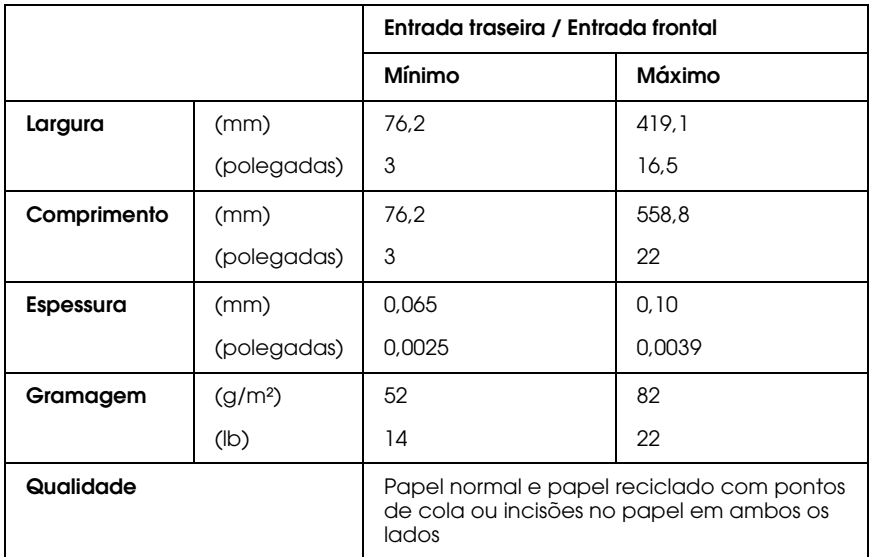

*Papel contínuo (formulários de várias vias):*

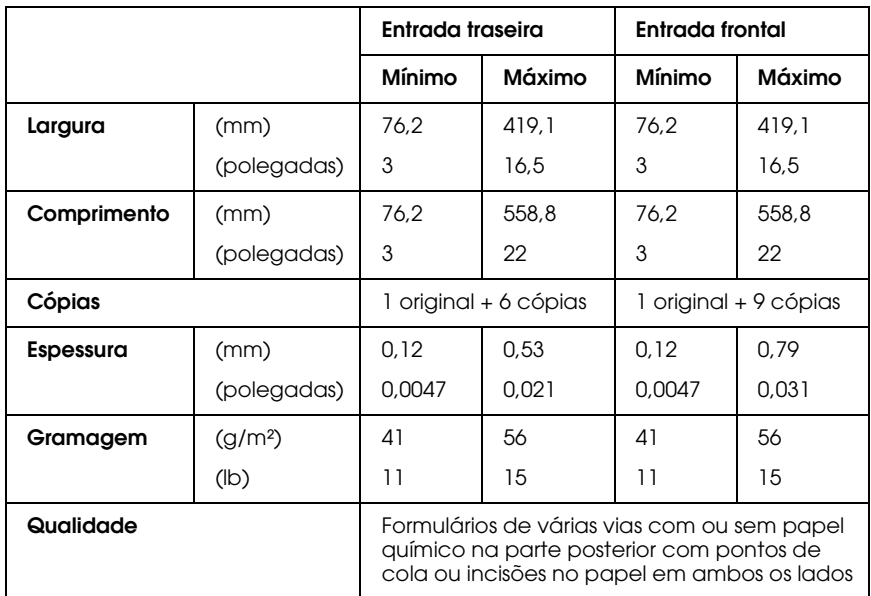

- ❏ Não alimente papel espesso, tal como formulários de várias vias com mais de sete vias, através do tractor traseiro.
- ❏ As folhas dos formulários de várias vias em papel contínuo devem estar unidas nas margens direita e esquerda por compressão ou pontos de cola. Para mais informações, consulte a figura apresentada em seguida.

## **Pontos de cola em ambos os lados**

A 25,4 mm (1") ou menos

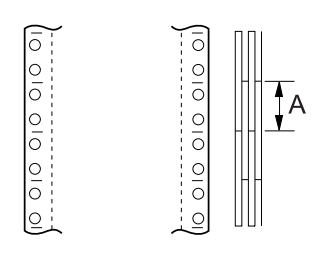

## **Compressão em ambos os lados**

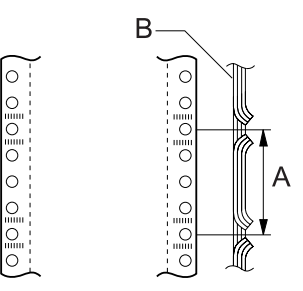

- A 76,2 mm (3") ou menos
- B Face de impressão

## **Pontos de cola e compressão em lados opostos**

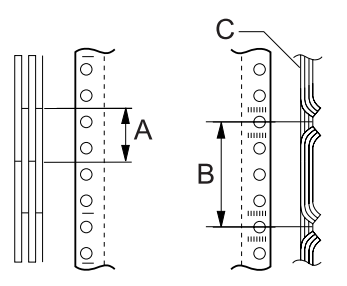

- A 25,4 mm (1") ou menos
- B 76,2 mm (3") ou menos
- C Face de impressão

❏ Não utilize formulários de várias vias em papel contínuo unidos por agrafos, compressão num lado, fita adesiva ou tiras de cola.

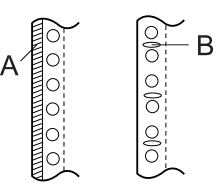

- A Tiras de cola
- B Agrafos

## *Etiquetas*

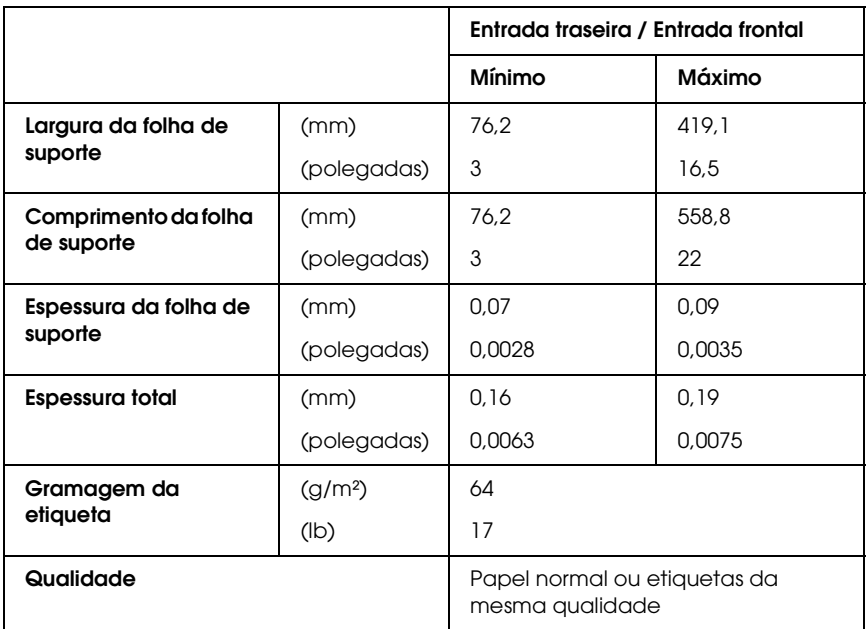

- ❏ Utilize apenas etiquetas com folha de suporte de papel contínuo.
- ❏ A Epson recomenda que utilize etiquetas cuja folha de suporte esteja totalmente coberta por etiquetas.

*Etiquetas cuja folha de suporte esteja totalmente coberta por etiquetas:*

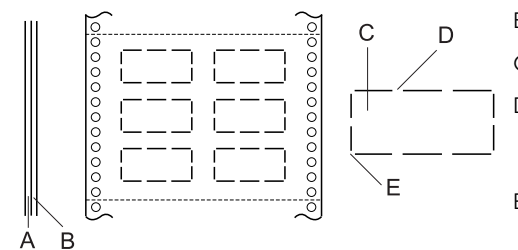

- A Folha de suporte
- B Folha de etiquetas
- C Etiqueta
- D Devem existir várias áreas não perfuradas em cada um dos lados
- E Os cantos não devem estar perfurados

*Etiquetas cuja folha de suporte não esteja coberta por etiquetas:*

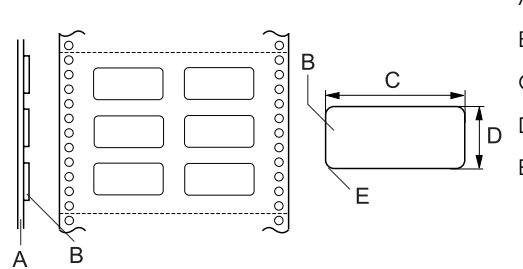

- A Folha de suporte
- B Etiqueta
- C 63,5 mm (2,5") ou mais
- D 23,8 mm (15/16") ou mais
- E  $R2,5$  mm  $(0,1'')$  ou mais

## *Formul. contínuos c/ etiquetas*

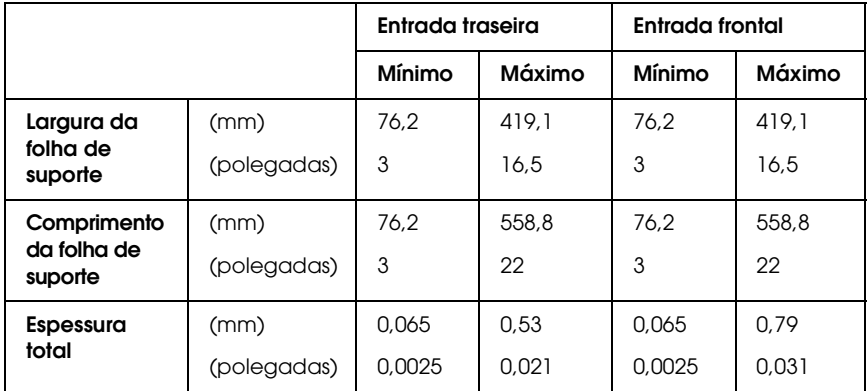

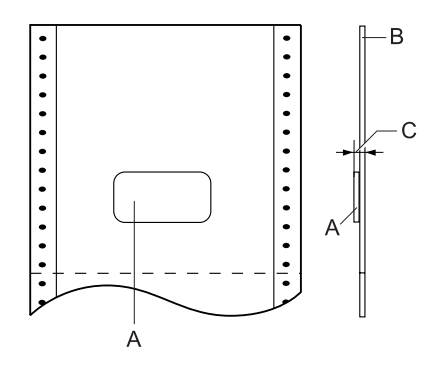

- A Etiqueta
- B Folha de suporte
- C Espessura total: 0,53 mm (0,021") ou menos (Entrada traseira) 0,79 mm (0,031") ou menos (Entrada frontal)

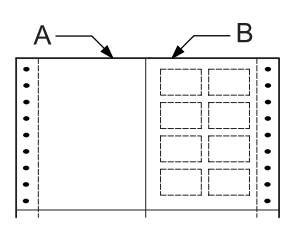

- A Papel contínuo
- B Papel com etiquetas

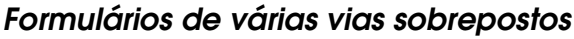

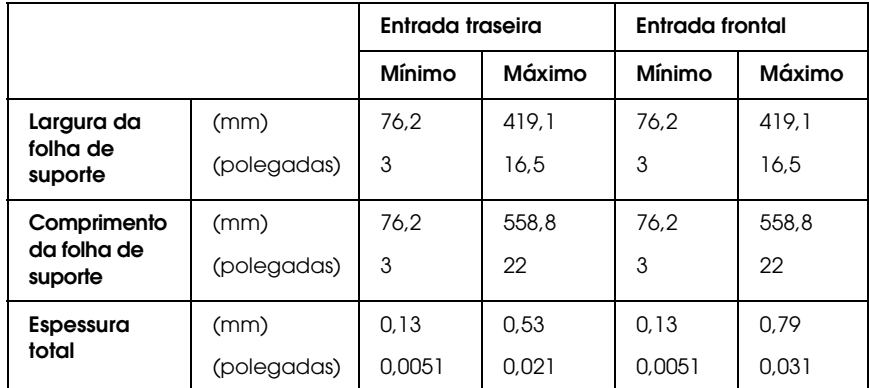

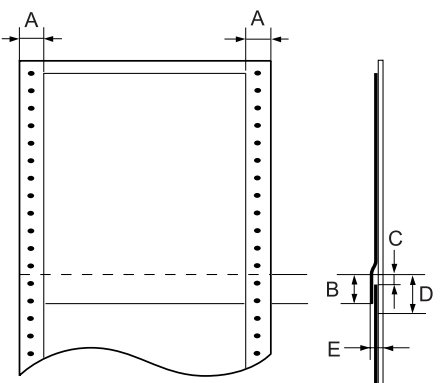

- A 13 mm (0,51") ou mais
- B Do picotado à parte inferior do formulário sobreposto anterior: 13,3 mm (0,52") ou menos

- C Do picotado à parte superior do formulário sobreposto seguinte:
	- 3,3 mm (0,13") ou mais

D Do picotado à margem inferior da área de colagem: 17 mm (0,67") ou menos

E Espessura total incluindo o alongamento do ponto de colagem: 0,53 mm (0,021") ou menos (Entrada traseira) 0,79 mm (0,031") ou menos (Entrada frontal)

# *Área de impressão*

## *Nota:*

- ❏ *Quando utilizar papel com uma largura inferior a 4" (101,6 mm), a margem esquerda será de 13 mm (0,51") qualquer que seja o tipo de papel. Se definir uma margem esquerda com tamanho superior, poderá ocorrer um problema quando iniciar a impressão numa nova linha ou provocar uma inclinação.*
- ❏ *Quando utilizar papel contínuo com etiquetas com uma largura superior a 16"(406,4 mm) quando está instalado o tractor posterior opcional, é possível definir a margem esquerda para 18 mm (0,71") ou mais.*
- <span id="page-197-0"></span>❏ *Quando alimentar papel com o tractor frontal, defina a opção Comp. pág. p/ tractor frontal para* 6" *ou mais.*

## Papel contínuo

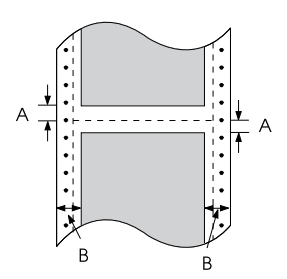

- A As margens superior e inferior mínimas, situadas acima e abaixo do picotado, são de 4,2 mm (0,17").
- B As margens esquerda e direita mínimas são de 13 mm (0,51").

### Etiquetas

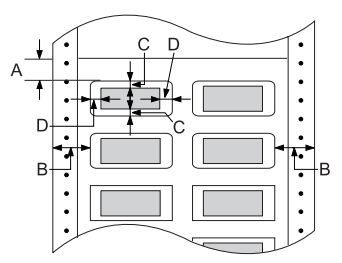

- A A margem superior mínima é de 2,2 mm (0,09").
- B As margens esquerda e direita mínimas são de 13 mm (0,51").
- C As margens superior e inferior mínimas nas etiquetas são de 2 mm (0,08").
- D As margens esquerda e direita mínimas nas etiquetas são de 3 mm (0,12").

### Formul. contínuos c/ etiquetas

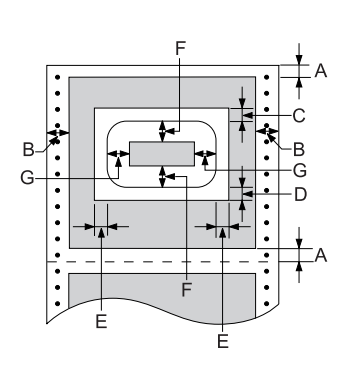

- A As margens superior e inferior mínimas são de 4,2 mm (0,17").
- B As margens esquerda e direita mínimas são de 13 mm (0,51").
- C A margem superior mínima a partir das etiquetas é de 20,2 mm (0,8").
- D A margem inferior mínima a partir das etiquetas é de 16,6 mm (0,65").
- E As margens esquerda e direita mínimas a partir das etiquetas são de 30,9 mm (1,22").
- F As margens superior e inferior mínimas nas etiquetas são de 2 mm (0,08").
- G As margens esquerda e direita mínimas nas etiquetas são de 3 mm (0,12").

Formulários de várias vias sobrepostos

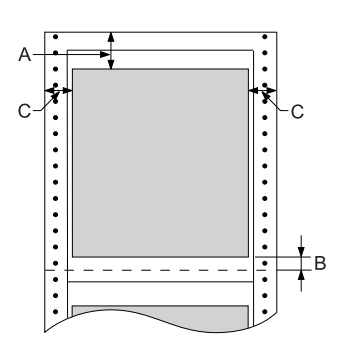

- A A margem superior mínima é de 26,3 mm (1,04").
- B A margem inferior mínima é de 16,6 mm  $(0,65")$ .
- C As margens esquerda e direita mínimas são de 16 mm (0,63").

# *Lista de Comandos*

<span id="page-200-0"></span>A impressora suporta os códigos de controlo EPSON ESC/P apresentados em seguida e os códigos de controlo de emulação IBM PPDS.

Para obter mais informações sobre os comandos, contacte o Serviço de Assistência a Clientes EPSON. Para mais informações, consulte ["Contactar o Serviço de Assistência a Clientes EPSON"](#page-143-0)  [na página 144.](#page-143-0)

# *Códigos de controlo EPSON ESC/P*

Se seleccionar uma impressora EPSON ESC/P no software, poderá utilizar fontes e gráficos avançados.

Operações gerais:

ESC @, ESC U, ESC EM F/B/C/A/V

Alimentação de papel:

FF, LF, ESC 0, ESC 1, ESC 2, ESC 3, ESC A, CR

Formato de página:

ESC (C, ESC C, ESC C 0, ESC Q, ESC l, ESC (c, ESC N, ESC O, ESC (U

Posição de impressão:

ESC  $$$ , ESC  $\\lambda$ , ESC D, HT, ESC B, VT, ESC I

Selecção de fontes:

ESC k, ESC x, ESC y, ESC P, ESC M, ESC g, ESC p, ESC 4, ESC 5, ESC E, ESC F, ESC !

Atributos:

ESC W, DC4, SO, DC2, SI, ESC w, ESC G, ESC H, ESC T, ESC S, ESC -

Espaçamento:

ESC Space

Tabelas de caracteres:

ESC t, ESC (t, ESC R, ESC %, ESC &, ESC :, ESC I, ESC 6, ESC 7 Imagem bitmap: ESC K, ESC L, ESC Y, ESC Z, ESC \*, ESC ^ Código de barras: ESC (B Produção:

ESC |

# *Códigos de controlo de emulação IBM PPDS*

Esta impressora pode funcionar como uma IBM Proprinter através dos comandos indicados em seguida.

Operações gerais:

NUL, DC3, ESC j, BEL, CAN, DC1, ESC Q, ESC [K, ESC U, ESC [F

Alimentação de papel:

FF, LF, ESC 5, ESC A, ESC 0, ESC 1, ESC 2, ESC 3, CR, ESC ]

Formato de página:

ESC C, ESC C0, ESC X, ESC N, ESC O, ESC 4

Posição de impressão:

ESC d, ESC R, ESC D, HT, ESC B, VT, ESC J

Selecção de fontes:

DC2, ESC P, ESC :, ESC E, ESC F, ESC I, ESC [d, ESC [I

Atributos:

DC4, SO, ESC SO, ESC W, ESC [@, SI, ESC SI, ESC G, ESC H, ESC T, ESC S, ESC -, ESC \_

Espaçamento:

BS, SP

Tabelas de caracteres:

ESC 6, ESC 7, ESC [T, ESC  $\land$ , ESC  $\lor$ 

Imagem bitmap:

ESC K, ESC L, ESC Y, ESC Z

Código de barras:

ESC [f, ESC [p

Transferência:

ESC = (apenas no modo de prova)

# *Certificações de Segurança*

<span id="page-203-0"></span>Modelo universal (UPS):

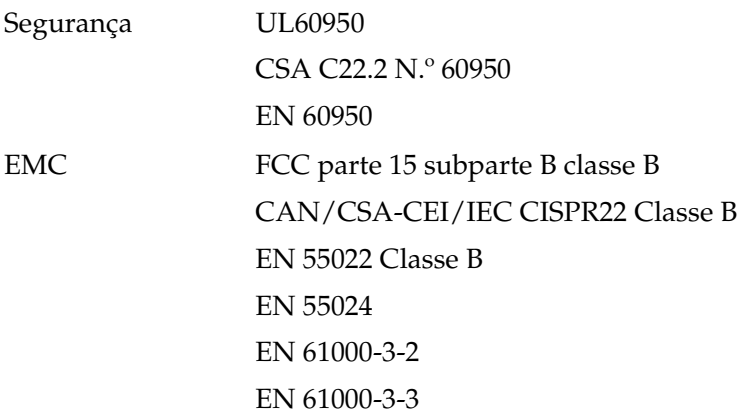

Modelo australiano:

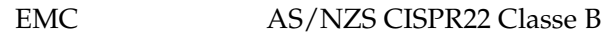

# *Limpar a Impressora*

Para manter a impressora nas melhores condições de funcionamento, deve limpá-la cuidadosamente várias vezes por ano.

Para limpar a impressora, execute as seguintes operações:

- 1. Retire todo o papel colocado na impressora e, em seguida, desligue a impressora. Certifique-se de todas as tampas estão fechadas.
- 2. Retire a cassete de fita. Se tiver instalado um tractor posterior opcional ou um dispositivo de corte para picotado, retire-o.
- 3. Utilize um pincel macio para retirar o pó e a sujidade da caixa exterior.
- 4. Se a caixa exterior continuar suja, limpe-a com um pano macio humedecido em detergente suave dissolvido em água. Mantenha a tampa da impressora e a tampa frontal fechadas para evitar a infiltração de água no interior da impressora.

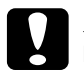

- c*Importante:* ❏ *Nunca utilize álcool ou diluente para limpar a impressora. Estes produtos químicos podem danificar a caixa exterior e os componentes internos da impressora.*
	- ❏ *Evite a infiltração de água no mecanismo da impressora ou nos componentes electrónicos.*
	- ❏ *Não utilize um pincel áspero ou abrasivo.*

Não utilize lubrificantes no interior da impressora; a utilização de óleos inadequados pode danificar o mecanismo da impressora. Se achar necessário efectuar uma lubrificação, contacte o Serviço de Assistência a Clientes Epson.

# *Transportar a Impressora*

Se necessitar de transportar a impressora a grandes distâncias, volte a embalá-la cuidadosamente, utilizando a caixa e os materiais de protecção de origem.

Para voltar a colocar a impressora na embalagem de origem, execute as operações apresentadas em seguida.

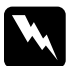

w*Atenção: Tem de deslocar a cabeça de impressão com as mãos para retirar a cassete de fita. Se utilizou a impressora há pouco tempo, a cabeça de impressão poderá estar quente. Deixe-a arrefecer durante alguns minutos antes de lhe tocar.*

- 1. Retire todo o papel colocado na impressora. Certifique-se de que a impressora está desligada.
- 2. Desligue o cabo de corrente da tomada eléctrica, e, em seguida, desligue o cabo de interface da impressora.
- 3. Retire a cassete de fita. Se estiver instalada alguma opção, retire-a e coloque-a na embalagem de origem.
- 4. Certifique-se de que a cabeça de impressão não está quente. Em seguida, retire a cassete de fita.
- 5. Certifique-se de todas as tampas da impressora estão fechadas.
- 6. Volte a embalar a impressora, a cassete de fita e o cabo de corrente (se necessário) nos materiais de protecção de origem e coloque-os na caixa de origem da impressora.

# *Glossário*

#### *Auto-teste*

Método de verificação do funcionamento da impressora. Quando executa o auto-teste, é impresso um modelo automático armazenado internamente.

#### *Avanço automático de linha*

Quando esta opção está activada no modo SelecType, todos os códigos de retorno do carreto (CR) são automaticamente seguidos de um código de avanço de linha (LF).

#### *Avanço de linha (LF)*

Tecla do painel de controlo e código de controlo que faz o papel avançar uma linha.

#### *Avanço de página (FF)*

Tecla do painel de controlo e código de controlo que faz avançar o papel para a posição de topo de página seguinte.

#### <span id="page-206-0"></span>*Caracteres por polegada (cpp)*

O número de caracteres existente em cada polegada de uma linha de texto, determinado pelo tamanho dos caracteres. Ver também *[Densidade](#page-207-0)*.

#### *Códigos de controlo*

Códigos especiais utilizados para controlar funções da impressora, como, por exemplo, o retorno do carreto ou um avanço de linha, em vez de imprimir caracteres.

#### <span id="page-206-2"></span>*Composição de cores*

Um método de meios-tons em que os pontos são impressos num padrão predeterminado para simular uma tonalidade ou um tom. A composição de cores funciona melhor em imagens com cores sólidas, como tabelas e gráficos. Ver também *[Meios-tons](#page-208-0)*.

#### *Controlador*

Consulte *[Controlador de impressão](#page-206-1)*.

#### <span id="page-206-1"></span>*Controlador de impressão*

Programa que envia comandos para utilizar as funções de determinada impressora.

#### *cpp*

Consulte *[Caracteres por polegada \(cpp\)](#page-206-0)*.

#### <span id="page-207-0"></span>*Densidade*

O tamanho horizontal da fonte, que é medido pelo número de caracteres por polegada (cpp). A medida-padrão é de 10 cpp. Ver também *[Caracteres por polegada](#page-206-0)  [\(cpp\)](#page-206-0)*.

### *ESC/P*

Abreviatura de EPSON Standard Code for Printers, um sistema de comandos que o computador utiliza para controlar a impressora. É comum a todas as impressoras Epson e é suportado pela maioria das aplicações para computadores pessoais.

#### *Fonte*

Conjunto de caracteres designados por um nome, como, por exemplo, Roman ou Sans Serif.

#### *Função de micro-ajuste*

Função da impressora que permite ajustar, com precisão, as posições de corte de papel, de topo de página e de alimentação.

#### <span id="page-207-3"></span>*Horizontal*

Folha impressa com uma orientação horizontal. Esta orientação proporciona uma página com uma largura superior à altura e é útil para imprimir folhas de cálculo. Ver também *[Vertical](#page-209-0)*.

#### <span id="page-207-2"></span>*Impressão bidireccional*

Modo de impressão em que a cabeça de impressão imprime em ambas as direcções (bidireccional), da esquerda para a direita e da direita para a esquerda. Este modo permite aumentar a velocidade de impressão, mas pode produzir um alinhamento vertical menos preciso. Ver também *[Impressão unidireccional](#page-207-1)*.

#### *Impressão hexadecimal*

Método de resolução de problemas que ajuda a identificar a causa dos problemas de comunicação existentes entre a impressora e o computador. Quando o modo hexadecimal está activado, a impressora imprime os códigos recebidos em modo hexadecimal e em códigos ASCII que representam caracteres. Também designados dados hexadecimais.

#### <span id="page-207-1"></span>*Impressão unidireccional*

Impressão na qual a cabeça de impressão imprime apenas numa direcção. Este modo é particularmente útil para imprimir gráficos, pois permite obter um alinhamento vertical preciso. Pode seleccionar a impressão unidireccional através do modo SelecType da impressora. Ver também *[Impressão bidireccional](#page-207-2)*.

#### *Interface*

Ligação entre o computador e a impressora que permite que os dados de impressão sejam transmitidos para a impressora.

#### *Matriz de pontos*

Método de impressão em que cada letra ou símbolo é formado por um conjunto (matriz) de pontos.

#### <span id="page-208-0"></span>*Meios-tons*

Um método de utilização dos padrões de pontos para representar uma imagem. Este método torna possível produzir vários níveis de cinzento apenas com pontos pretos ou um conjunto infinito de cores apenas com alguns pontos de cor. Ver também *[Composição de cores](#page-206-2)*.

#### *Papel com perfurações*

Consulte *[Papel contínuo](#page-208-2)*.

#### <span id="page-208-2"></span>*Papel contínuo*

Tipo de papel com furos nas margens laterais que encaixam nas correias de tracção e cujas páginas se encontram unidas por um picotado. Designado também por papel com perfurações.

#### *Posição de corte*

A posição do papel contínuo na qual é possível cortar as folhas impressas na aresta de corte da impressora. Com a função de micro-ajuste, pode ajustar a posição de corte para que o picotado do papel fique alinhado com a aresta de corte.

#### *Posição de espera*

A posição do papel contínuo quando está preso ao tractor anterior, mas não é alimentado pela impressora.

#### *Posição de topo de página*

A posição no papel que a impressora reconhece como sendo a primeira linha imprimível. Esta é a predefinição da margem superior. Com a função de micro-ajuste, pode ajustar a posição de topo de página.

#### *Predefinição*

Valor que se concretiza quando um dispositivo (como, por exemplo, uma impressora) é ligado, inicializado ou reinicializado.

#### <span id="page-208-3"></span>*Prova*

Modo de impressão utilizado pela impressora quando selecciona a fonte Prova (Draft). Esta fonte utiliza um menor número de pontos por carácter, o que permite uma impressão mais rápida. Ver também *[Qualidade \(NLQ\)](#page-208-1)*.

#### <span id="page-208-1"></span>*Qualidade (NLQ)*

Modo de impressão utilizado pela impressora para produzir fontes de qualidade para uma melhor legibilidade e aspecto visual. A velocidade de impressão é mais lenta. Ver também *[Prova](#page-208-3)*.

#### *Resolução*

Medida do nível de precisão que pode ser reproduzido. A resolução das imagens impressas mede-se em pontos por polegada (ppp).

#### *Tabela de caracteres*

Conjunto de letras, números e símbolos que constitui o conjunto de caracteres utilizado em determinada língua.

#### <span id="page-209-0"></span>*Vertical*

Folha impressa com uma orientação vertical (oposto de impressão horizontal, na qual a impressão é efectuada paralelamente ao comprimento da folha). Esta é a orientação predefinida para imprimir cartas ou documentos. Ver também *[Horizontal](#page-207-3)*.

# *Índice*

# *A*

[A.G.M. \(IBM PPDS\), 104](#page-103-0) Alarme [Tipo de sinal sonoro, 116](#page-115-0) [Alinhar linhas verticais, 141](#page-140-0) [Área de impressão, 198](#page-197-0) [Assistência técnica, 144](#page-143-1) [Auto CR \(IBM PPDS\), 104](#page-103-1) [Auto-teste, 119](#page-118-0) [Avanço automático de linha, 101](#page-100-0) [Avanço sobre o picotado, 99](#page-98-0)

## *C*

[Cancelar a impressão, 84,](#page-83-0) [143](#page-142-0) Características [ambientais, 188](#page-187-0) [certificações de segurança, 204](#page-203-0) [fontes de origem, 187](#page-186-0) listas de comandos [Emulação IBM PPDS, 201](#page-200-0) [ESC/P, 201](#page-200-0) [Características do Papel, 188](#page-187-1) [Características eléctricas, 187](#page-186-1) Cassete de fita [substituir, 146](#page-145-0) Clientes [Windows Me ou 98, 74](#page-73-0) [Windows NT 4.0, 80](#page-79-0) [Windows XP ou 2000, 76](#page-75-0) [Compatibilidade ENERGY STAR, 11](#page-10-0) [Comprimento da página para o tractor, 99](#page-98-1) [Contactar a EPSON, 144](#page-143-1) [Controlador \(controlador de impressão\), 46](#page-45-0) Controlador de impressão aceder [a partir do Windows 2000 ou Windows NT 4.0, 53](#page-52-0) [a partir do Windows Me ou 98, 48](#page-47-0) [definições, 59](#page-58-0) [desinstalar, 85](#page-84-0)

[Corte automático, 100](#page-99-0)

# *D*

[Definição Alarme \(sinal sonoro\), 104](#page-103-2) Desinstalar [Controlador do dispositivo USB, 87](#page-86-0) [software da impressora, 85](#page-84-0) [Diagnosticar o problema, 115](#page-114-0) [Direcção de impressão, 101](#page-100-1)

# *E*

[Emulação IBM PPDS, 101](#page-100-2) Encrav. papel [resolver, 141](#page-140-1) Endereço IP [definir, 178](#page-177-0) [EPSON Status Monitor 3, 46,](#page-45-1) [63,](#page-62-0) [118](#page-117-0) [aceder, 66](#page-65-0) [configurar, 64](#page-63-0) [instalar, 67](#page-66-0) [ESC/P, 101](#page-100-2)

## *F*

Folhas soltas [problemas, 124](#page-123-0) [Fonte de origem, 95](#page-94-0) [seleccionar, 95](#page-94-0)

## *I*

[Impressão bidireccional \(Bidireccional\), 101](#page-100-1) [Impressão unidireccional \(Unidireccional\), 101](#page-100-1) Impressora [partilhar, 68](#page-67-0) [Indicação de erro, 116](#page-115-0) [Interface paralela, 101](#page-100-3) [Interface USB, 101](#page-100-3) [problemas, 137](#page-136-0)

#### *M*

[Modo bidireccional I/F paralela \(Interface\), 102](#page-101-0)

[Modo de ajuste bidireccional, 141](#page-140-0) [modo de bloqueio, 114](#page-113-0) [Modo de I/F \(Interface\), 101](#page-100-3) [Modo de pacote, 102](#page-101-1) [Modo de selecção de fontes, 95](#page-94-0) [Modo hexadecimal, 120](#page-119-0)

# *P*

Painel de controlo [teclas e indicadores luminosos, 90](#page-89-0) Papel contínuo [problemas, 124](#page-123-0) [Período de espera modo I/F Auto \(Interface\), 102](#page-101-2) Predefinições [alterar, 111](#page-110-0) [modo de configuração, 107](#page-106-0) [Prova de Alta Velocidade \(HSD\), 95](#page-94-0)

## *R*

Resolução de problemas [problemas com a fonte de energia, 123](#page-122-0) [problemas com as opções, 134](#page-133-0) [problemas de manuseamento de papel, 124](#page-123-0) [problemas de posição de impressão, 126](#page-125-0) [problemas de qualidade de impressão, 129](#page-128-0) [problemas de rede, 136](#page-135-0) [Problemas USB, 137](#page-136-0)

## *S*

SelecType [alterar, 109](#page-108-0) [Modo SelecType, 99](#page-98-2) [Serviço de assistência a clientes, 144](#page-143-1) [Status Monitor 3, 63,](#page-62-0) [118](#page-117-0)

## *T*

Tecla [Densidade, 90](#page-89-0) [Fonte, 90](#page-89-0) [LF/FF, 90](#page-89-0) [Load/Eject, 90](#page-89-0)

[Pause, 90](#page-89-0) [Tear-Off/Bin, 90](#page-89-0) [Tecla Tear-Off/Bin, 90](#page-89-0)

# *Z*

[Zero cortado, 101](#page-100-4)